# *NET-VISION*

Version 8.x

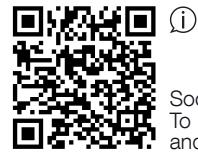

Socomec Resource Center To download, brochures, catalogues and technical manuals

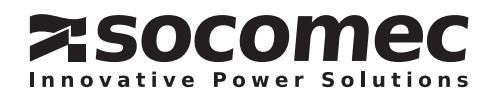

# **CONTENTS**

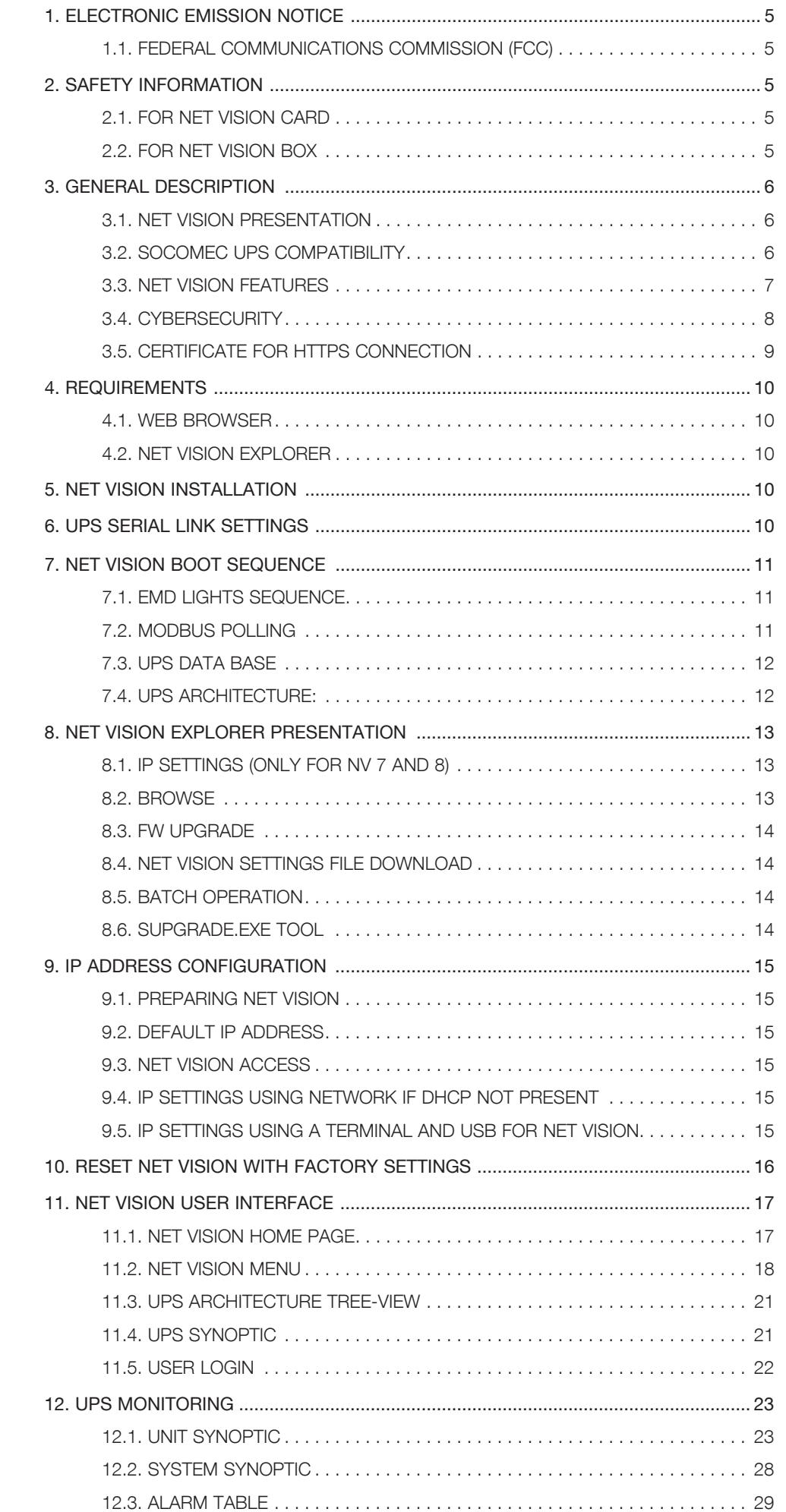

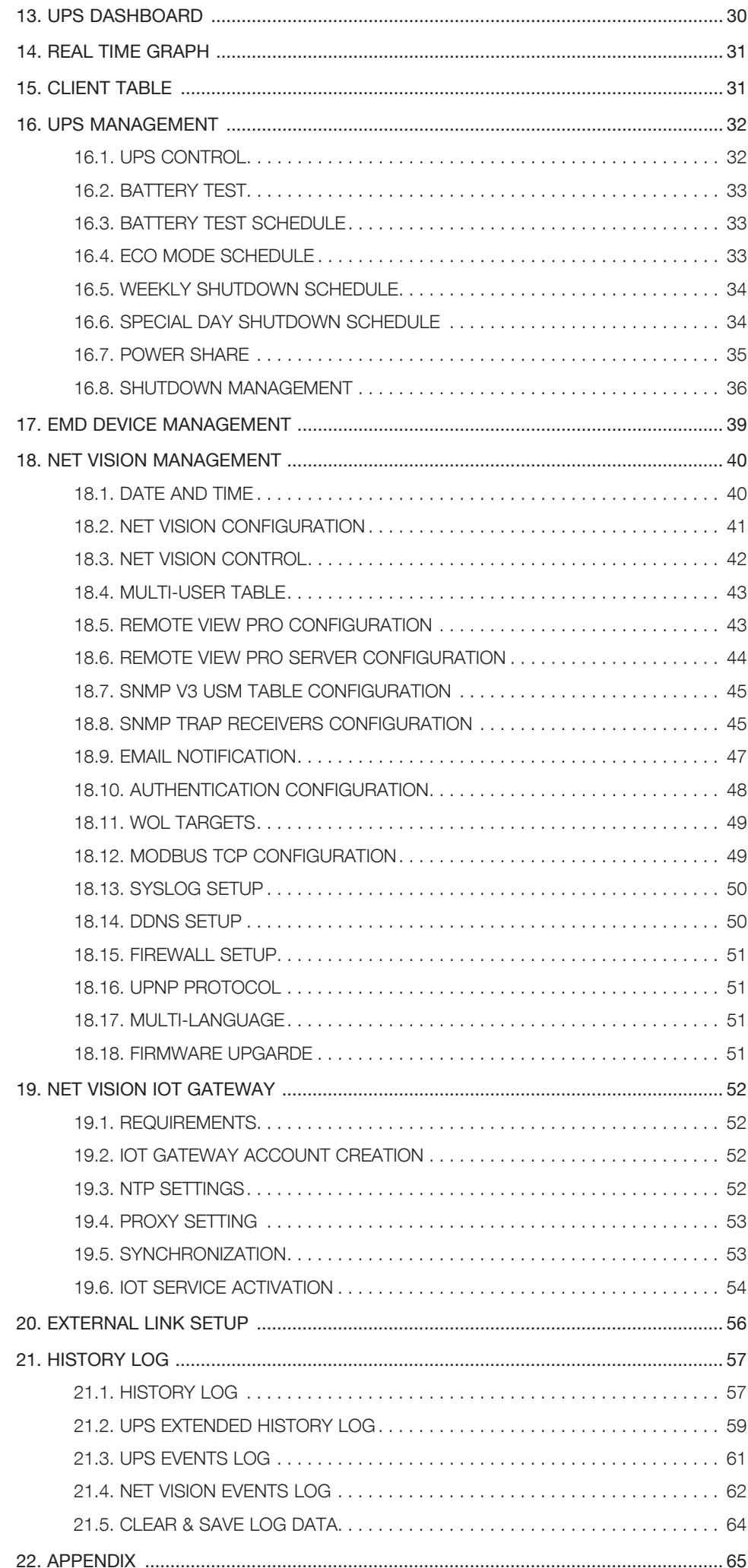

# **CERTIFICATE AND CONDITIONS OF WARRANT**

Installing the software means full acceptance of all contractual terms. For this reason, please read all the points listed below carefully. If you do not agree with one or more of the contractual terms, do not install this software and/or return it immediately to SOCOMEC.

## 1. Copyright and Intellectual Property ownership rights

The user of the software acknowledges that all rights referred thereto and the copyright belong to SO-COMEC, in relation to both the source code and the object code.

Anyone entering into possession of the software without prior authorization from SOCOMEC must immediately uninstall it, if it has been installed and return it to SOCOMEC. If such persons fail to take this action SOCOMEC will exercise its rights to the full extent permitted by civil and criminal law.

The software and documentation are protected by copyright. The unlawful use and/or copying partially or totally of the software shall lead to claims for damages. This documentation and software are not specifications. SOCOMEC reserves the right to make any changes to data without prior notice.

SOCOMEC retains the full and exclusive ownership of all intellectual rights, such as, but not limited to the ones related to documentation, software, source code, object code, etc. Only a personal right to utilize the documentation and software for the application indicated by SOCOMEC is granted to their recipients. All reproduction, modification, dissemination of this documentation and software whether in part or whole and by any manner are expressly prohibited except upon SOCOMEC's express prior written consent.

### 2. License to use

The NET VISION. NET VISION Explorer and supporting documentation are freely installable for private use solely.

The software contains confidential information. This license does not authorize the user to modify, adapt, decompile or disassemble the software in question or to reconstruct the source code using any other method. SOCOMEC will protect its rights against any such unauthorized use to the full extent permitted by civil and criminal law.

The software may not be hired out to third parties. The license of use of this software is issued exclusively for the purposes laid down in the software documentation.

### 3. Entry into force and duration of the license

This license enters into force on the day of installation of the software, whereby the user accepts these conditions of use and liability. The license is open term and has no date of expiry. The licence and the limited rights of use by the user of the software will be invalidated in case of a breach of any of the points laid down in paragraphs "1. Copyright and Intellectual Property ownership rights" and "2. License".

#### 4. Warranty conditions

SOCOMEC neither implicitly nor explicitly provides any warranty concerning the usability of the software. Despite the extensive use of resources to develop the software, no guarantees are provided concerning the absence of errors. SOCOMEC may provide the support needed to solve any errors present in the software. Such support is limited to the correction of programming errors and is not extended to the implementation of new functions that are not present in the version of the software used by the user. Should the user find any manifest or hidden errors, they must be notified to SOCOMEC in writing.

#### 5. Software updates

This licence does not grant the right to receive software updates, or new versions.

#### 6. Limitations of liability

SOCOMEC shall not be held liable, under any circumstances, for damage of any kind, including economic losses, directly or indirectly consequential to the use of, or inability to use the software.

#### 7. Severability

If any clause of this contract is found to be ineffective or become ineffective for any reason whatsoever, the remaining terms of the licence shall still apply. The unenforceable clause or ineffective provisions will be replaced by a clause, also with retroactive effect, that addresses subsequently identified requirements, within the scope of legal enforceability.

### 8. Amendments to the licence

Any amendment to this licence must be made in writing.

#### **9. APPLICABLE LAW**

This contract is subject to French law.

The information contained herein, the software and documentation, are the exclusive property of SOCOMEC.

# 1. ELECTRONIC EMISSION NOTICE

## 1.1. Federal communications commission (FCC)

This equipment has been tested and found to comply with the limits for a Class B digital device, pursuant to Part 15 of the FCC Rules. These limits are designed to provide reasonable protection against harmful interference when the equipment is operated in a commercial environment.

## **1.1.1. CE NOTICE**

This device complies with the EMC directive of the European Community and meets or exceeds the following technical standard:

- EN 55032:2015/A1:2020, Class B "Limits and Methods of Measurement of Radio Interference Characteristics of Information Technology Equipment." This device complies with the CISPR Class B standard
- EN IEC 61000-3-2:2019/A1:2021 "Electromagnetic compatibility"

# 2. SAFETY INFORMATION

## 2.1. For net vision card

- All servicing of this equipment must be performed by qualified service personnel. Remove rings, watches, and other jewellery before servicing the unit.
- Before plugging in/pulling out the NET VISION card to/from the UPS, please make sure that the power supplying the UPS has been switched off or on maintenance bypass for MASTERYS, MODULYS and DELPHYS UPS. Hot swap of the NET VISION in UPS is inhibited.

## 2.2. For net vision box

- To reduce the risk of fire or electric shock, install the unit in a temperature-controlled indoor area free of conductive objects. Do not place the unit near liquids or in an excessively humid environment.
- Do not allow liquids or foreign objects to enter the unit
- The unit does not contain any user-serviceable parts. Do not open the unit.
- All servicing of this equipment must be performed by qualified service personnel. Remove rings, watches, and other jewellery before servicing the unit.
- Before maintenance, repair or shipment, the unit must be switched off completely and unplugged and all connections removed.
- Before plugging in the NET VISION power adaptor, please make sure the power source rating matches the NET VISION power adaptor rating.

# 3. GENERAL DESCRIPTION

# 3.1. NET VISION presentation

NET VISION is a network adapter for the professional monitoring and remote control of a single and modular UPS or parallel UPS system.

The NET VISION network adaptor allows a UPS to connect directly the Ethernet network allowing secure management of the UPS over the network using a web browser or NMS application via SNMP. The protocols used for connection are independent of the platform and operating system, therefore NET VISION is extremely flexible and suitable for all systems.

In addition to monitoring and control, the NET VISION interface provides a high level of protection for standalone servers or hosts managing virtual machines powered by the UPS.

In critical conditions, up to 250 devices powered by the UPS can be switched off in an orderly sequence whilst ensuring data integrity.

The remote shutdown is provided by a client shutdown to be installed on all standalone servers (JNC) or on a virtual machine (VIRTUAL-JNC) that require this automatic function.

JNC and VIRTUAL-JNC are shutdown agent software available for free on SOCOMEC's web site.

# 3.2. SOCOMEC UPS compatibility

NET VISION is compatible with the following SOCOMEC UPS products:

- NETYS PR
- NETYS RT
- ITYS All ranges
- ITYS-PRO
- MODULYS All ranges
- MASTERYS All ranges
- DELPHYS MP MX
- DELPHYS BC GP Xtend XL

## 3.3.1. UPS functions

- Real-time UPS health monitoring
- Comprehensive UPS management and flexible configuration via Web Browser
- Automatic detection of UPS architecture: single, modular, or parallel system
- Battery test management (if supported by UPS)
- UPS controls (If enabled by UPS)
- UPS date and time synchronisation (if enabled by UPS)
- Automatic UPS events notification via E-mail and SNMP Trap
- Complete shutdown procedure to protect up to 250 servers/workstations or HOSTS/VM from data loss due to power outage
- Scheduling shutdown/start-up/reboot of UPS via remote control (only for single phase UPS)
- Regularly records UPS parameters for statistical analysis and event diagnostics

## 3.3.2. Network services

- Assigned IP automatically via DHCP or BOOTP
- Standard RFC1628 UPS MIB and NET VISION proprietary MIB supported
- 10/100Mbps and 1Gbps fast Ethernet auto-sense network environment
- Configuration utility simplifies the firmware upgrade process
- Radius users account support
- IPv4 and IPv6 dual-stake
- Supports MODBUS TCP protocol to connect monitoring equipment
- Digital output to support relay control device (EMD)
- Firewall network access control avoiding non-authorized IP access

## 3.3.3. Network protocols

- $\bullet$  IPv4 / v6
- $\bullet$  TLS 1.3
- HTTP / HTTPs with certificate
- DHCP / BOOTP
- SNMP v1 / v2c / v3 (MD5-SHA / DES-AES)
- SMTP over TLS
- SSH v2
- UPnP
- NTP / NTS
- $\bullet$  WOL
- RADIUS
- TFTP
- SYSLOG over TLS

## 3.4. CYBERSECURITY

NET VISION, as any devices connected to an Ethernet network, must be protected against any risk of cyber-attack or data loss/destruction. This protection is the responsibility of the user of the NET VI-SION device.

Therefore, the recommendations below must be in line with the IT system security policy implemented on site, where the NET VISION device is connected.

### Awareness of the security policy:

NET VISION users and administrators are aware of and trained in good IT security practice (information and compliance with corporate security policy, authentication procedure management and password safety, online session management, risks of fishing…)

### NETWORK SECURITY:

The IT system architecture must be able to safeguard resources, by segmenting the network according to their degree of sensitivity and using a variety of protective devices (firewall, demilitarized zone, VLAN, network anti-virus etc.).

## DEVICE SECURITY:

Device security depends on its network environment, but also user behavior. In terms of the environment, elementary protective measures (filtering authorized stations by MAC address, opening service ports, selecting authorized applications etc.) are highly recommended.

## DATA SECURITY:

Data security covers several aspects, in particular the confidentiality, integrity, authenticity and availability of data. Special care is required with data security and archiving procedures on backup devices both inside and outside the company.

### Access and authentication management:

Managing access to resources and data is a crucial element of the IT system's security policy. Each user requires an account and access rights corresponding to their profile. Access to the IT system's resources is controlled by a user authentication process, based on a minimum of a high-security username and password. The password management procedure, specifying the systematic modification of default passwords and their validity period, is included in the IT system's security policy.

### **CERTIFICATION**

An independent Company expert in Cybersecurity, recognized by the ANSSI, has been certified that NET VISION technical security level is compliant with the state of art of the OWASP security recommendation / ISO27002:2022 standard.

The official attestation document is available on demand.

# Recommendations to enhance NV security:

- Enabled HTTPS protocol and disable HTTP
- In case of using HTTP port to change port 80 to local port 8080 for example
- Disable all protocols and ports not used (SSH, PING, SMTP, UPnP, WOL, MODBUS TCP…)
- Change regularly the admin password. This password is valid for 90 days by default.
- Add user credentials for read only access

## 3.5. Certificate for HTTPs connection

3.5.1. Using HTTPs with certificate.

Net Vision allows uploading an external certificate. File format:

- .pem extension
- 8Kb max size
- Including Private key and Certificate sections: -----BEGIN PRIVATE KEY-----

QlmlljhdLIUHVG… -----END PRIVATE KEY----- -----BEGIN CERTIFICATE---- mzoeeirOUBgytv… -----END CERTIFICATE-----

Upload CA file:

- Select the .pem file
- Upload

The Net Vision configuration page shows the name of current certificate in used. It is possible to remove the certificate clicking on remove button.

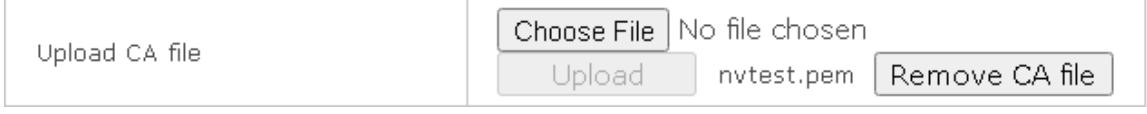

After enabling HTTPs protocol the secure connection can be performed.

Forcing the connection in case of self-generated certificate without Certification Authorities (trusted or not).

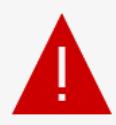

# Your connection isn't private

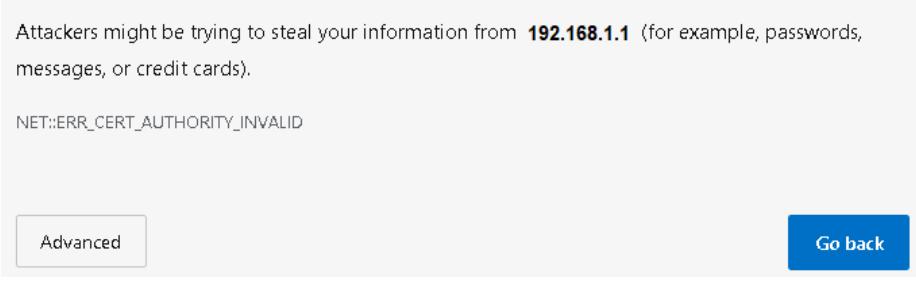

Select Advanced, and continue to site

Even in case of not secure warning, the HTTPs connection initiates with Net Vision using the uploaded certificate

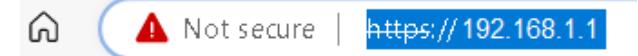

The response time can be long during page downloading due to html page encryption algorithm.

#### 3.5.2. Using HTTPs without certificate.

In that case the auto-generate certificate by Net Vision is used for the HTTPs connection. (Root CA – cacert.crt)

# 4. REQUIREMENTS

## 4.1. WEB BROWSER

NET VISION interacts with the end user through a web browser. All web browsers compliant with HTML. js and XML technologies can access to NET VISION pages.

## 4.2. NET VISION EXPLORER

This tool must be installed in a Windows™ computer to configure IP settings, to upload the NET VI-SION configuration, or to upgrade the FW. Please refer to the Appendix.

NET VISION Explorer detects all UPS connected on the same local network through NET VISION. This tool helps to check the IP addresses of each NET VISION.

NET VISION Explorer is compliant with all NET VISION FW versions from V5 to V8.

# 5. NET VISION INSTALLATION

NET VISION Card

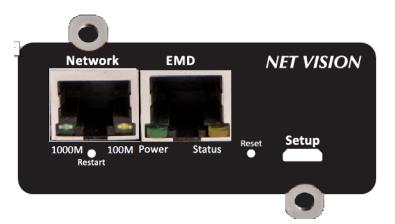

NET VISION Card is installed and screwed into one of the available COM-Slots. The metallic front part can be adapted, to fix the NET VISION to com-Slot depending on the UPS model.

NET VISION is powered by the UPS and communicates through serial link to the internal µC board of the UPS.

The serial link COM port must be set on the UPS control panel to establish the communication with UPS.

⁄I\

WARNING: Before installing the card, please note its MAC address: the 6 last char used as admin password the first time

For box version and EMD installation, please refer to apendix

# 6. UPS SERIAL LINK SETTINGS

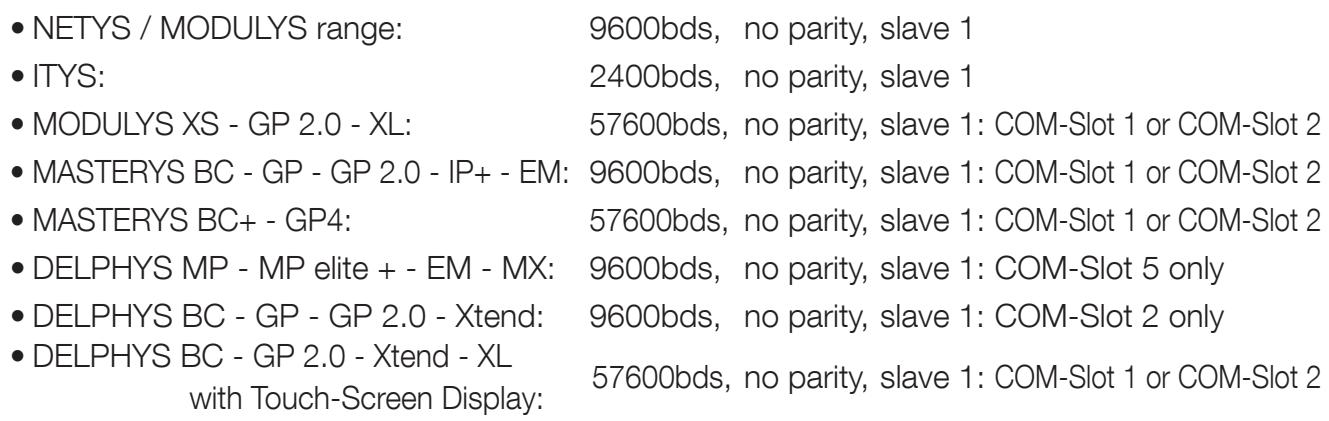

# 7. NET VISION BOOT SEQUENCE

During NET VISION's starting phase, the Power EMD light is OFF and Status EMD light will flash till communication is established.

NET VISION automatically detects the protocol and UPS type. Once the communication is established, the Power EMD light is continuous; and the Status EMD light flashes when NET VISION is sending MODBUS request to the UPS. At the end of the boot sequence, the MODBUS polling starts and the NET VISION communicates with the UPS.

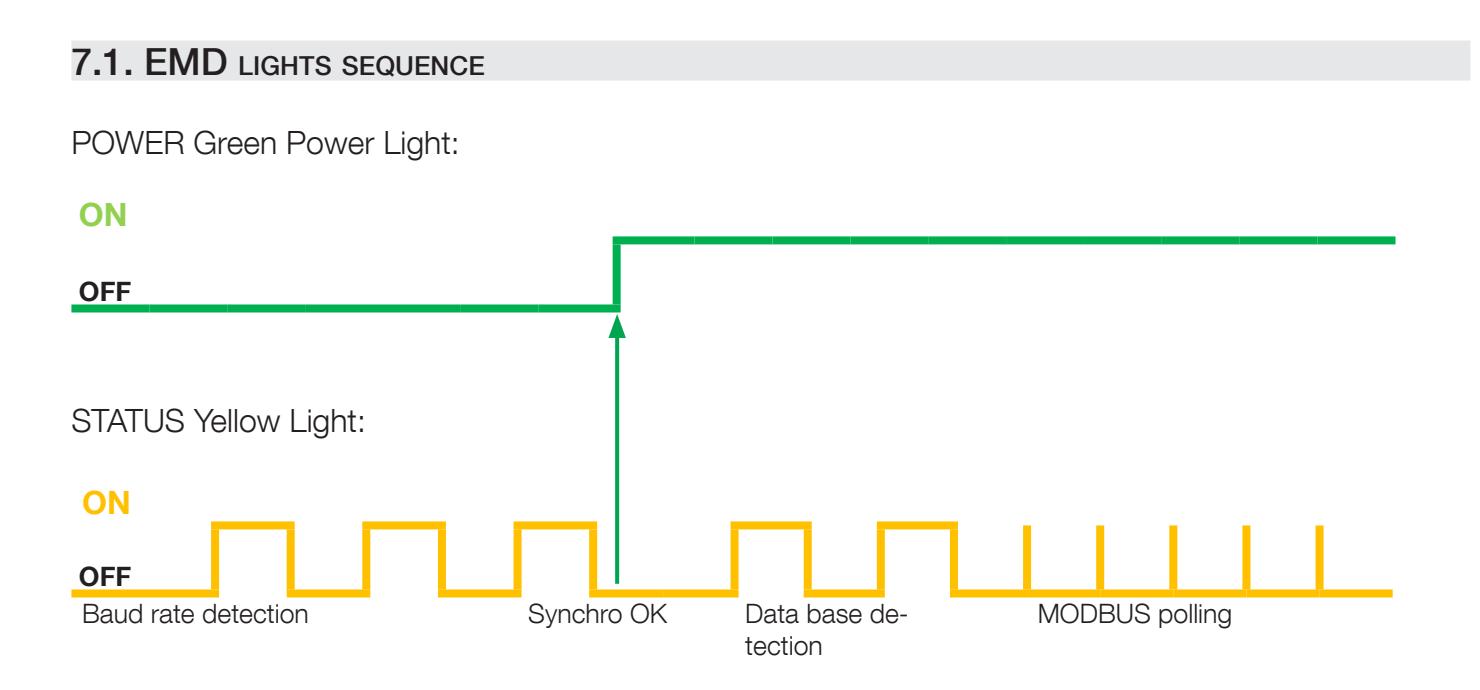

# 7.2. MODBUS polling

As NET VISION communicates with the UPS through the MODBUS serial link, the data refreshing depends on the baud rate and the number of units for parallel systems.

At 9600 bauds, the polling time for 1 unit is around 3 seconds. This polling time is to be multiplied by the number of units present in the system in order to have a global time of data refreshing.

## 7.3. UPS data base

NET VISION manages 2 types of UPS mapping:

- 'JBUSP' mapping for:
	- NETYS PR RT
	- ITYS
	- MODULYS
	- MASTERYS MC BC GP IP EM
	- DELPHYS BC GP Xtend
- 'VU-MAP' mapping for:
	- ITYS-PRO
	- MODULYS XS GP 2.0 XM
	- MASTERYS BC+ GP4
	- DELPHYS with touchscreen panel.

## **JBUSP TABLES**

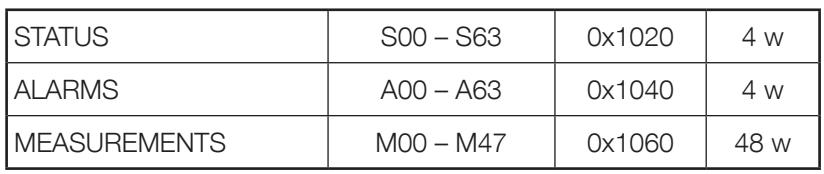

# VU-MAP TABLES

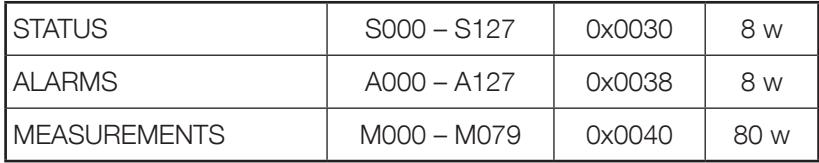

MODBUS TCP access must follow the addresses according to the UPS mapping Please refer to the Appendix: MODBUS TCP JBUSP and VU-MAP TABLE.

## 7.4. UPS architecture:

- Single Unit 1 phase and 3 phases
- Converter without battery
- Module without bypass
- Modular Unit up to 8 modules
- Parallel system, distributed bypass or centralized bypass, up to 6 Units (JBUSP) and 10 Units (VU-MAP)
- Modular system up to 4 Units 24 modules.

# 8. NET VISION EXPLORER PRESENTATION

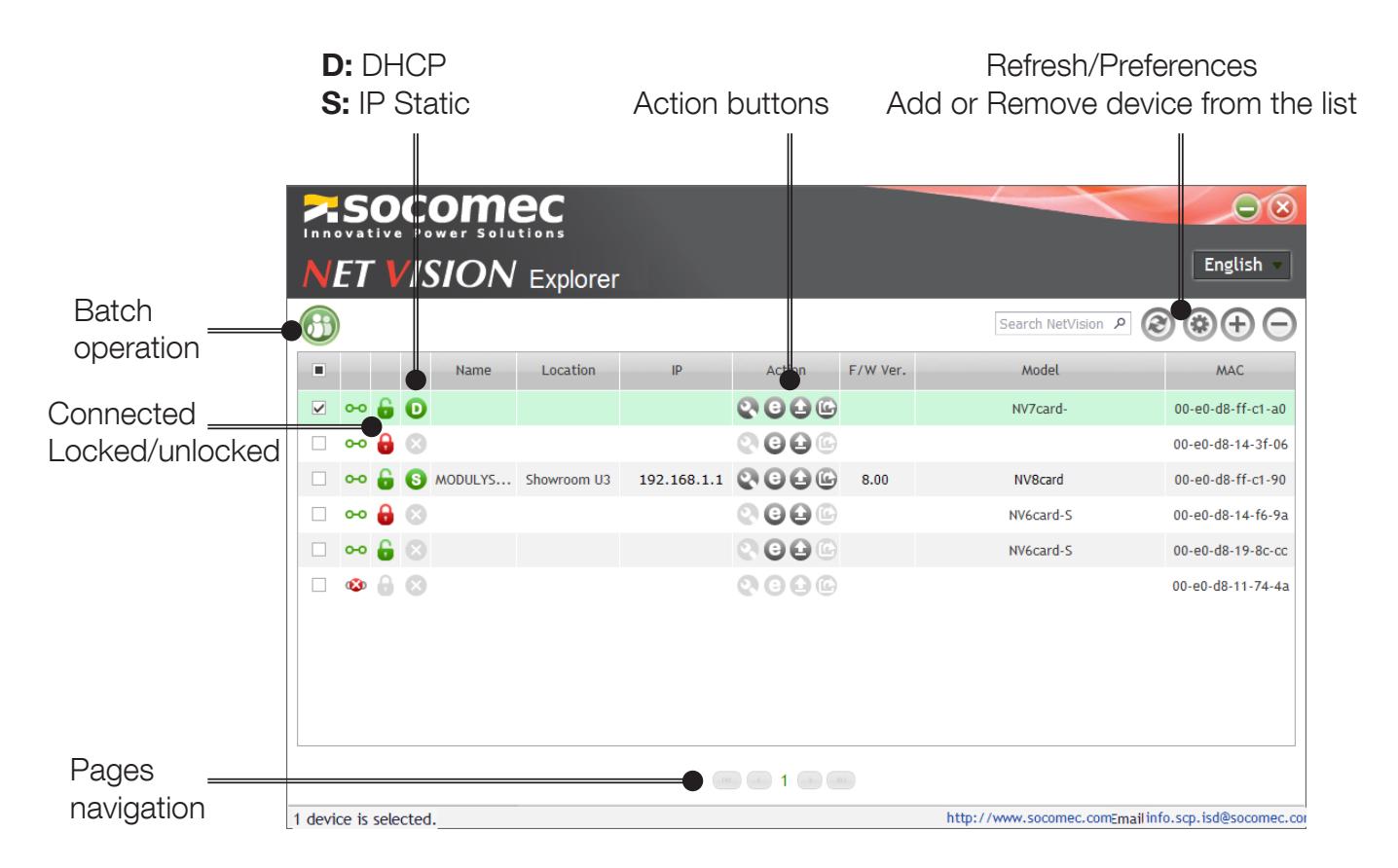

# 8.1. IP settings (only for NV 7 and 8)

Click on  $\bullet$  to open the IP settings window:

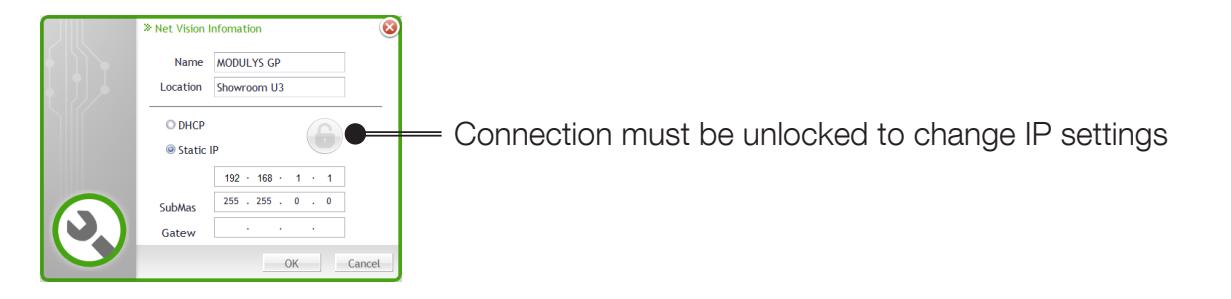

## 8.2. Browse

Click on  $\bigodot$  to start the web browser and open the NET VISION home page.

# 8.3. FW upgrade

Click on  $\bigoplus$  to open the FW upgrade window

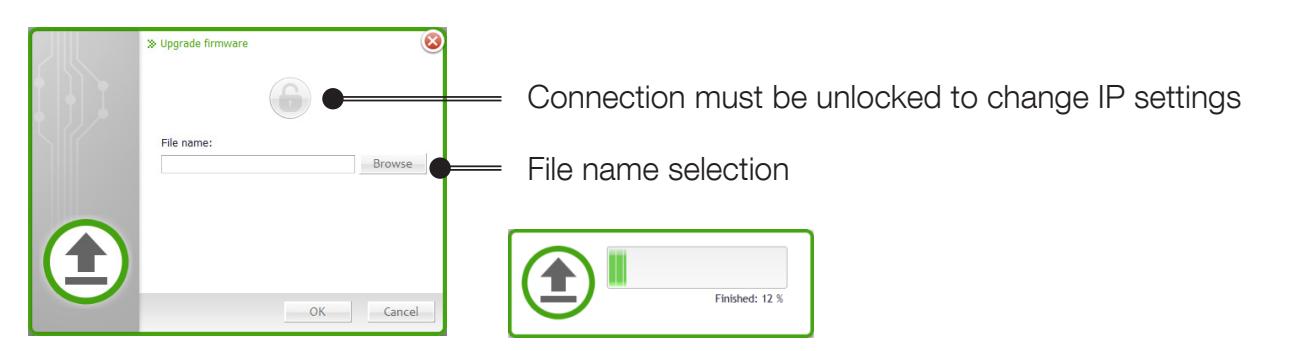

If several NET VISION units have been selected, the FW bin file can be updated to all selected NET VISION through batch function.

## 8.4. NET VISION settings file download

Click on  $\bigoplus$  to open the configuration file download window

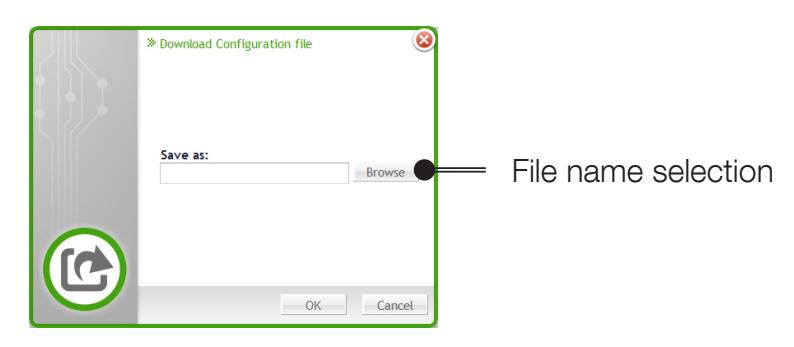

## 8.5. BATCH OPERATION

Click on  $\left(\begin{matrix} 1 \\ 0 \end{matrix}\right)$  to open the batch operation window

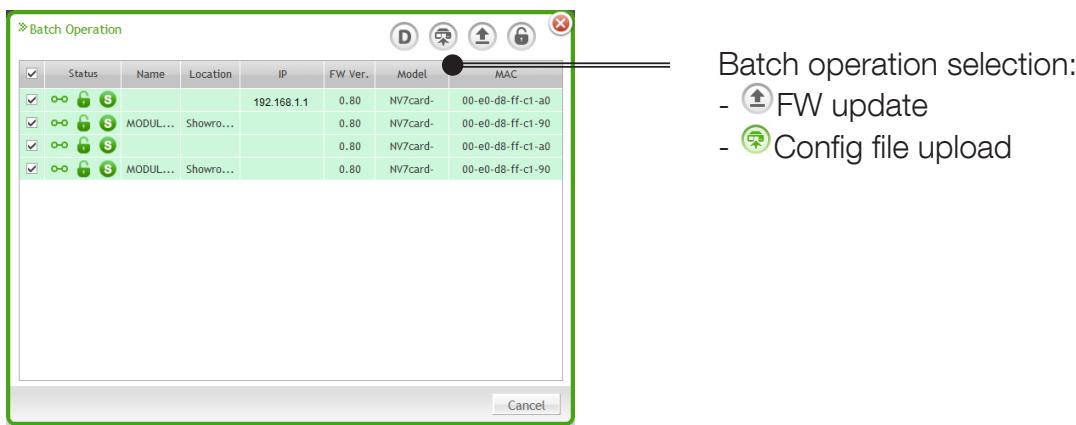

# 8.6. SUPGRADE.EXE tool

The Supgrade.exe tool used for NET VISION 6 does not recognize the NET VISION 7 / 8 Card.⁄T

# 9. IP ADDRESS CONFIGURATION

# 9.1. Preparing NET VISION

Once the UPS power is on and NET VISION has been installed in the COM-Slot and connected to the Network, the NET VISION's IP address must be programmed.

## 9.2. DEFAULT IP ADDRESS

If a DHCP server is available on the same Network as NET VISION, the NET VISION will request a valid IP address from the server. If the DHCP server is not available, NET VISION switches to the following default IP address: 192.168.7.18.

IPv6 is not activated by default. The default IP address is set to IPv4 format.

## 9.3. NET VISION access

When the NET VISION has a valid IP address, open the web browser and enter the IP address set manually or given by the DHCP server. The IP address can be checked with the NET VISION Explorer software utility (see NET VISION explorer §).

NET VISION requests always a login and password account before accessing to web pages. Default admin credentials at first connection: Login: admin Password: 6 last Char of MAC address for the first access

After first login, a new password is requested and then a new session login popup appears.

## 9.4. IP settings using network if DHCP not present

Even if DHCP is not available, the IP address can be set through the NET VISION Explorer tool.

## 9.5. IP settings using <sup>a</sup> terminal and USB for NET VISION

The USB Gadget Serial driver must be installed (Windows 10 recognizes the driver automatically driver installation not necessary). Please refer to the APPENDIX. Once the device is recognized, open an SSH terminal connection to modify IP settings.

# 10. RESET NET VISION WITH FACTORY SETTINGS

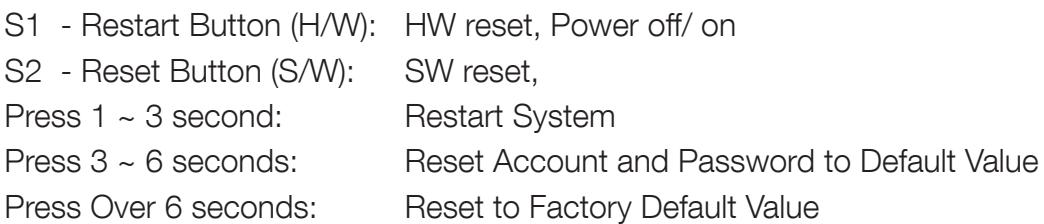

If functions have been set before this procedure (email, SNMP, Shutdown …) those functions will need to be reconfigured.

The RESET button does not affect the NET VISION settings, it only restarts NET VISION.

 $\Lambda$ Make sure that the IP given by the DHCP server remains the same as before the NET VISION RESET.

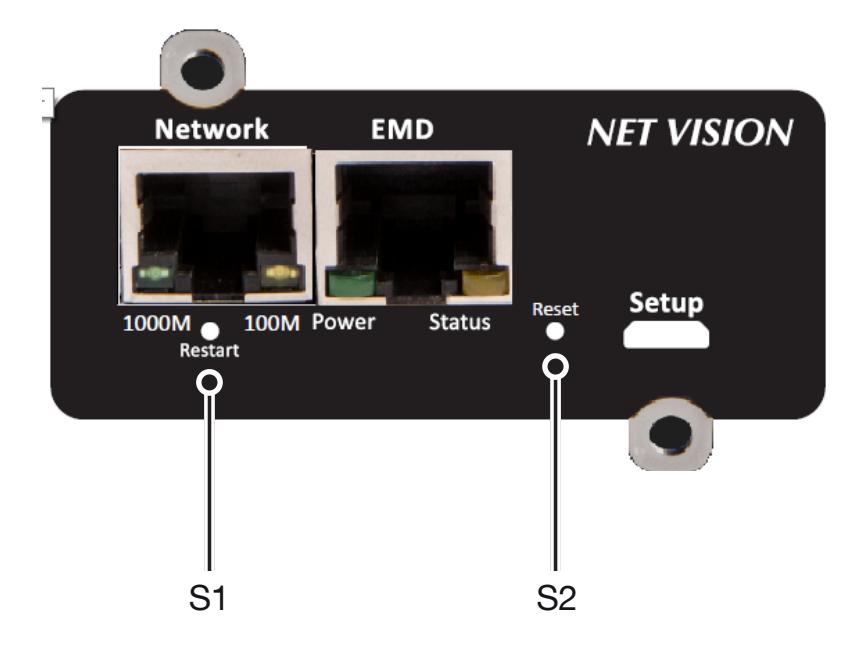

# 11. NET VISION USER INTERFACE

# 11.1. NET VISION home page

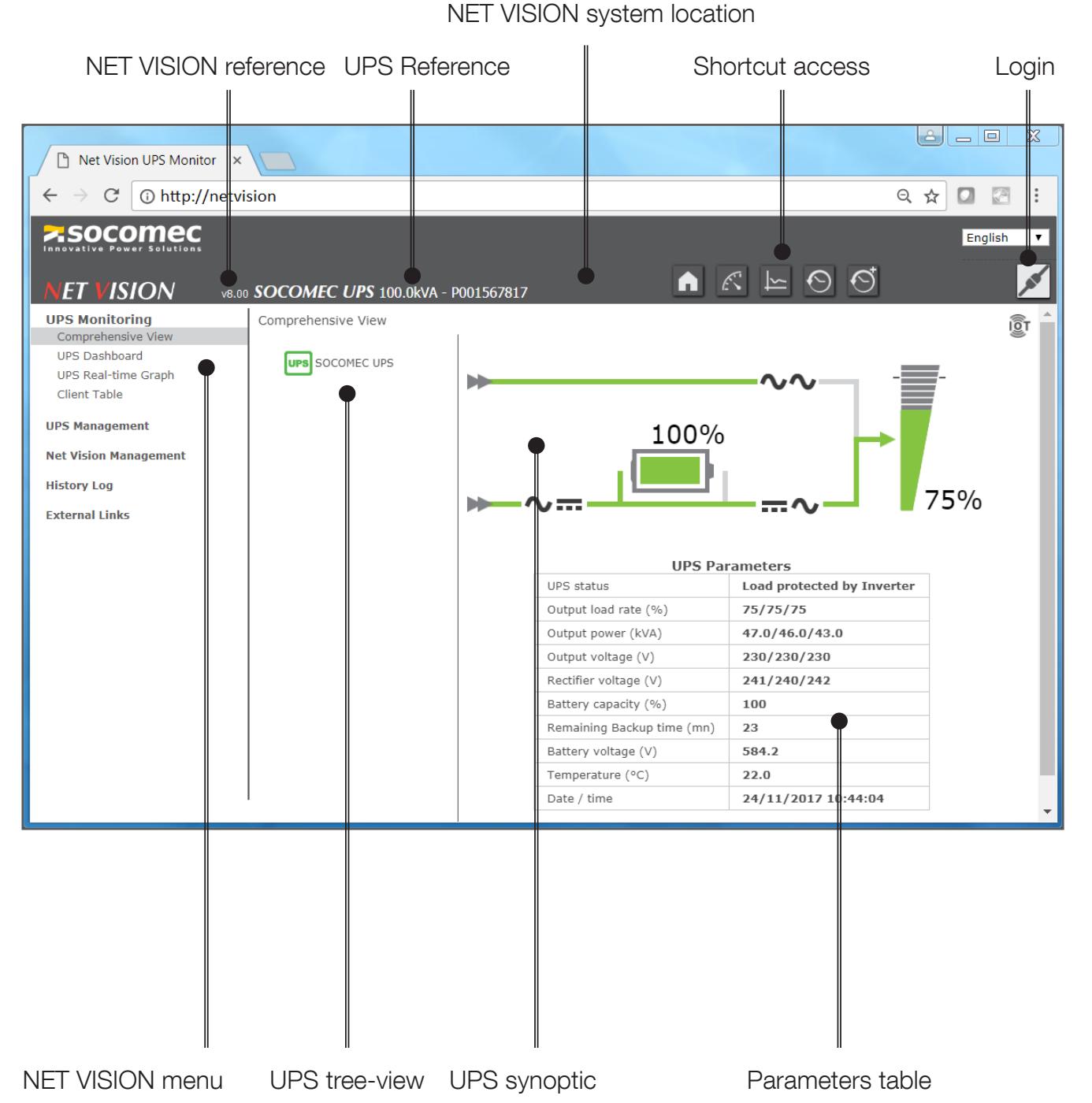

NET VISION system name

# 11.2. NET VISION menu

### 11.2.1. UPS monitoring

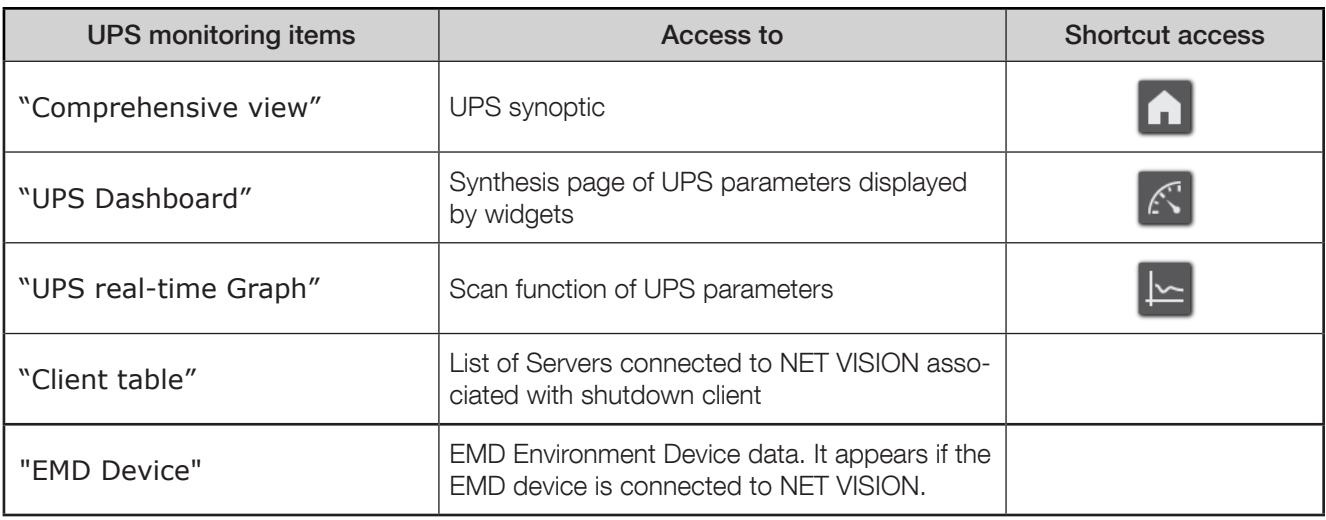

## 11.2.2. UPS management

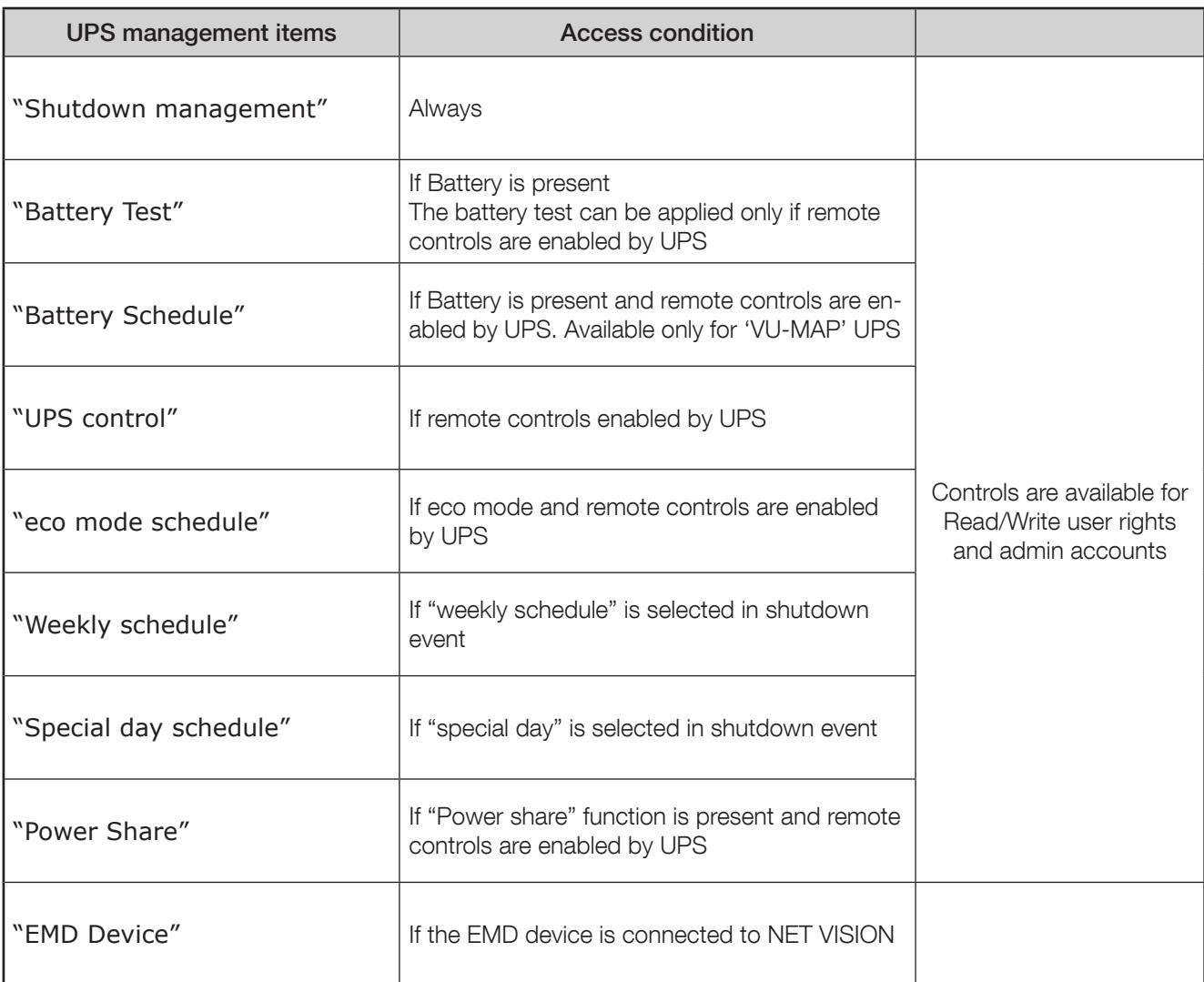

## 11.2.3. NET VISION management

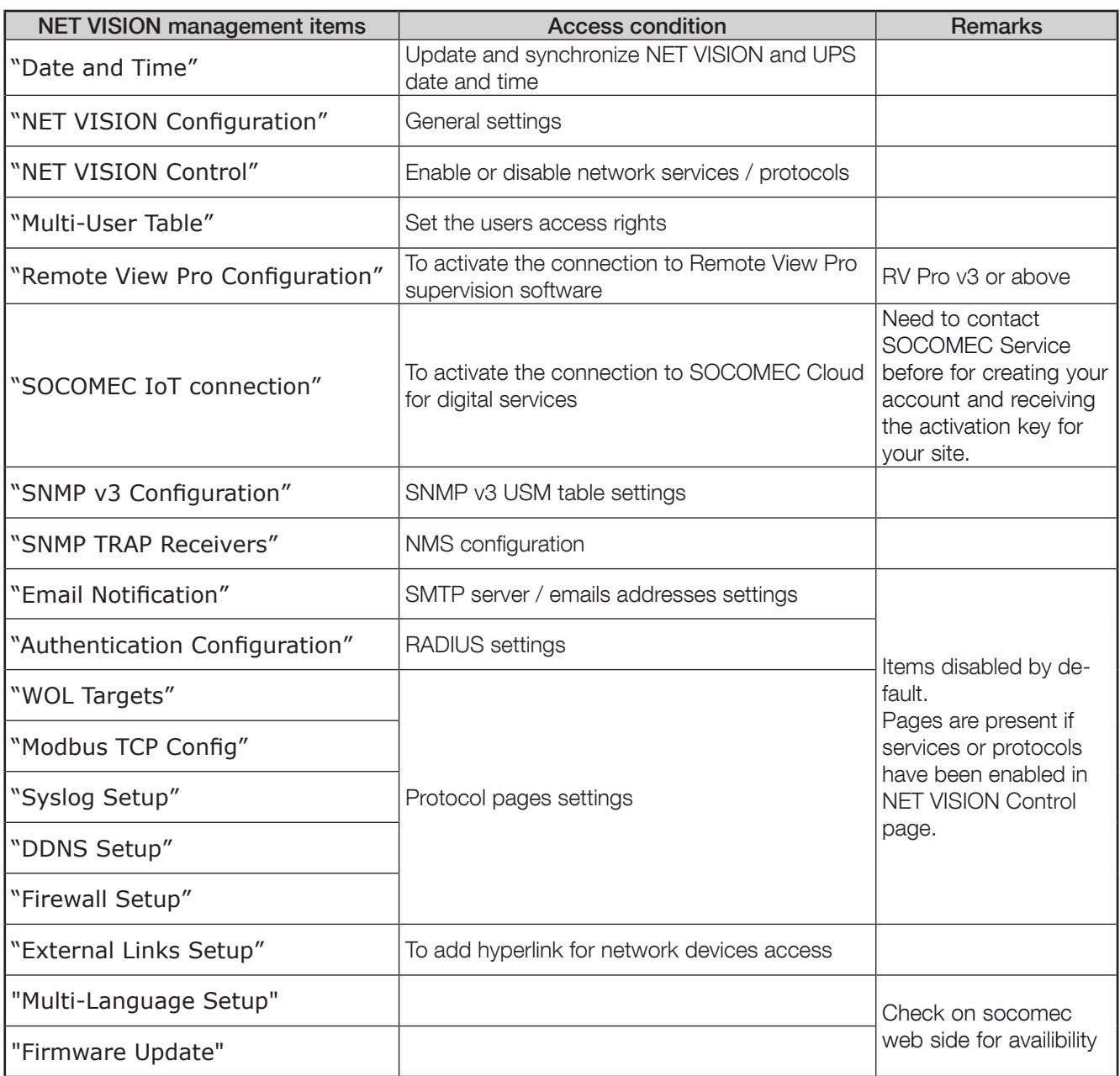

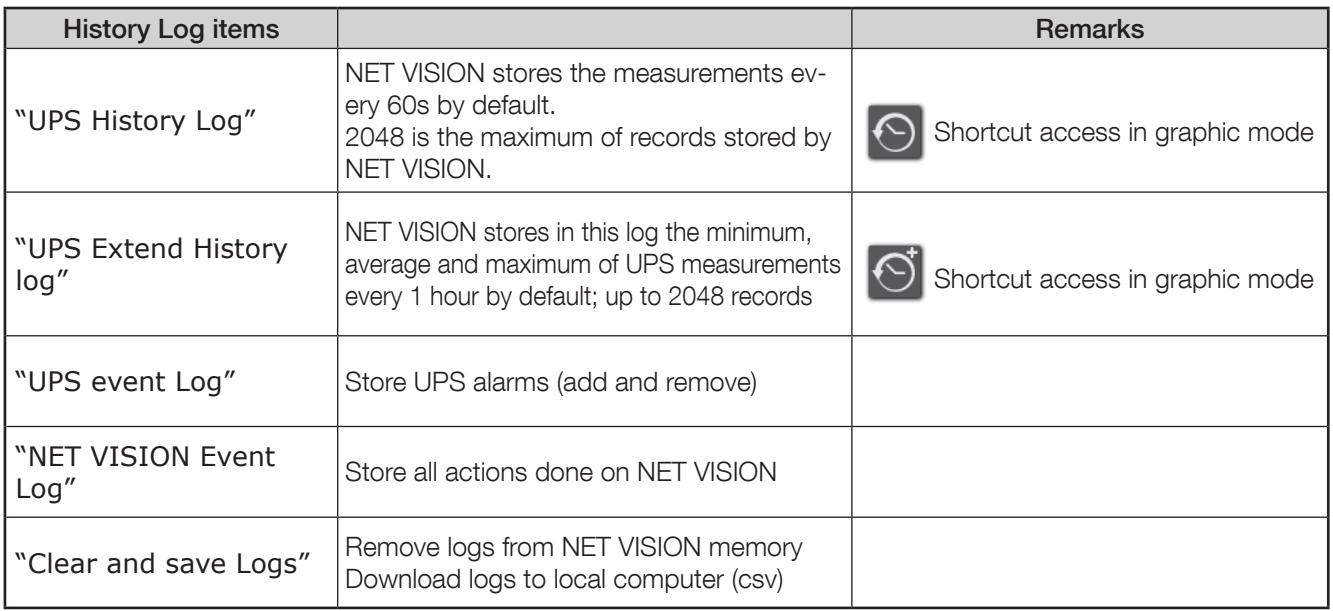

## List of measurements stored by NET VISION in "History Log" and "Extend History Log"

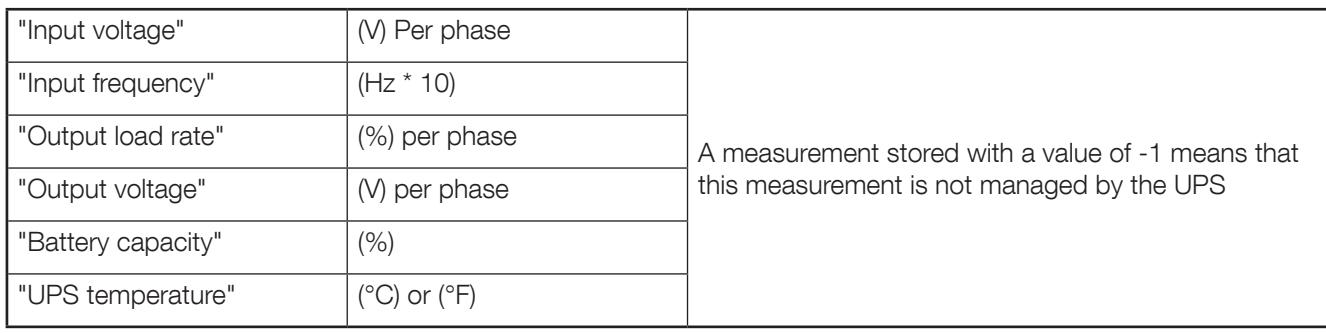

## 11.2.5. External link

An extra menu is present if devices have been activated. These links give direct access to other devices. It automatically opens a new page in the web browser with the selected link.

## 11.3. UPS architecture tree-view

NET VISION automatically recognizes the UPS topology and adapts the UPS tree-view and synoptic view.

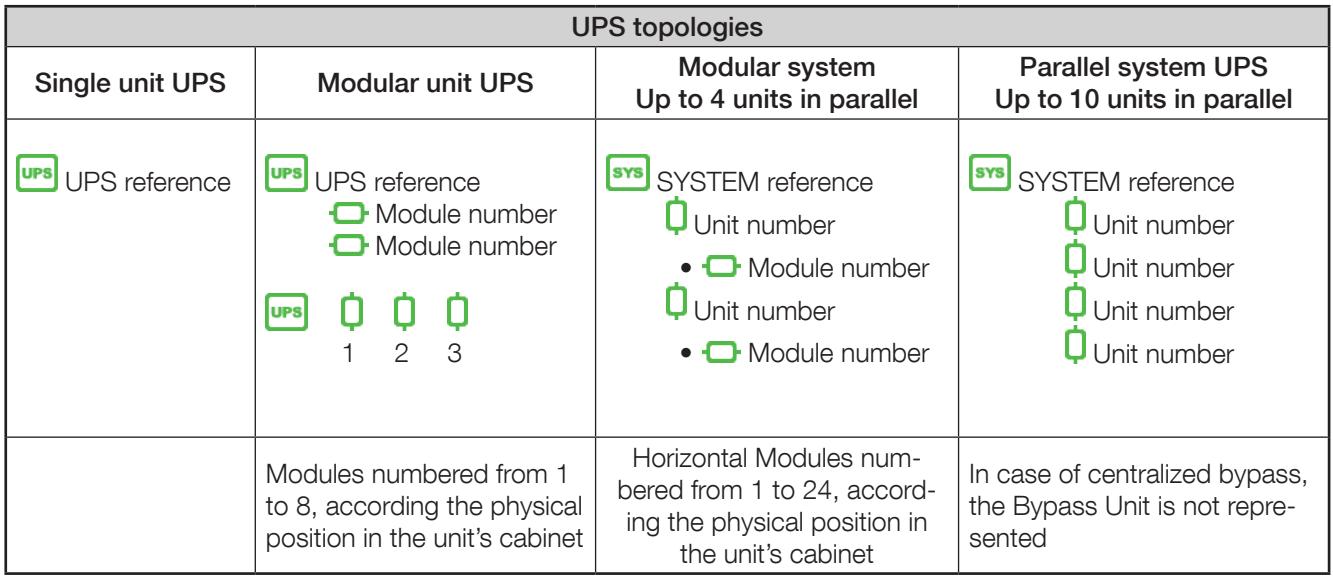

Energy Saver icon is displayed if the mode is activated

Device status management:

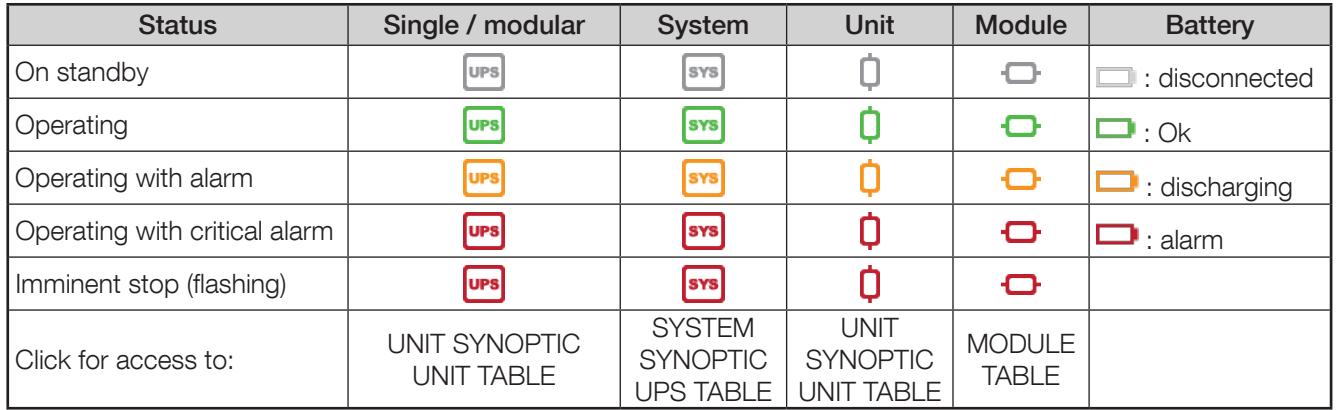

## 11.4. UPS synoptic

NET VISION manages 2 types of synoptic: SYSTEM VIEW and UNIT VIEW

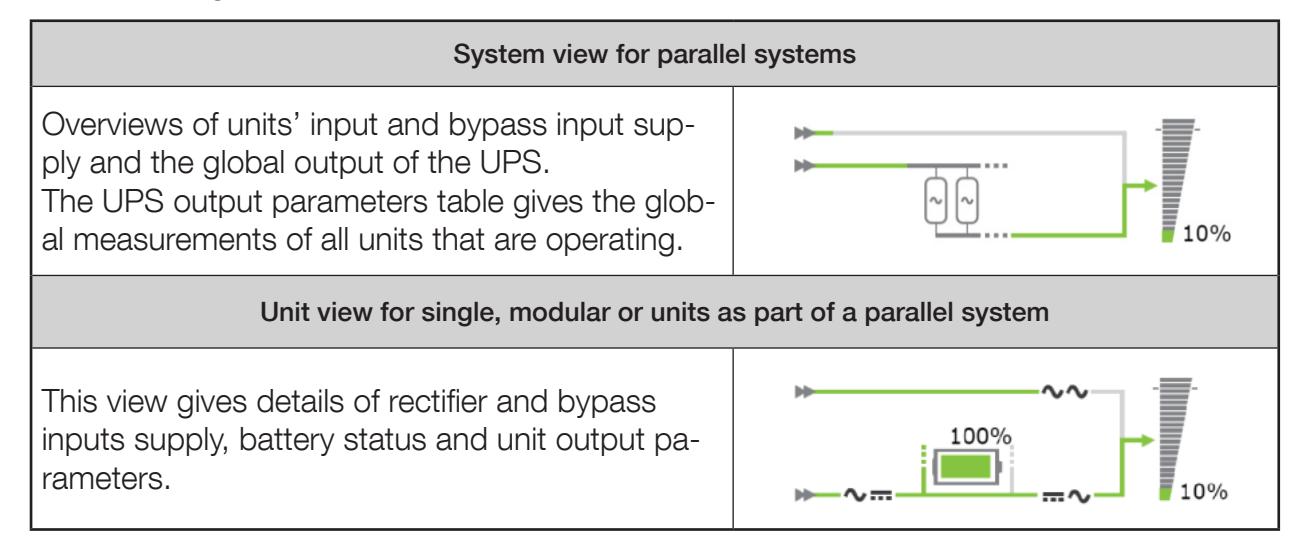

# 11.5. User login

The login status is given by following icons:

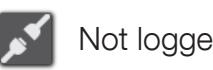

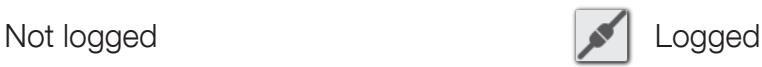

Click on the button to open a session or to close the current session. Login popup:

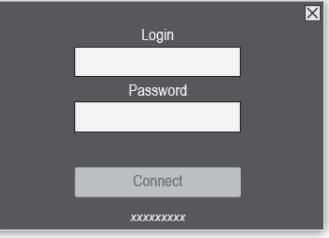

Admin account management:

- at first connection after installation or after factory reset command, the password is set with the 6 last char of its MAC address
- after first login, the password needs to be changed and a new session needs to be open.

To access to all the configurations and UPS controls, it is necessary to open a session as admin or with a "Read/Write" user access account.

It is possible to set a "Login Timeout (Sec)" in the NET VISION Configuration page. At the end of the timeout, the current session is closed automatically.

NET VISION does not allow more than one session.

If a session is still open, a new session that is opened forces the logout of the previous session.

Password policy : minimum of 12 characters including :

- Upper case letters: A to Z
- Lower case letters: a to z
- Numbers: 0 to 9
- Special char : ! % #  $@ \wedge *$  (other characters are not allowed)

# 12. UPS MONITORING

# 12.1. Unit synoptic

12.1.1. Synoptic animation

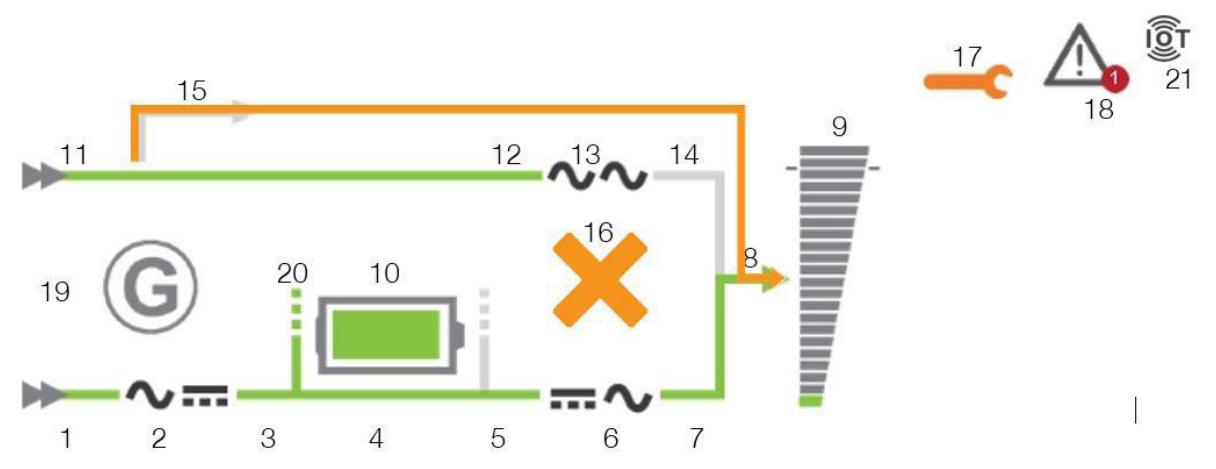

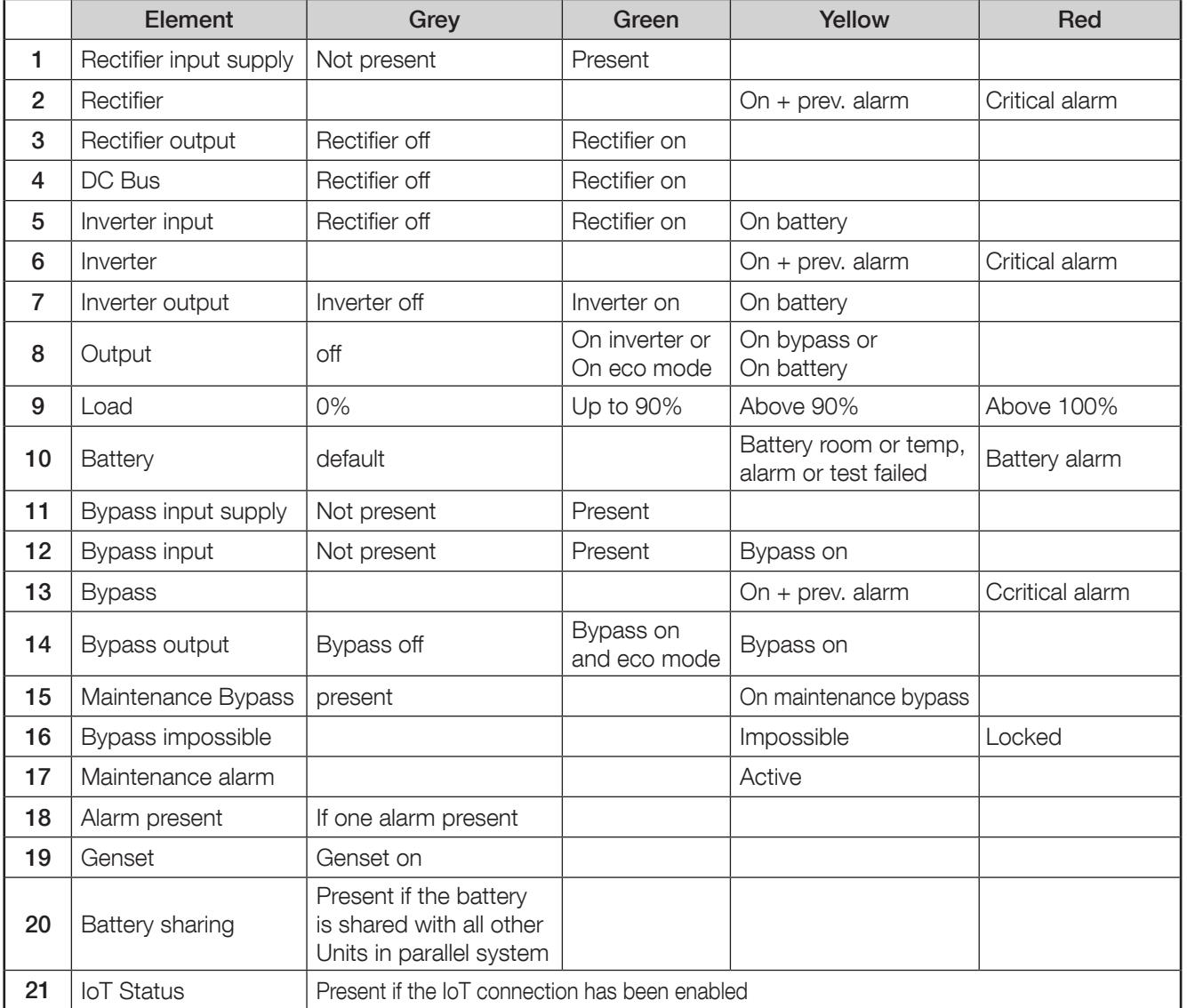

The output load rate value is reported to synoptic. The load value is not displayed if the maintenance bypass is closed.

During battery charging and battery charged status, the battery capacity value in % is displayed. The capacity value is replaced by the remaining backup time when the battery is discharging.

#### 12.1.2. Battery animation

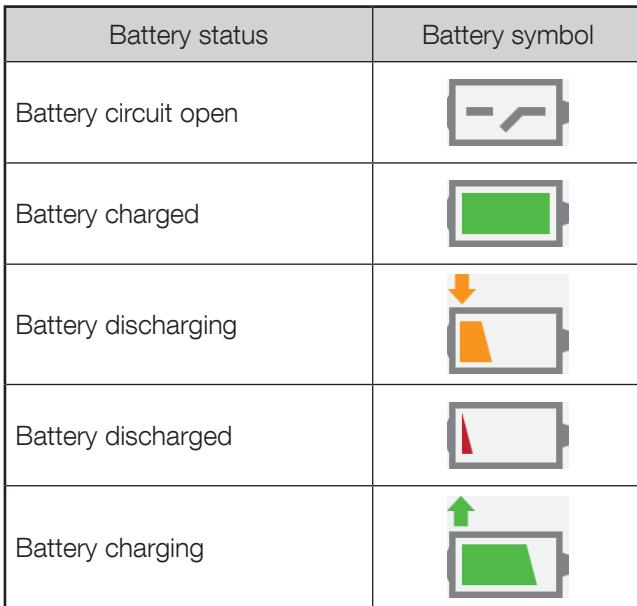

#### 12.1.3. Load animation

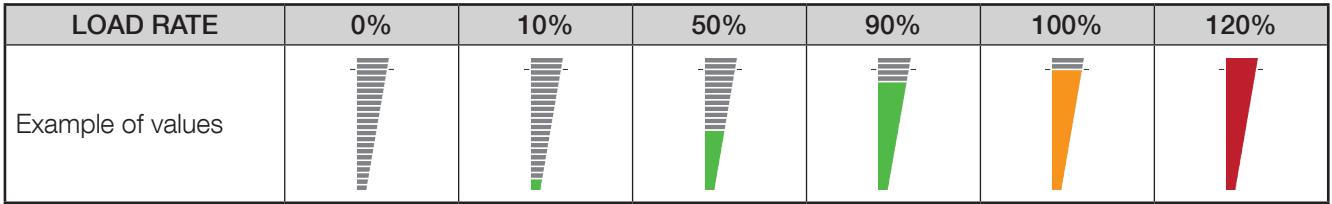

#### 12.1.4. Unit synoptic navigation

Clicking on the rectifier  $\sim$   $\blacksquare$ , inverter  $\blacksquare$ , bypass  $\sim$  and output load  $\bar{\bar{\mathsf{F}}}$  symbols shows the related parameters table below the synoptic.

To switch back to Unit/UPS Parameters Table click on **The or upse** button, or select "comprehensive view" in the UPS Monitoring menu

Navigation overview

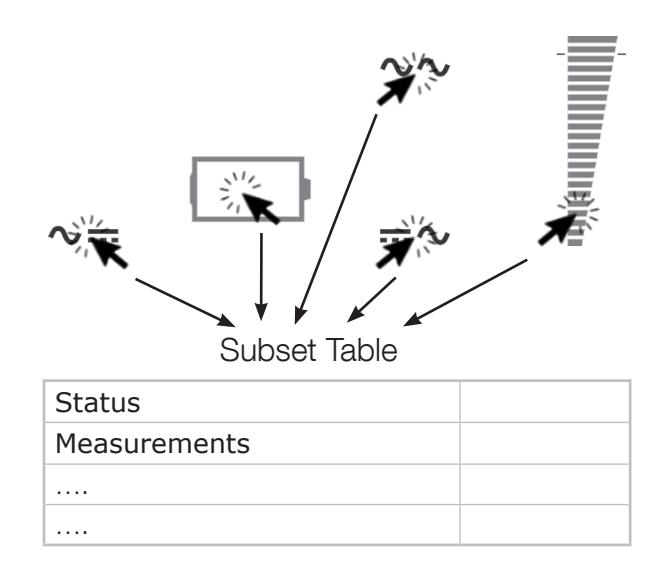

If one or more alarm is present, clicking on  $\sqrt{N}$  opens the alarm table. The icon flashes when a new alarm is incoming. In this situation, it opens the alarm page, resets all alarms and stops the audible alarm on UPS.

## 12.1.5. Unit / UPS parameters table

# The table is updated with data read from the UPS or from the Unit selected

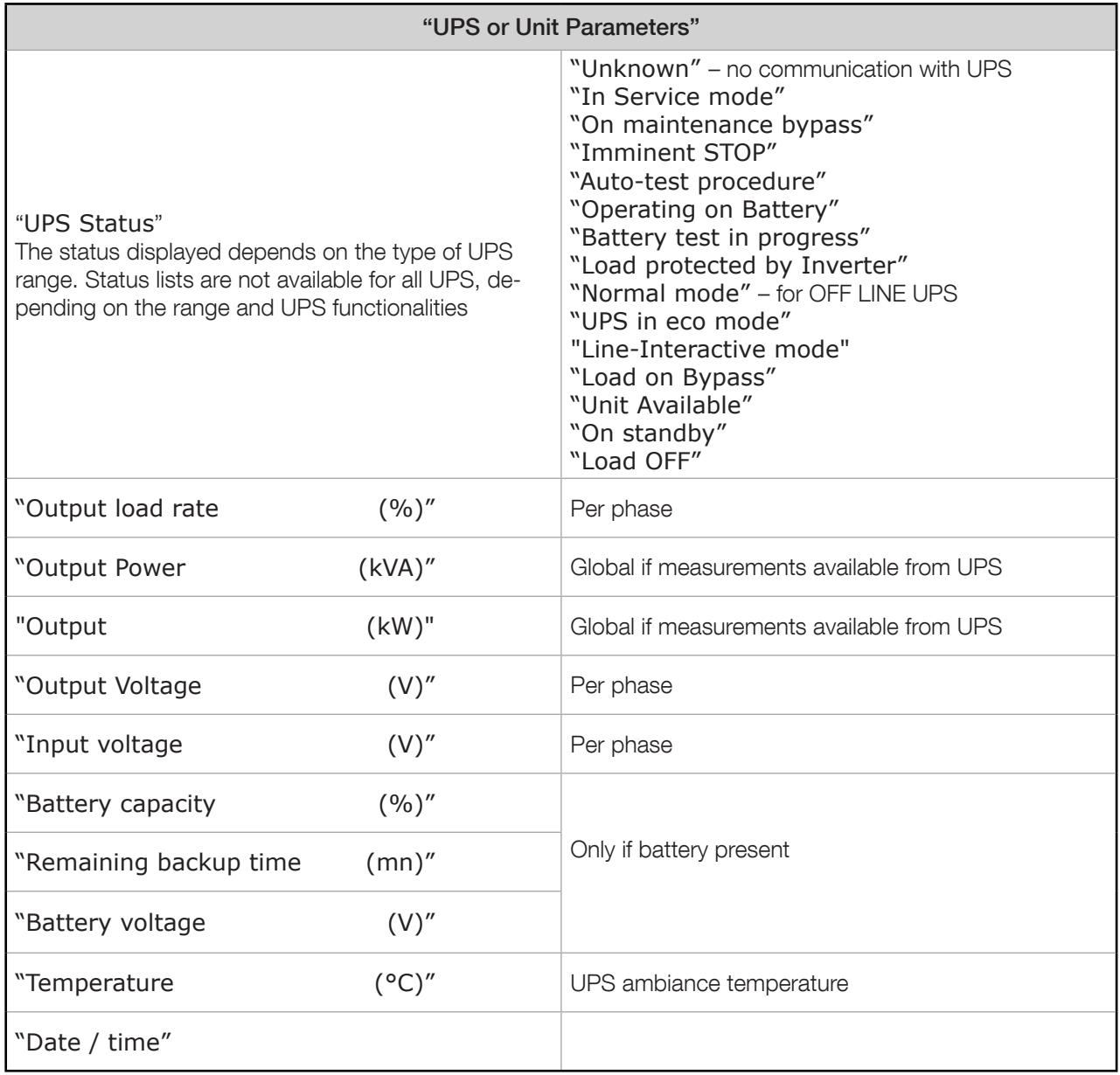

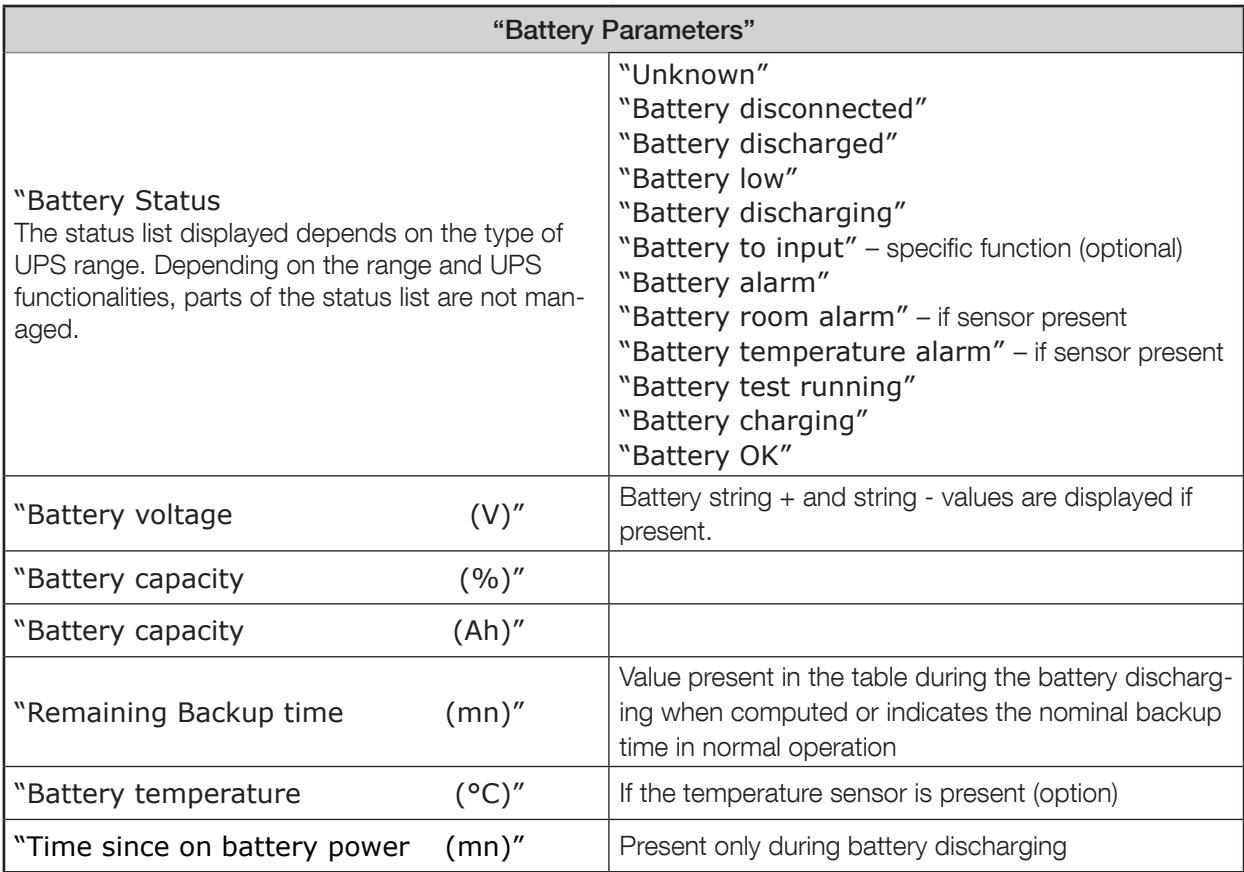

# 12.1.7. Output parameters table

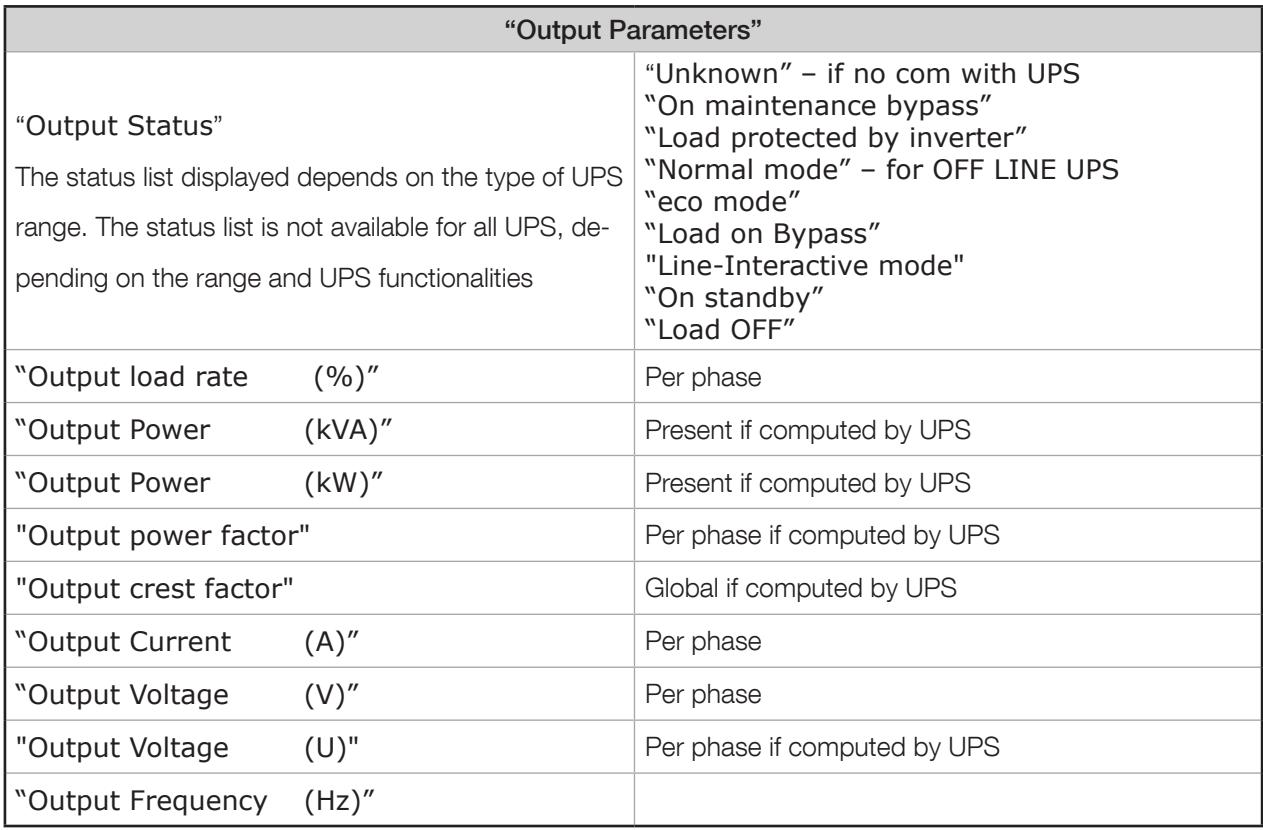

## 12.1.8. Rectifier parameters table

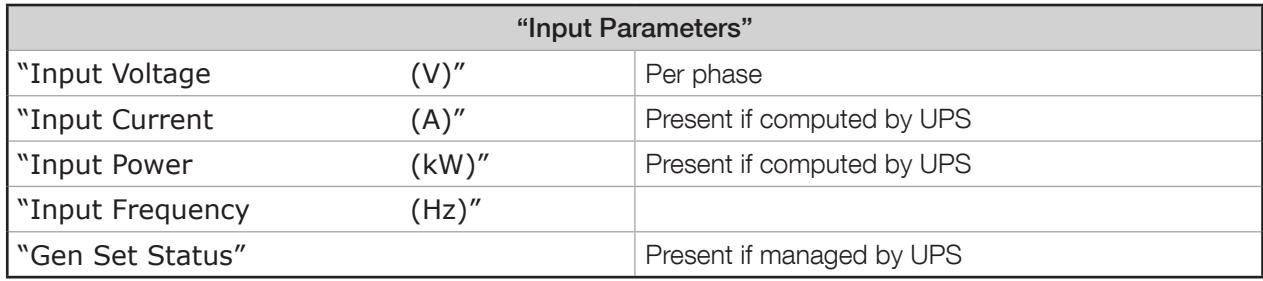

### 12.1.9. Bypass parameters table

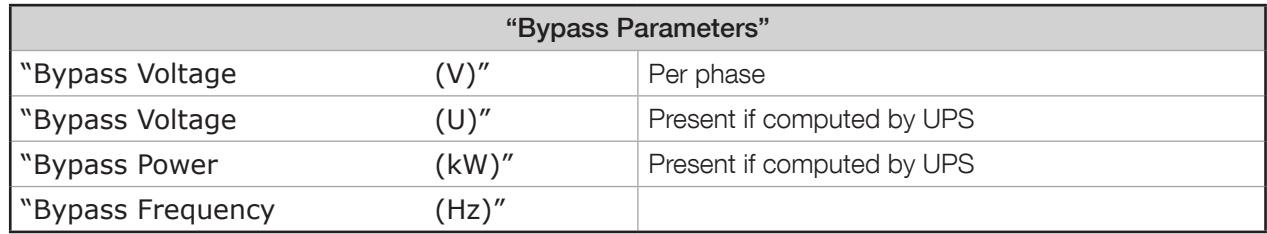

### 12.1.10. Inverter parameters table

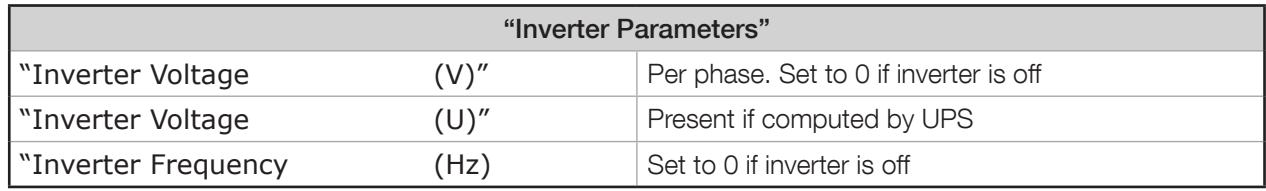

# 12.2. SYSTEM SYNOPTIC

### 12.2.1. Animation

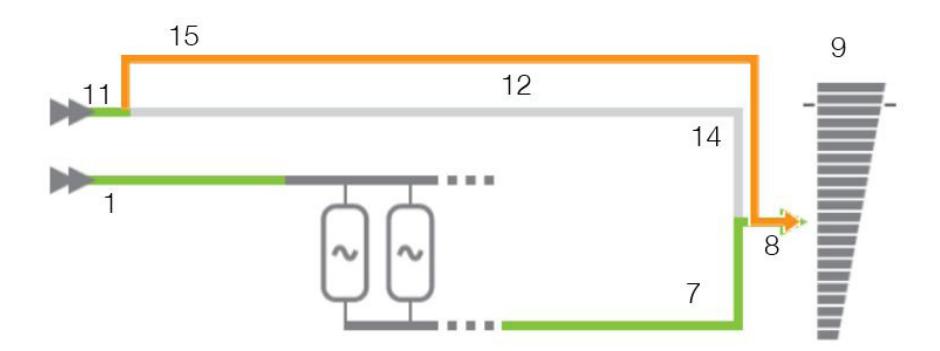

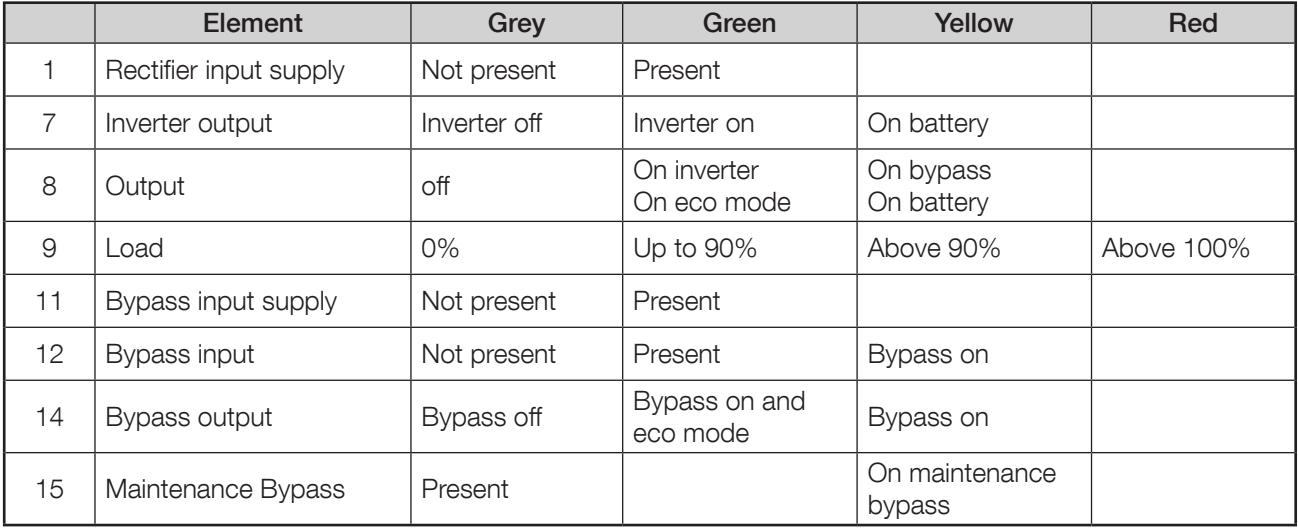

#### 12.2.2. Navigation

Clicking on the System  $\overline{\oplus \oplus}$  and output load symbols  $\overline{\bullet}$  shows the related parameters table below the synoptic.

Clicking on the  $\begin{bmatrix} 1 \\ 1 \end{bmatrix}$  button or "Comprehensive View" in the Monitor menu switches back to the "UPS" Parameters Table".

## 12.2.3. UPS parameters table

The table is updated with data read from the UPS at System level, which is a combination from all Unit data.

See "Unit/UPS Parameters"

### 12.2.4. UPS output parameters table

The table is updated with data read from the UPS at System level, which is a combination from all Unit data.

See UPS "Output Parameters Table"

## 12.3. Alarm table

The alarm table is accessible by clicking on the  $\bigwedge$  icon. The number associated to the icon  $\bullet$  indicates the number of active alarms.

The alarm icon is shown while the general alarm is present.

The alarms table reports the current active alarms and indicates the last incoming alarm. Each alarm is time-stamped when it occurs.

All alarms from the 'JBUSP' (A00 to A63) or 'VU-MAP' (A000 – A127) table are reported in this page.

#### Alarm Table

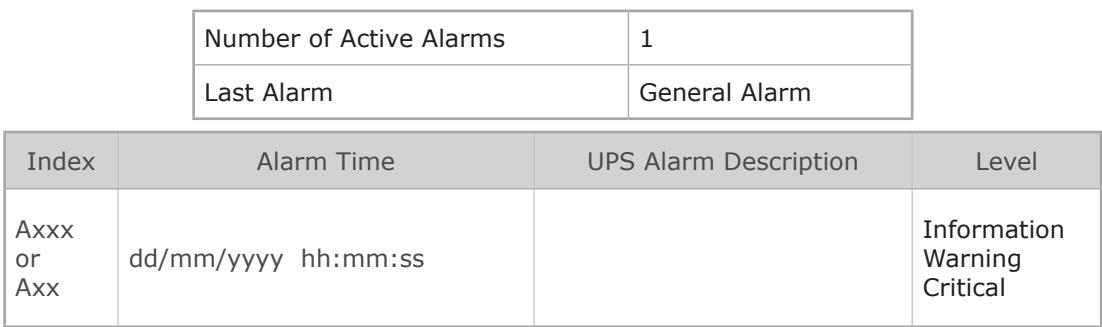

For a parallel UPS system, the table shows only active alarms at system level.

# 13. UPS DASHBOARD

This page gives an overview of UPS parameters through graphical widgets. Measurements not available or not computed are not represented in this page Output currents are represented in bar-graph. The vertical line defines the nominal amps limit.

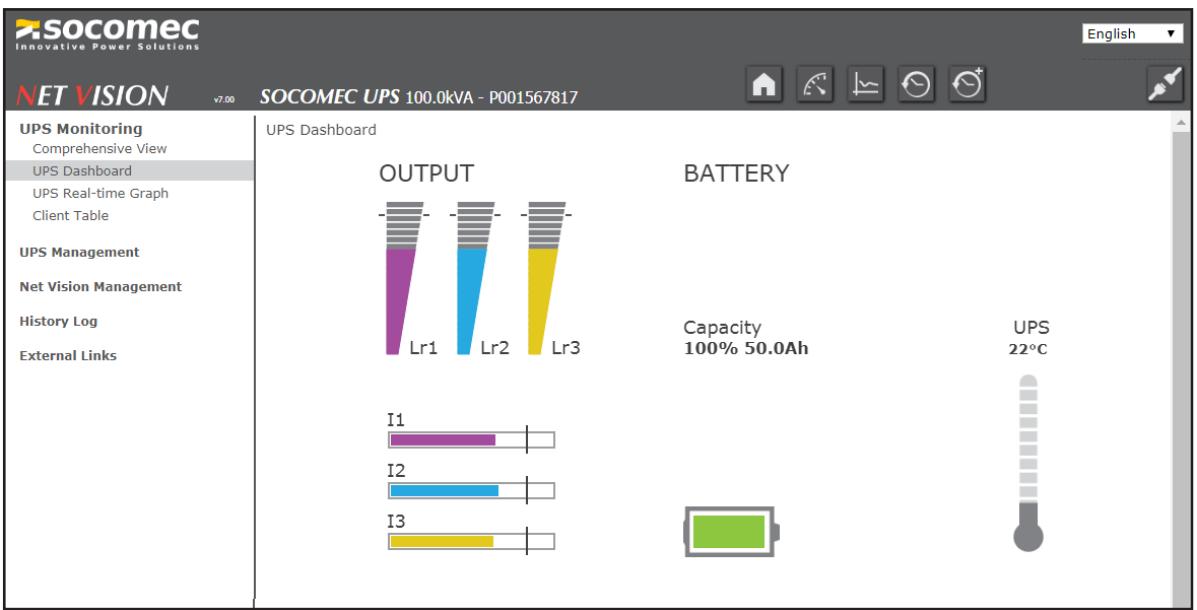

During battery discharging, remaining backup time is displayed

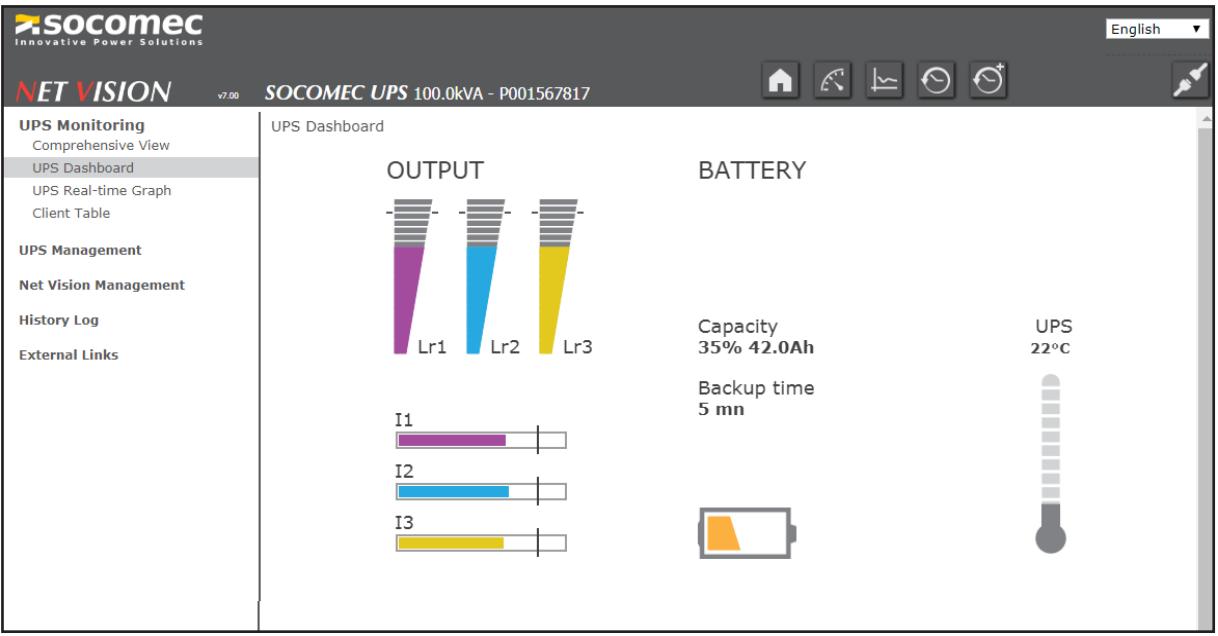

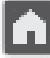

Go back to synoptic;

For a parallel UPS system, the measurements shown are values read from system level.

# 14. REAL TIME GRAPH

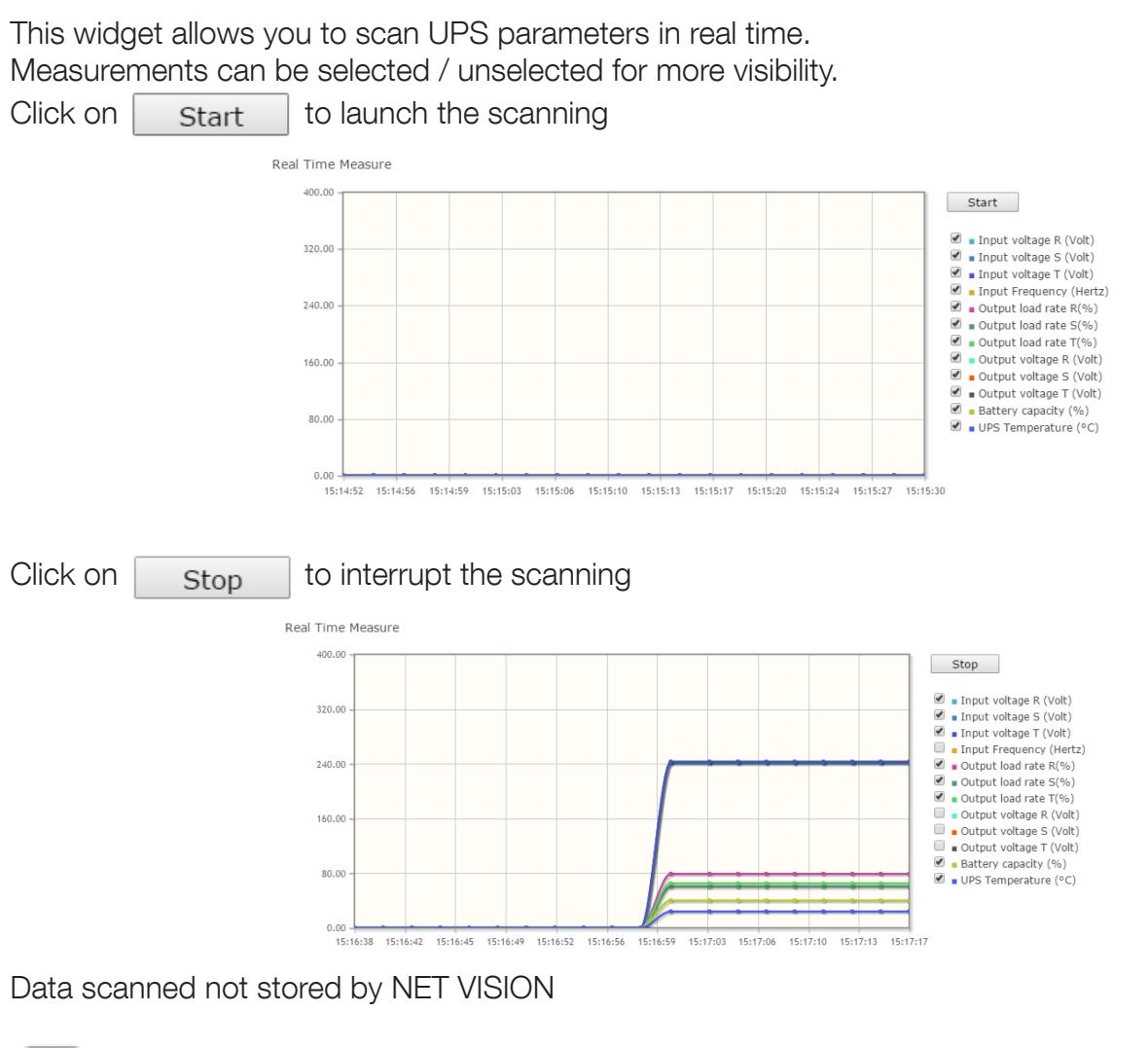

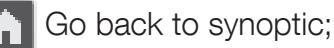

# 15. CLIENT TABLE

This page lists all servers / Hosts connected to NET VISION. JNC and VIRTUAL-JNC software shutdown agents have to be installed on all servers to manage the events shutdown sent by NET VISION

### Client Table

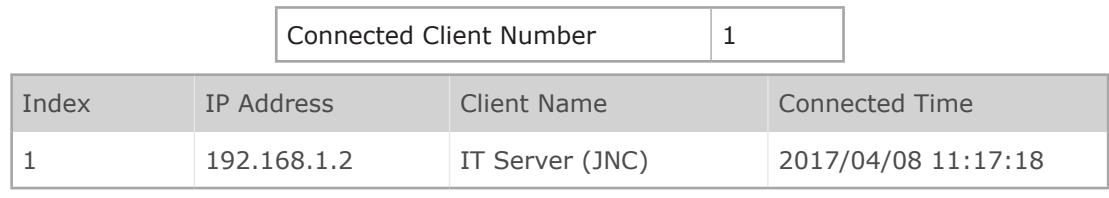

# 16. UPS MANAGEMENT

## 16.1. UPS control

If the remote controls are enabled by the UPS, NET VISION allows the following actions depending on UPS capabilities.

The access to the controls page is possible only for admin and read/write account users.

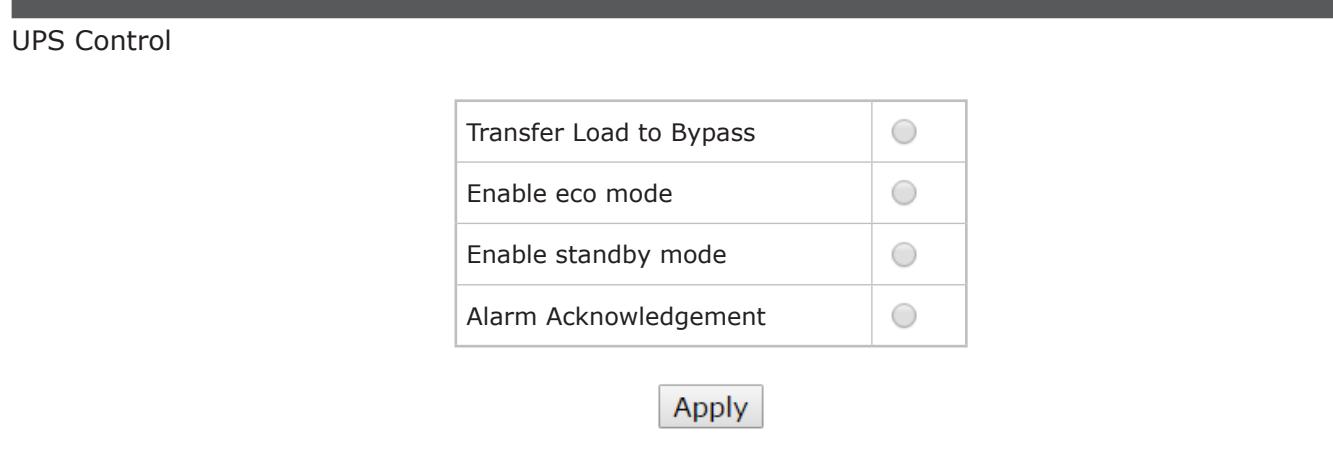

List of all controls managed by NET VISION

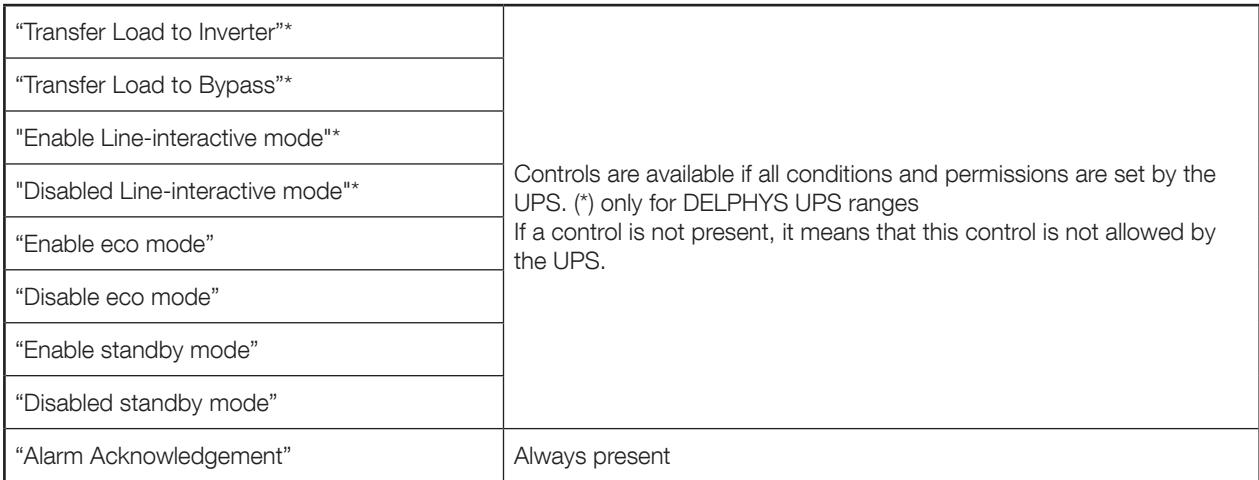

(\*) Only for VU-MAP UPS compliancy

For parallel UPS systems, the controls are sent to the system and dispatched to all the units present. NET VISION does not allow sending controls unit by unit.

## 16.2. Battery test

This function gives the possibility to send an immediate battery test to the UPS. The result of the last battery test, if any, is reported in the page.

For single or modular units or parallel systems with shared battery:

#### Battery Test

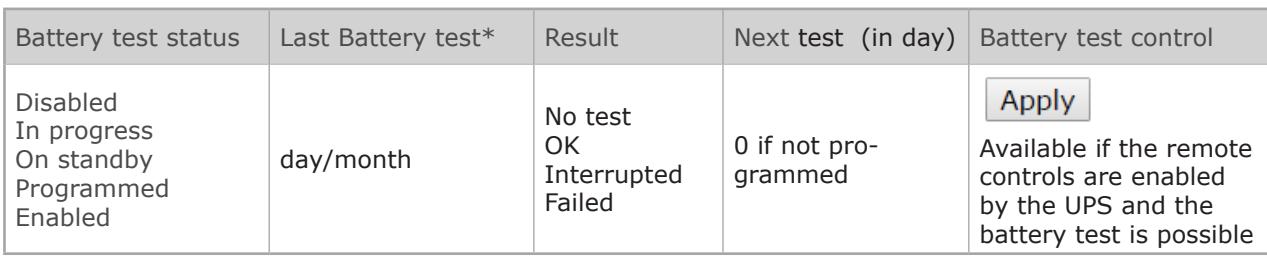

For parallel systems with distributed battery or for unit with blended batteries between modules (only VU-MAP compliancy UPS):

#### Battery Test

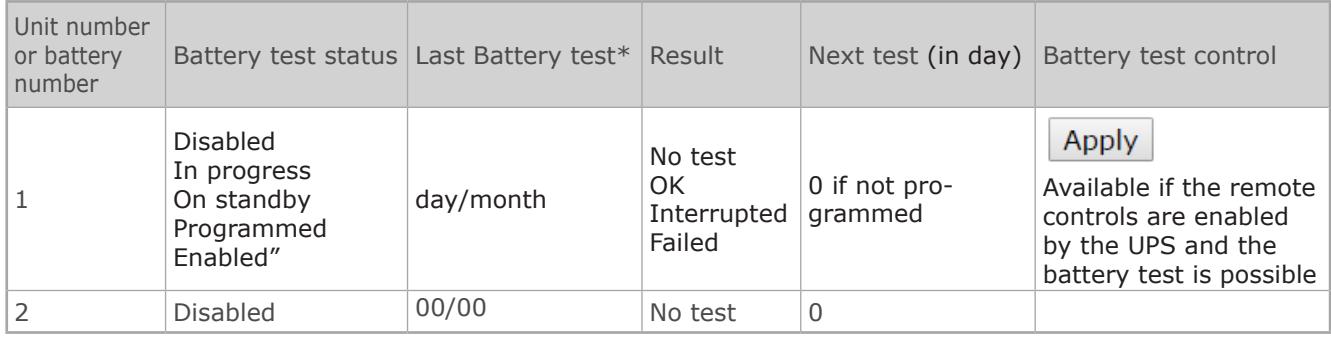

## 16.3. Battery test schedule

This function is available only for VU-MAP compliancy UPS.

The battery test can be programmed automatically to start on a specific day and hours with a frequency given in weeks:

#### Battery Test Schedule

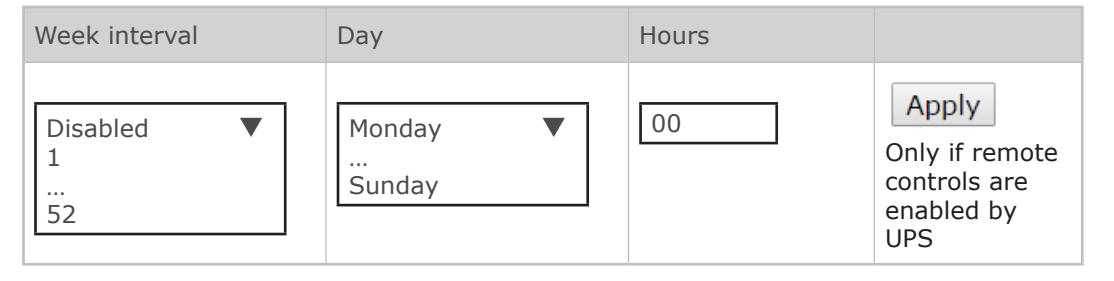

For parallel systems with distributed battery, the battery test schedule can be programmed unit by unit. Each battery test will be started at different time.

## 16.4. Eco mode schedule

This function is available if the eco mode function is enabled by the UPS. NET VISION can manage a running period in eco mode, than switches again in normal mode.

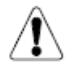

Warning: Make sure that the eco mode schedule is not activated on the UPS itself via local control panel before to set the eco mode schedule from NET VISION page. Both schedules cannot run on same time.

#### Eco mode Schedule

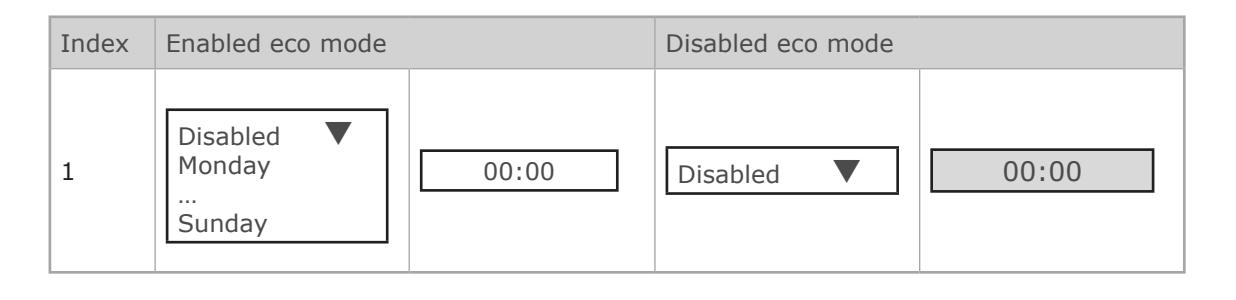

## 16.5. Weekly shutdown schedule

This function is activated if the "Weekly Schedule" event is enabled in the "event shutdown management" page.

### Weekly Schedule

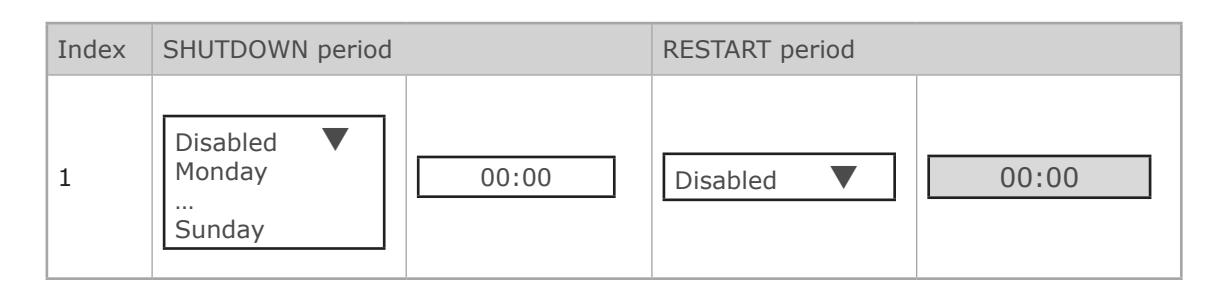

## 16.6. Special day shutdown schedule

This function is activated if the "Special Schedule" event is enabled in the "event shutdown management" page.

#### Special Schedule

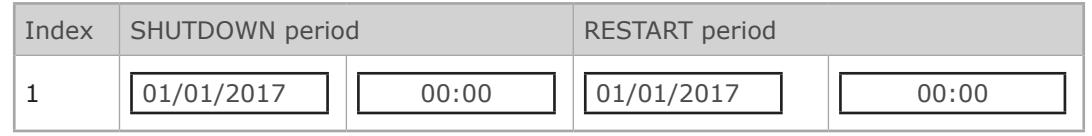

## 16.7. Power share

This function is available if the UPS manages power plugs and remote controls have been activated. The configurations and Plugs controls page is accessible for admin account login only.

### Power Share Management

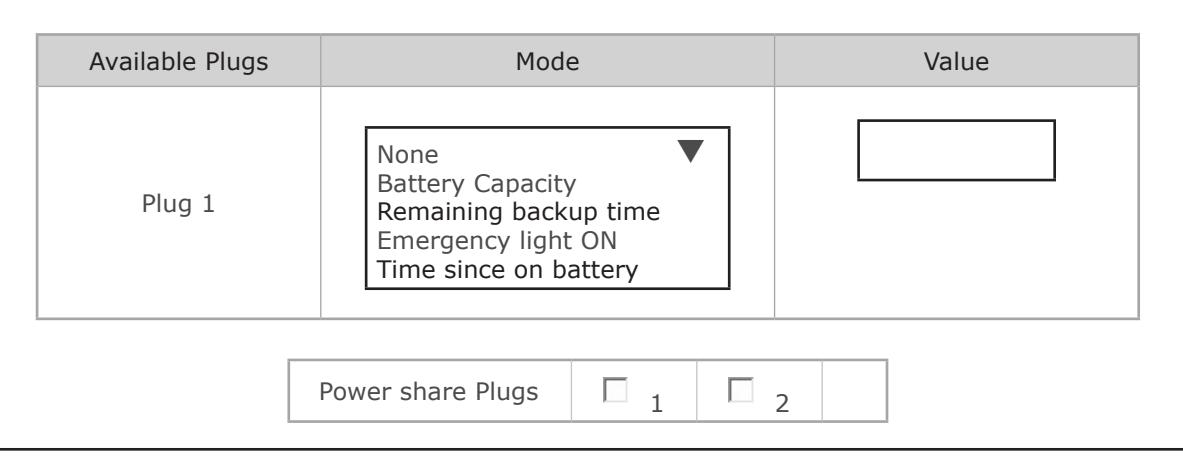

MODE SETTINGS

"Battery Capacity": switches the output plug to OFF when the value is reached. "Remaining Backup time": switches the output plug to OFF when the value is reached. "Time on Battery": switches the output plug to OFF when the value is reached. "Emergency lighting": switches the output plug to ON when the UPS is on battery.

PLUGS CONTROL

 $\Lambda$ 

Select to close or unselect to open the plugs then apply.

Plugs are immediately opened or closed according the control sent.

Warning: the UPS ignores the immediate control if the plug is set to a specific mode.

## 16.8. Shutdown management

NET VISION allows you to send notification and shutdown commands to servers. The shutdown agent must be installed on each server / Host. The NET VISION IP address should be set in the agent configuration. If the server is recognised by NET VISON, it will be present in the Client Table page of the UPS monitoring menu.

### UPS SHUT OFF

This function is available if the Standby Schedule function is managed by the UPS. Otherwise this function is not displayed.

The UPS shut-off command is sent to the UPS when the NET VISION sends the shutdown command to the server. This command is sent with the time period set for this function. The UPS will turn off the output at the end of the time period.

The restart delay defines the time period after which the UPS should restart automatically after mains power resumes. A restart time set to 0 means that the UPS will not restart.

### Shutdown Management

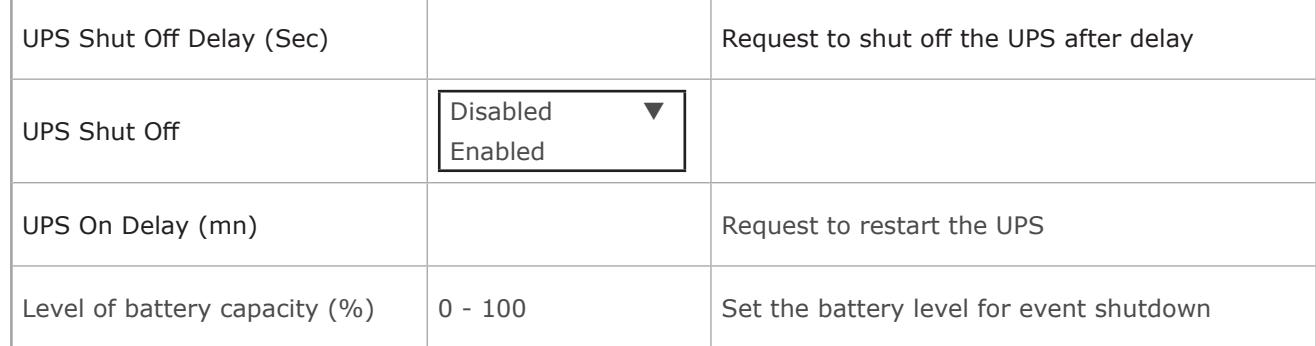

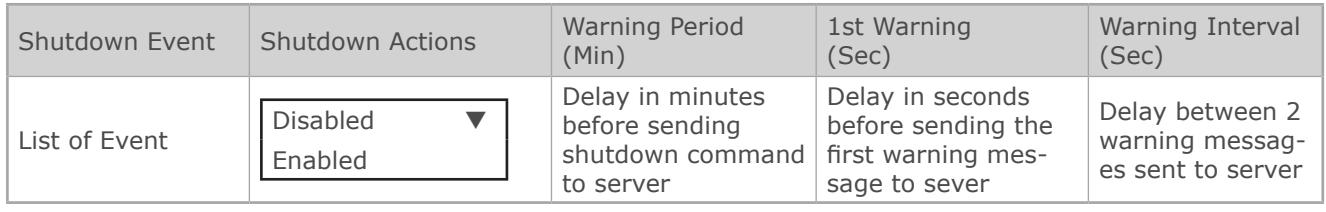

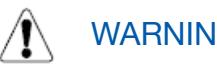

# WARNING!

Make sure that the UPS shut-off time period is longer than the total time period for the shutdown procedure for the Server / Hosts supplied by the UPS. See shutdown process paragraph for more details.
## SHUTDOWN SEQUENCE

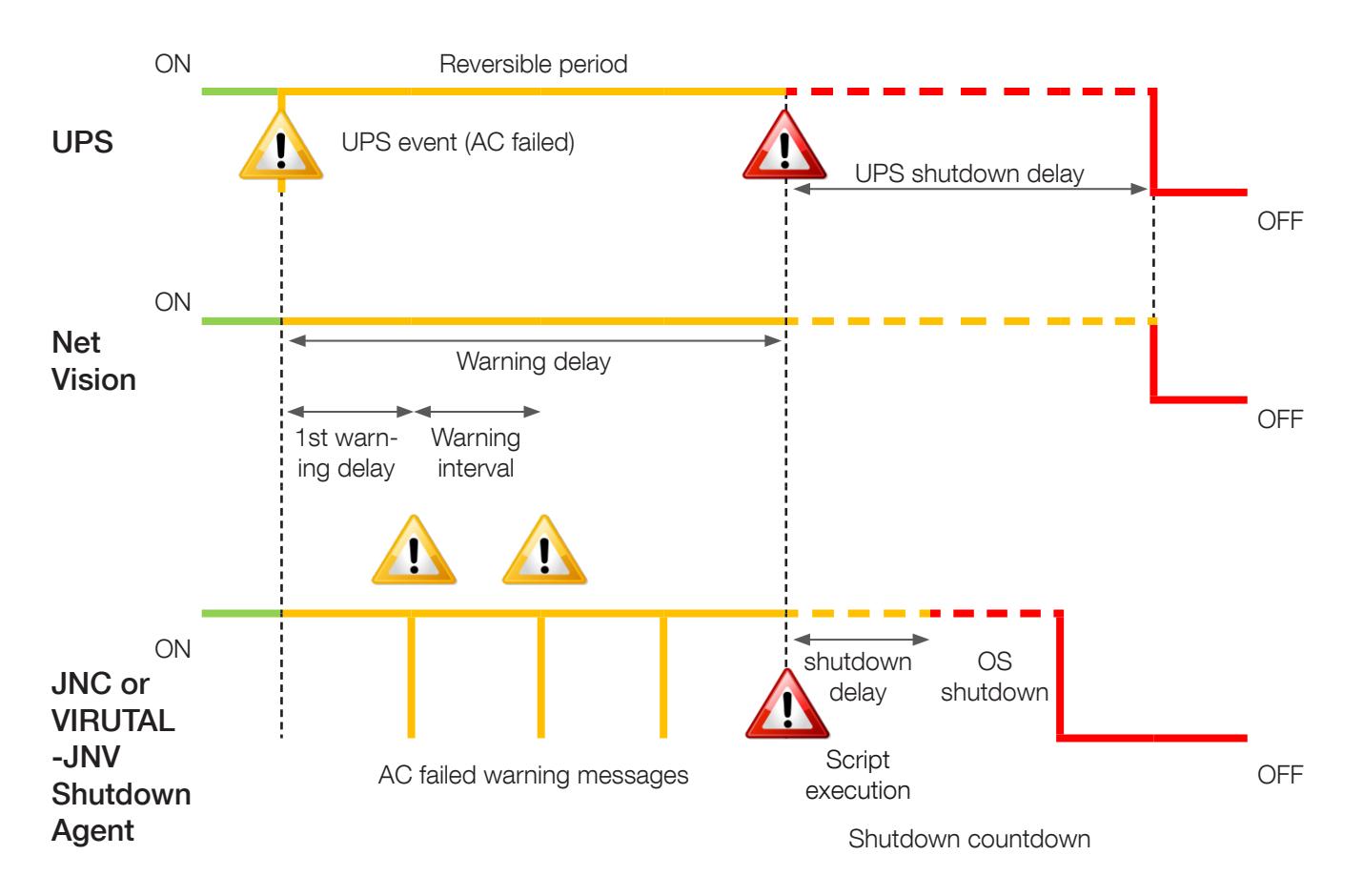

#### Reversible period:

If the event is removed during this period, the shutdown process is cancelled. At the end of this period, the NET VISION sends the shutdown command to servers and the UPS standby control if enabled.

#### Shutdown delay:

The Shutdown agent can start running scripts or batch files before the OS shutdown.

UPS shutdown delay must be greater than the server's shutdown time, evaluated as the  $\Lambda$ shutdown delay set on the agent  $+$  OS shutdown itself.

## SHUTDOWN EVENT SELECTION

- "UPS on battery (AC Failed)"
- "Battery Low or Battery Discharged"
- "Battery Level"
- "Imminent Stop"
- "UPS Overload"
- "Temperature Alarm"
- "On Bypass"
- "Weekly Schedule activate the Weekly schedule page"
- "Special Day activate the Special Day Schedule page"

Additional events if EMD device present:

- "EMD Temperature"
- "EMD Humidity"
- "EMD Alarm-1"
- "EMD Alarm-2"

## SHUTDOWN TEST PROCEDURE

NET VISION allows you to simulate an AC fail event. After test validation the Shutdown procedure starts, with the settings of 'AC failed' event.

The AC Failed simulation is disabled if the AC Failed Shutdown action is disabled.

NET VISION sends the notification and the shutdown command to the server.

At the end of the procedure, after sending the shutdown command. NET VISION waits around 2 minutes before sending a shutdown cancel command. This command permits the agent to recover normal UPS status. The agent is then ready for the shutdown procedure again.

During the test, the button is disabled and switches to 'enabled' when the 'shutdown cancel' command is sent to servers.

# $\Lambda$

WARNING!

If the Warning period  $= 0$ , the server shutdown command is sent immediately.

## 17. EMD DEVICE MANAGEMENT

If an EMD device (Environment Monitoring Device) is connected to NET VISION, you will need to activate it. The EMD should be connected to the NET VISION EMD port. EMD values are not transferred to the UPS. **Customisation** 

Temperature and humidity measurements and two inputs can be assigned as required. **Thresholds** 

The Low and High thresholds define the tolerances. If the value is out of tolerance, NET VISION will send an email, SNMP TRAP or server shutdown command, depending on the NET VISION settings. The offset can compensate the value with a reference value.

#### Alarm mode

It defines if the EMD inputs are flagged as an alert in 'Normally Open' or 'Normally Closed' position.

#### EMD Device

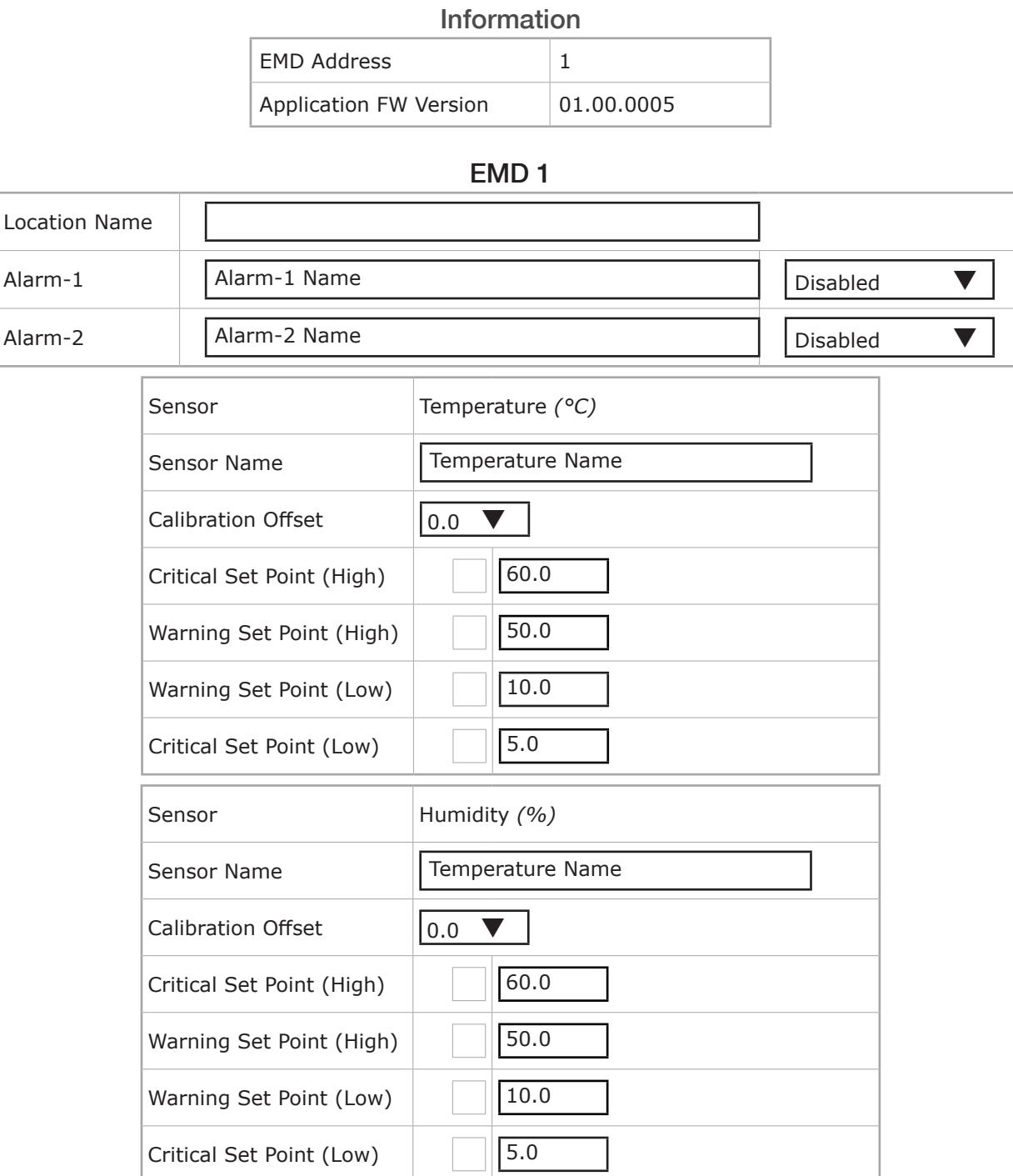

## 18. NET VISION MANAGEMENT

## 18.1. DATE AND TIME

### UPS date and time

NET VISION allows the synchronisation of the UPS date and time. When NET VISION detects a new date and time (set manually or via NTP server), it sends the new values to the UPS if this function is enabled. This function is enabled if the date and time are managed by the UPS. Otherwise this part is not displayed.

Update Now sends the current date and time to the UPS manually.

Date and time Synchronise with computer where the web browser is open Synchronise with NTP server (every hours) Set values manually. NET VISION also manages the time zone; GMT + [x] hours.

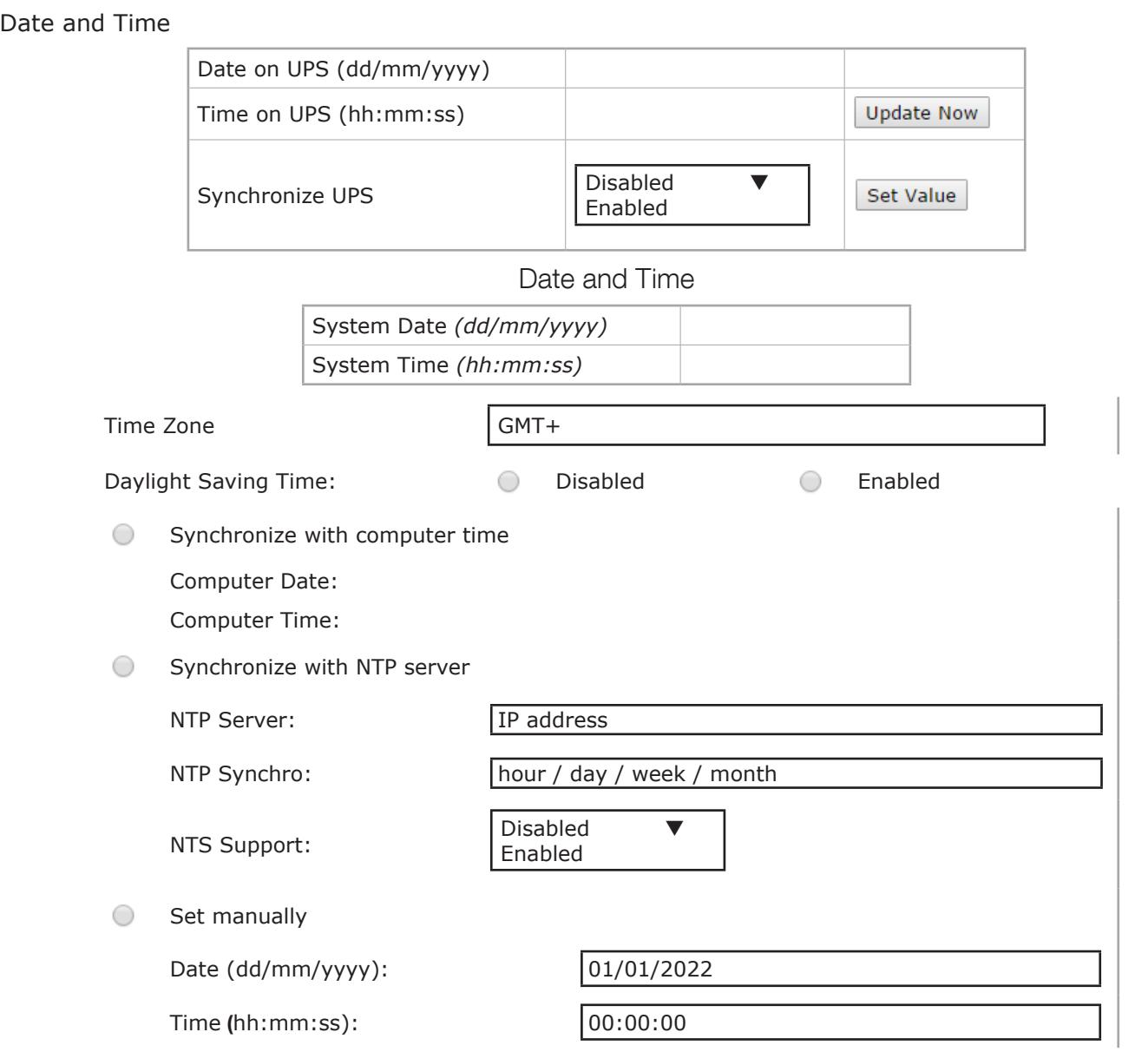

In case of using NTP synchronisation GMT and daylight management are to set according NTP server configuration. Z)

GMT time zone and daylight are often managed by NTP server itself.

## 18.2. NET VISION configuration

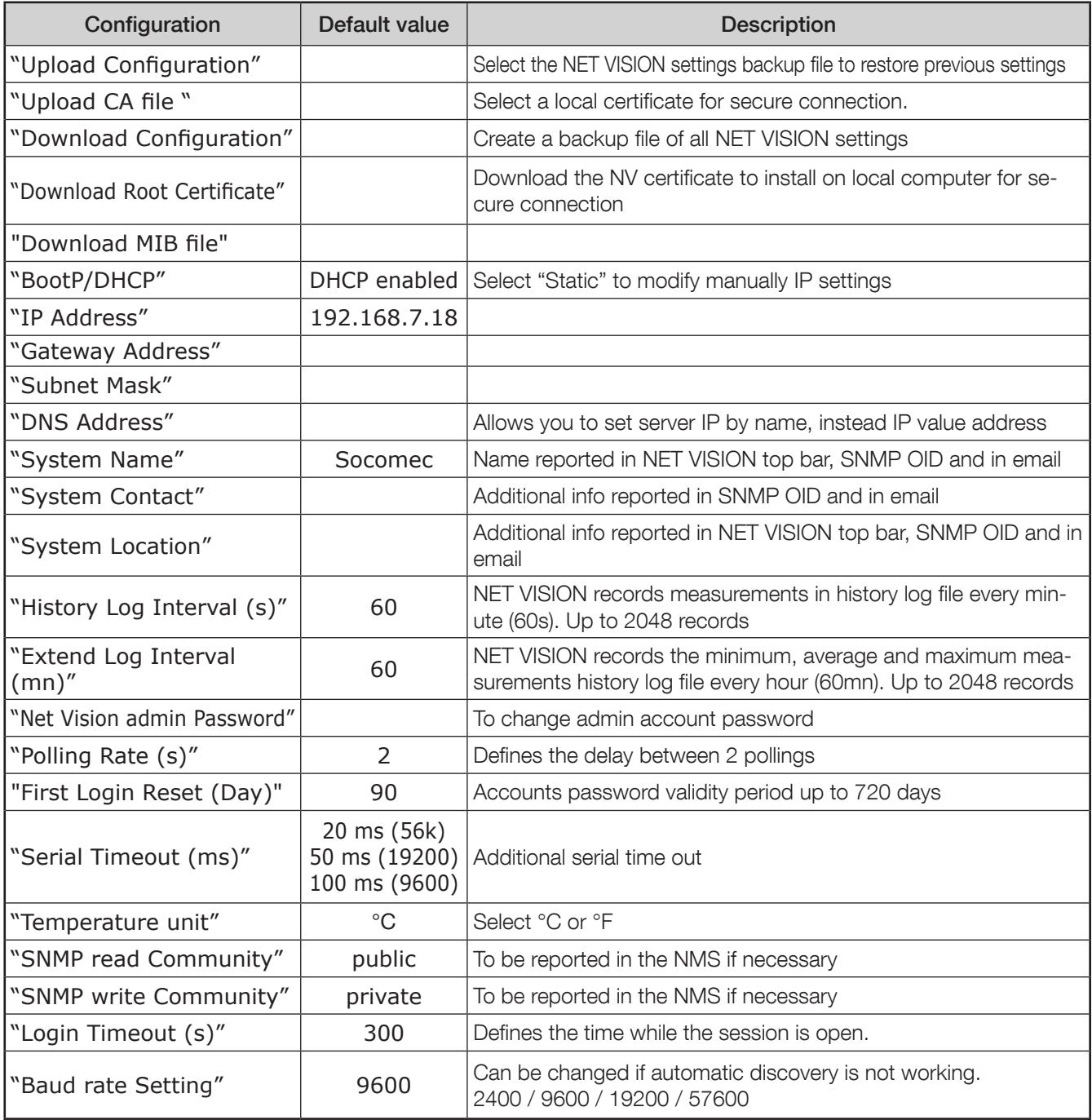

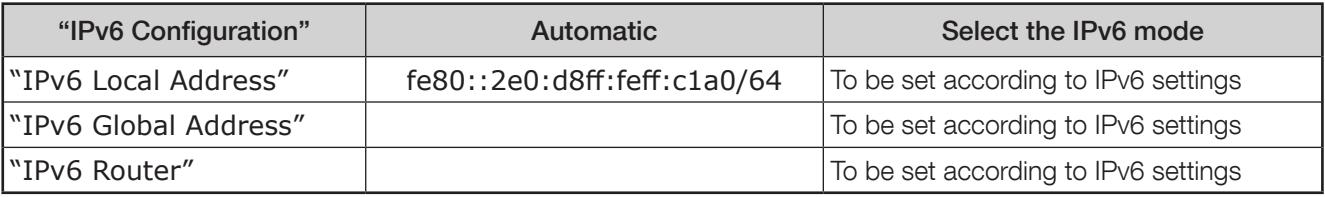

## 18.3. NET VISION control

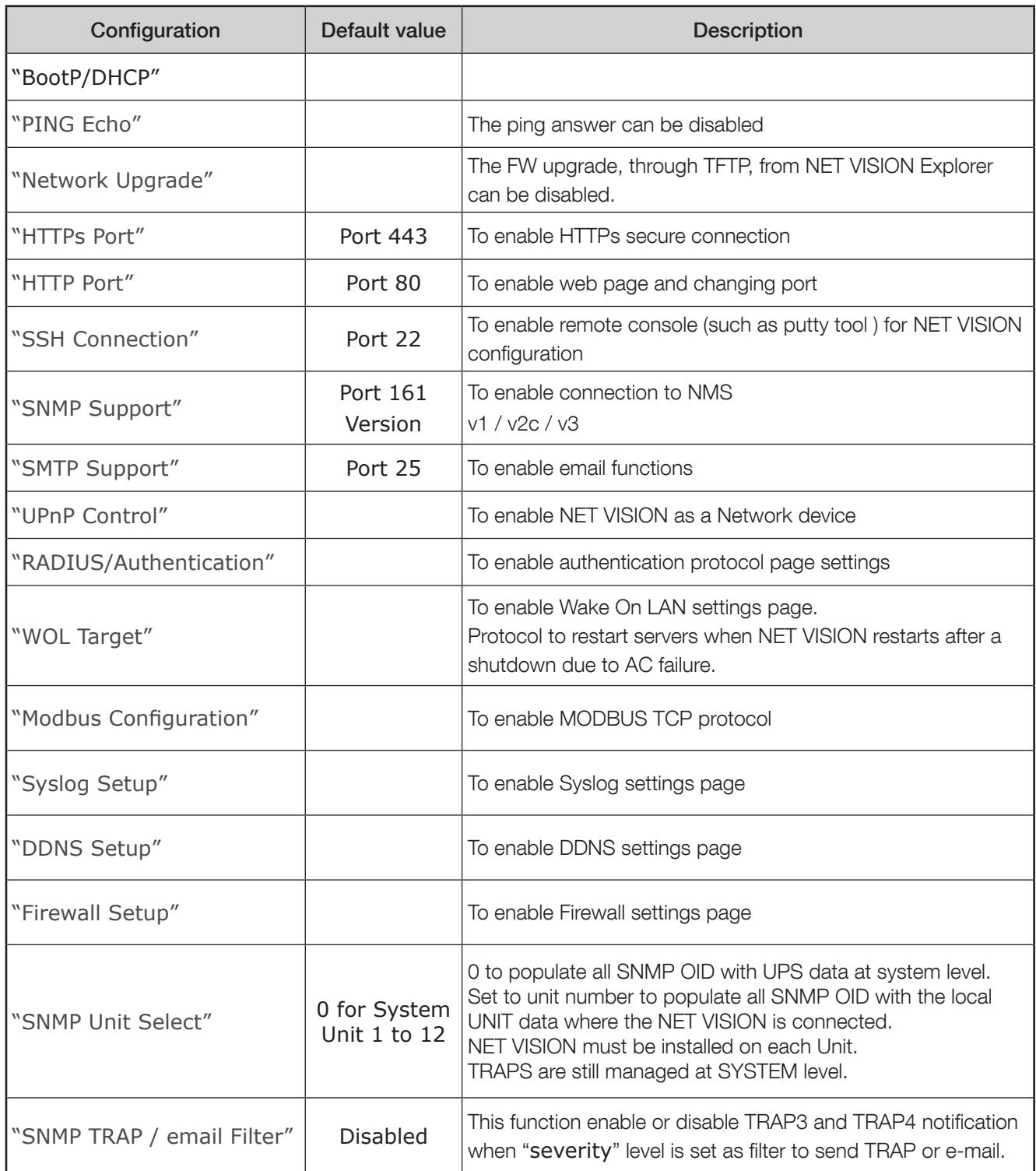

#### 18.4. MULTI-USER TABLE

This table sets user's credential to access the NET VISION interface, NET VISION allows up to 8 user accounts.

Admin account is not managed in this table, this account is always active.

#### Multi-User Table

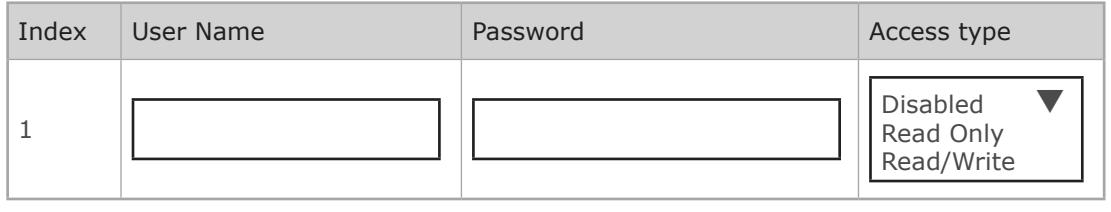

Remark:

This table combines with the RADIUS function. NET VISION checks before on RADIUS server (if enabled) the user account. If the user is existing on RADIUS server, NETVISION will take the RADIUS account credentials. Otherwise he will check the local user account set in the Multi-User table.

#### 18.5. Remote view pro configuration

If Remote View Pro supervision SW is running to monitor the UPS, the server IP must be reported in NET VISION.

Remote View Pro SW sees NET VISION as a communication node server.

NET VISION must be added on Remote View Pro accordingly.

Remote View Pro Configuration

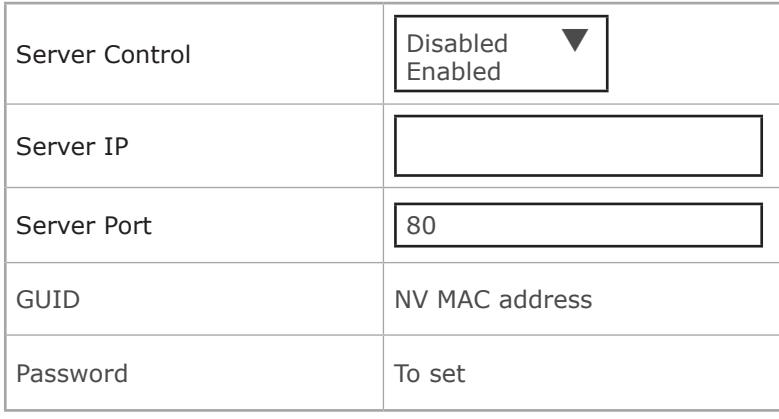

## 18.6. REMOTE VIEW PRO server configuration

This function is available from Remote View Pro v3.x version. Previous release has to be updated with last package available on SOCOMEC's WEB page. A new licence is not needed if already installed. The configurations are reported in the new release during installation setup.

A new group has to be created in "Device Group" as NV7 type.

- Select a Name for this group
- Copy the GUID given by NET VISION
- Set the same password as in NET VISION
- Apply to save settings.

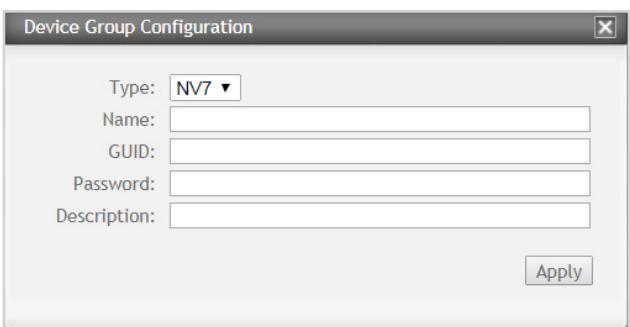

Once the new Device Group is connect, Add the NET VISION in Node List

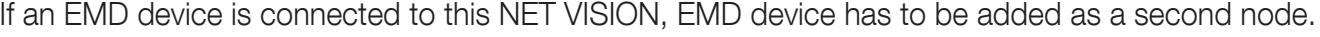

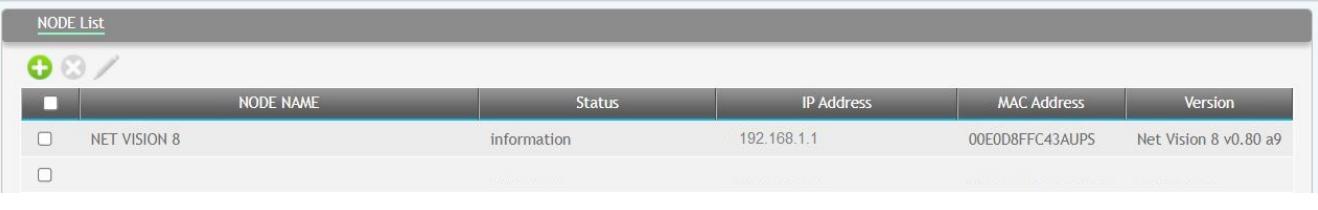

## 18.7. SNMP v3 USM TABLE CONFIGURATION

This page contains the related setting for configuring the SNMPv3 protocol. The security level defines the access for authentication and privacy password. "noAuthNoPriv" with no authentication and no privacy passwords "authNoPriv" with authentication password but no privacy password "authPriv" with authentication password but with privacy password User name and Password<sup>(1)</sup> set to NET VISION must be reported in the SNMP v3 configuration of the NMS. If Authentication is requested, the protocol must be chosen between HMAC-MD5 or HMAC-SHA If Privacy protocol is requested, the protocol must be chosen between DES or AES. The protocols chosen in NET VISION must be reported in the SNMP v3 configuration of the NMS

#### SNMP USM table Configuration

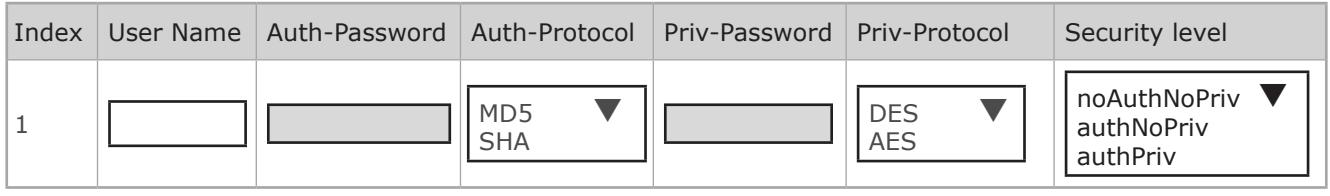

#### 18.8. SNMP trap receivers configuration

This page lists the parameters for SNMP trap receivers. NET VISION allows up to 8 NMS IP Address. As NET VISION manages its own MIB file and the standard RFC1628 MIB, you have to select the correct MIB file used to monitor the UPS.

In case of using the NET VISION MIB file, a specific filter for TRAP sending can be applied as following:

- Filtering by Severity: in this case a second filter can be applied such as:
	- "Information": all TRAPs will be send
	- "Warning": 'warning' and 'critical' TRAPs will be send
	- "Critical": only 'critical' TRAPs will be sent.
- TRAP 3 and TRAP 4 will be not sent with this filter if "SNMP TRAP Filter" has been enabled in  $\sqrt{\phantom{a}}\phantom{a}$  the "NET VISION Control" page.
- In case of selecting TRAP v3, the USER name of USM table has to be reported in **Community string.**
- Filtering by Event: it is necessary to select events that will send TRAP to the NMS.

Once events have been selected or unselected, the selection must be saved: click on  $\sqrt{\text{Apply}}$  to save the SNMP settings

#### SNMP Trap Receivers Table

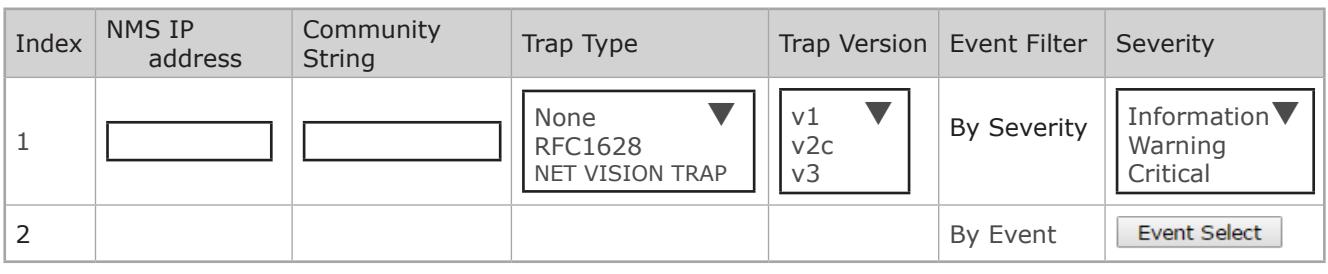

(1) For all passwords, ()[]{}\$£&\|/ characters are NOT allowed"

For SNMP v3 Trap Version, the USM table must be set according to the NMS configuration. Filter by specific event: TRAP list selection ordered by severity.

## | INFORMATION

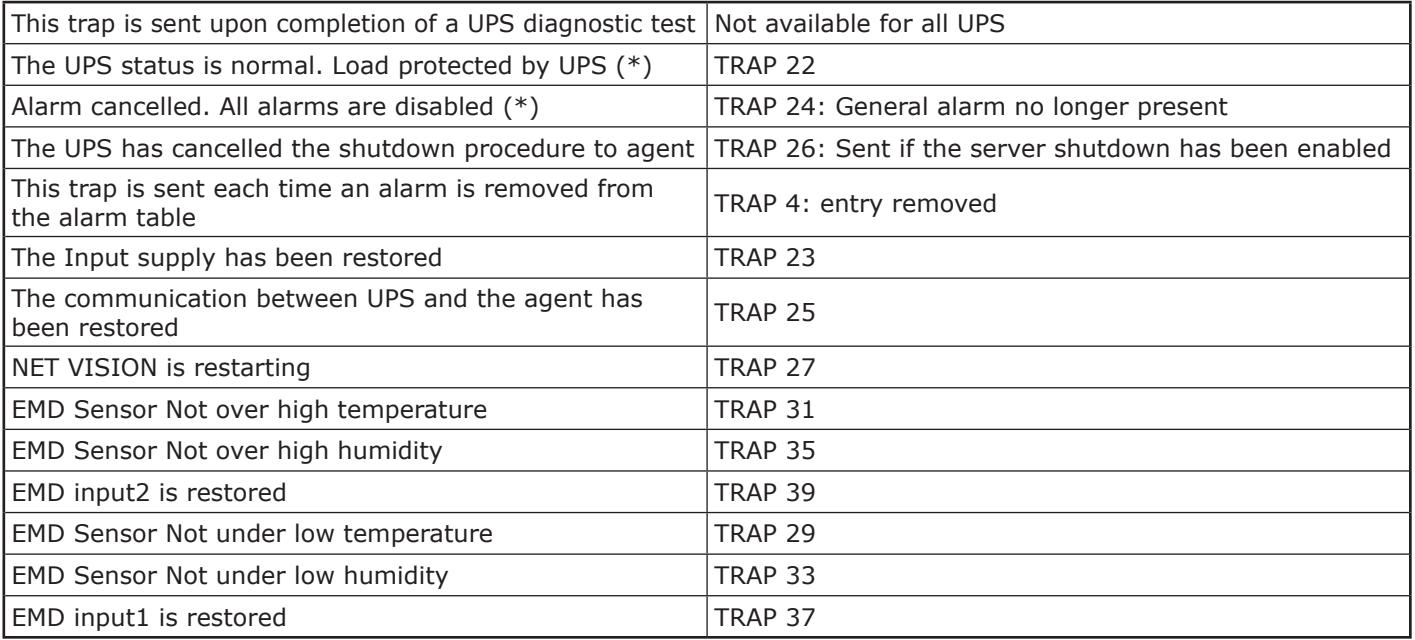

#### | Warning

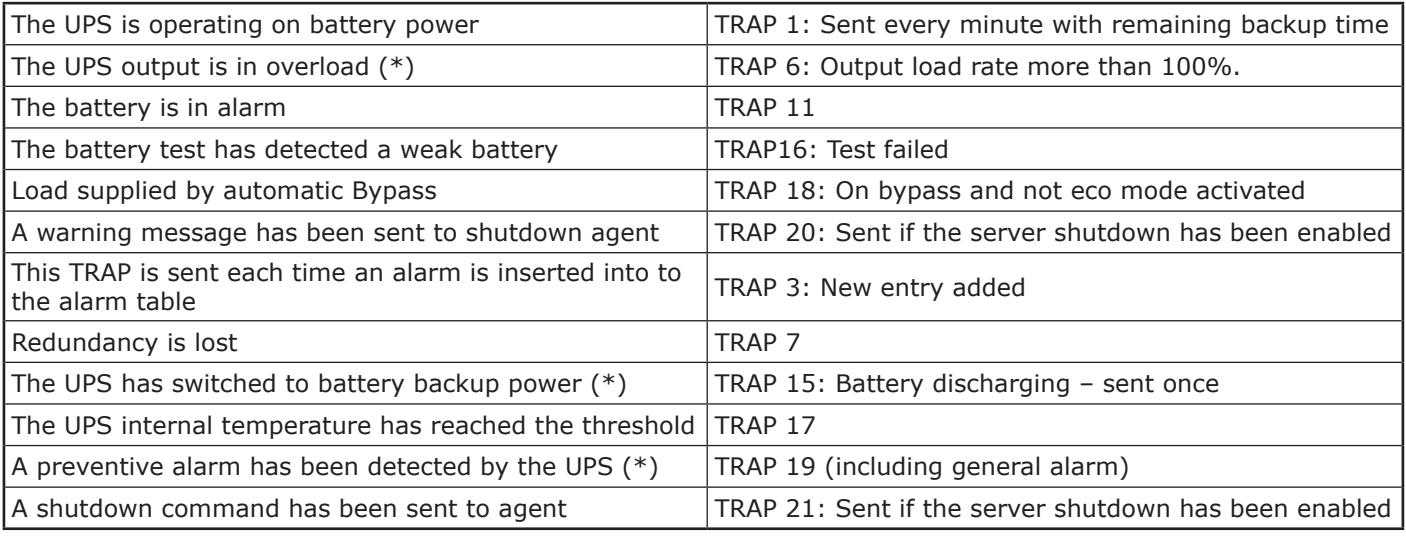

## | Critical

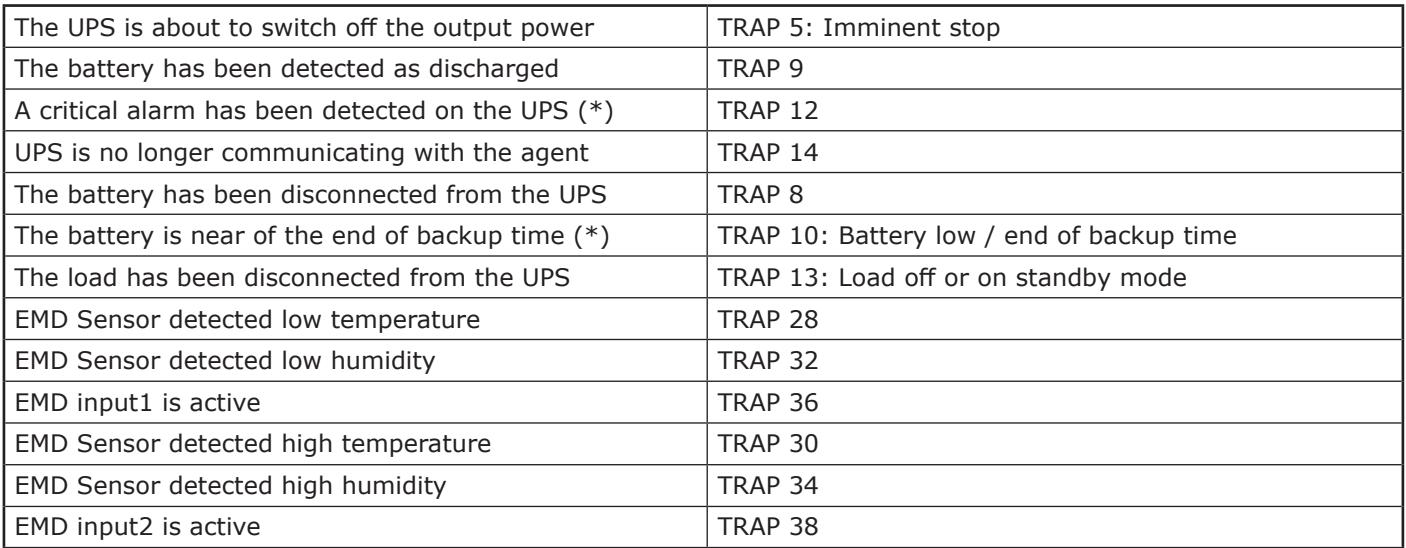

(\*) typical setting for basic usage example, with TRAP filter setting enabled in NET VISION Control page.

## 18.9. Email notification

This page gives the description of UPS email notification settings. Email sending follows the same rule as for TRAP management.

The first part is dedicated to Mail Server and user account if necessary.

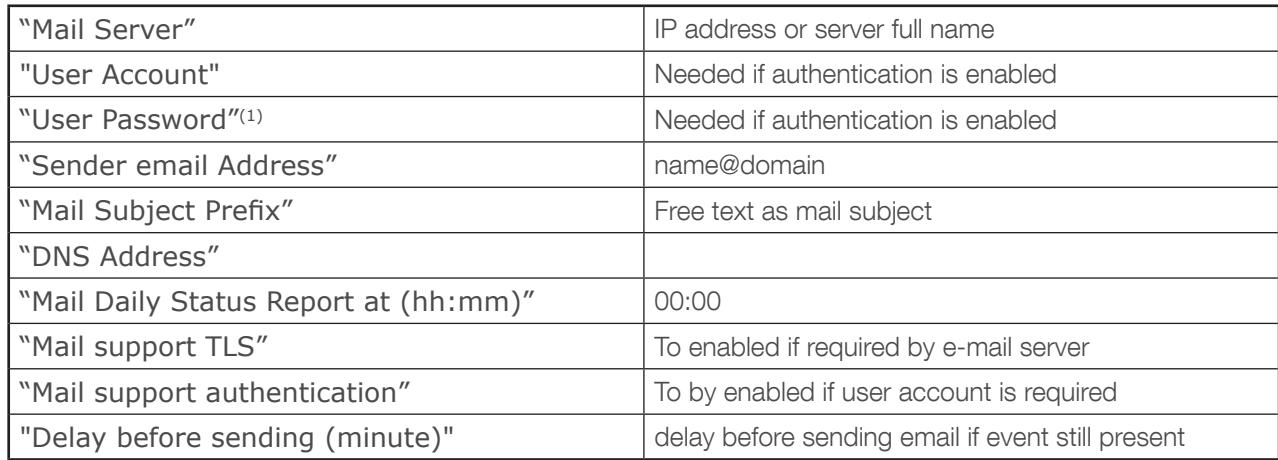

(1) For all passwords, ()[]{}\$£&\|/ characters are NOT allowed"

#### Send Test function

Once the Mail Server and account have been set and saved on NET VISION, click on Apply to test the configuration with  $\sqrt{\frac{1}{1-\epsilon}}$  function.

#### Mail Type

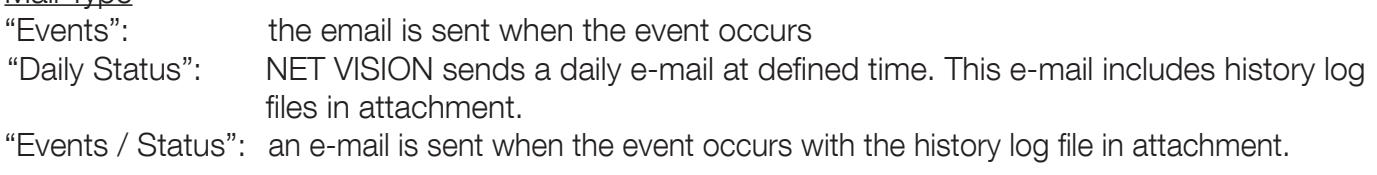

Event filter by severity:

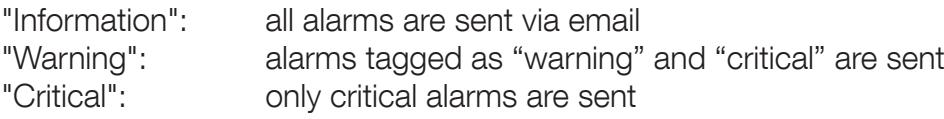

Event filter by specific event:

Refer to SNMP TRAP event selection. Selecting this filter means the emails are sent at the same time as SNMP TRAP.

Refer to event list for TRAP

#### Email Notification

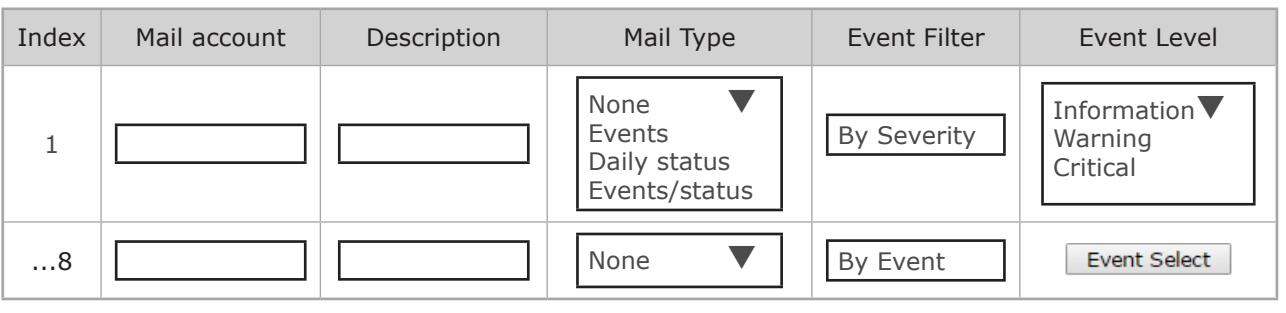

Note: the e-mail address length is limited to 64 characters.

#### 18.10. AUTHENTICATION CONFIGURATION

This page gives the description of Authentication Configuration settings.

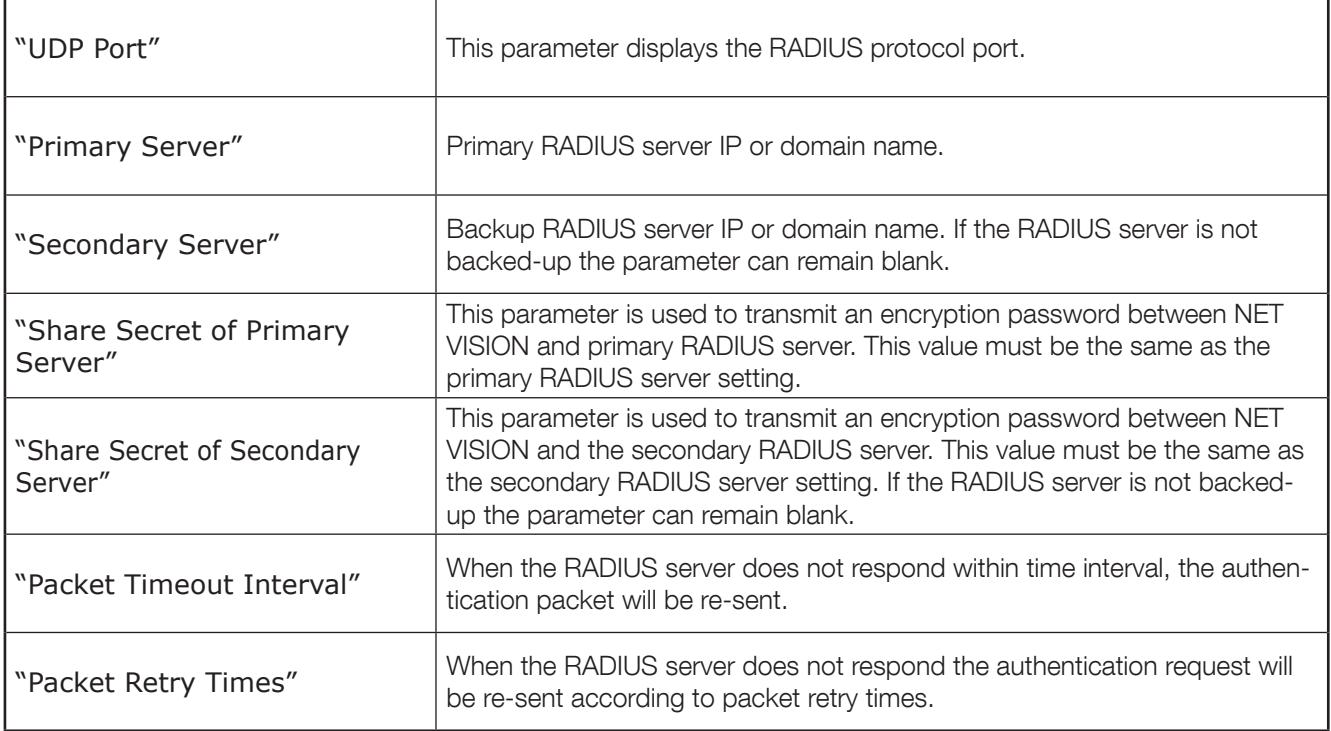

If you do not have a secondary radius server, you can only set "Primary Server" and "Share Secret of Primary Server".

#### Authentification Configuration

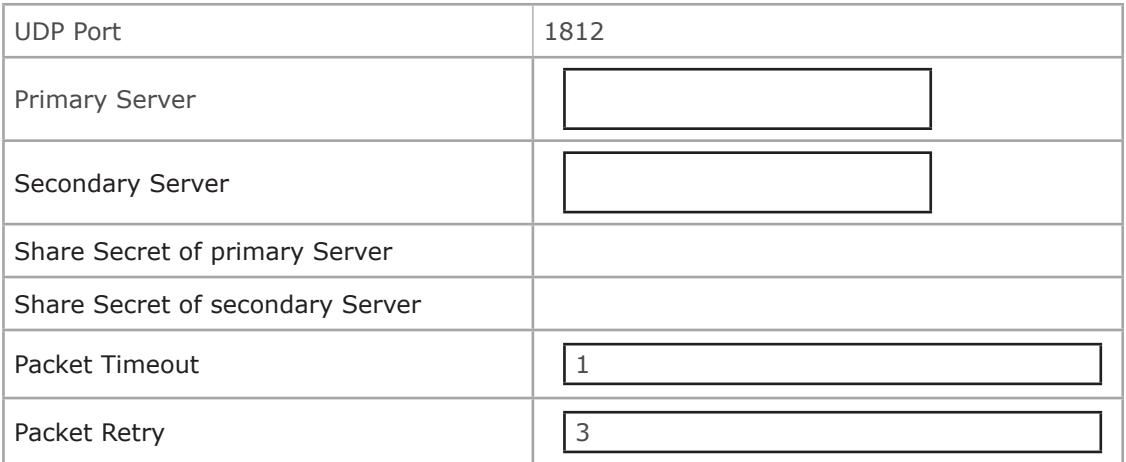

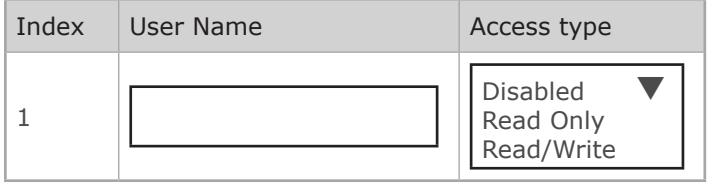

### Note:

This service allows all users set in the RADIUS server to login to NET VISION with Read/Write permission. Users managed by RADIUS server have to be reported in the User table to select user's rights access to NET VISION (Read or R/W).

## 18.11. WOL TARGETS

The "Wake On LAN" function restarts through network interface all registered client servers. Up to 32 MAC client addresses can be managed by NET VISION. WOL frame is sent to servers in case of servers have been shut down after an AC failed procedure.

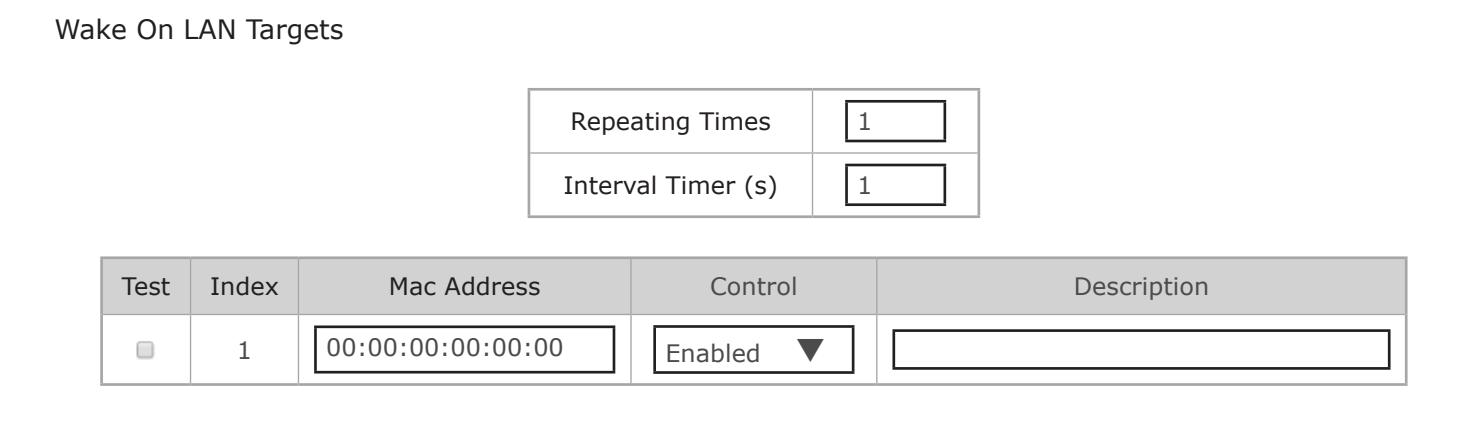

## 18.12. MODBUS TCP configuration

This page enables or disables the MODBUS TCP protocol; the MODBUS Port can be changed.

#### MODBUS Configuration

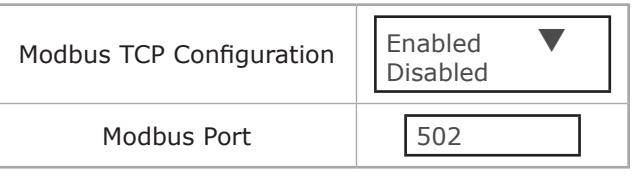

Refer to Annex for UPS data access through MODBUS TCP protocol.

Note:

Only 1 unique connection allows

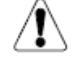

 $\sqrt{N}$  No multi connection

If the MODBUS TCP port has been opened by the remote station and there is a "blank" of 1 minute (no data exchanged), NET VISION will close the port for security reason.

## 18.13. SYSLOG SETUP

This page contains the related setting for configuring the Syslog protocol

Syslog Setup

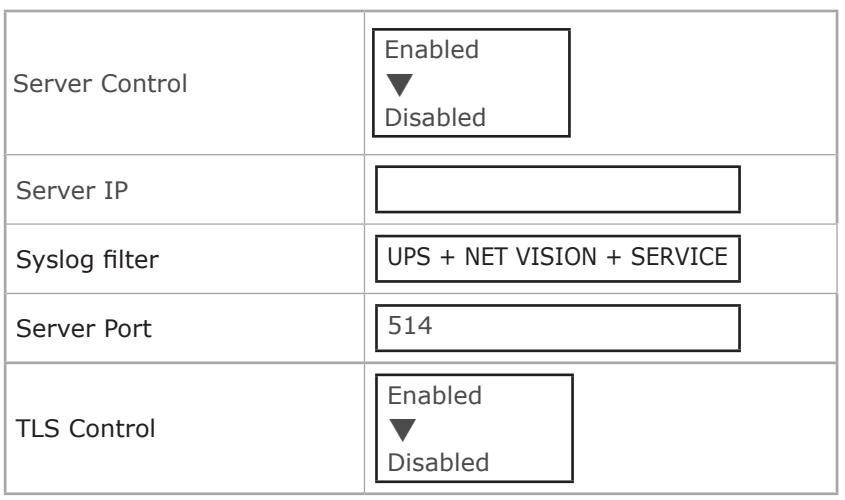

Syslog filter: UPS + NET VISION + SERVICE to select the group of events send to Syslog server.

Syslog protocol includes all UPS events, NET VISION configurations changes and shutdown command sent to servers.

All records of UPS Events Log and NET VISION Events Log are pushed to target server through syslog protocol.

Using SYSLOG over TLS, the related certificate can be uploaded if needed.

## 18.14. DDNS SETUP

This page lets the Administrator to set DDNS configuration in NET VISION.

NET VISION can register any of the DDNS providers.

The user name and password must be created with the selected DDNS provider.

#### DDNS Setup

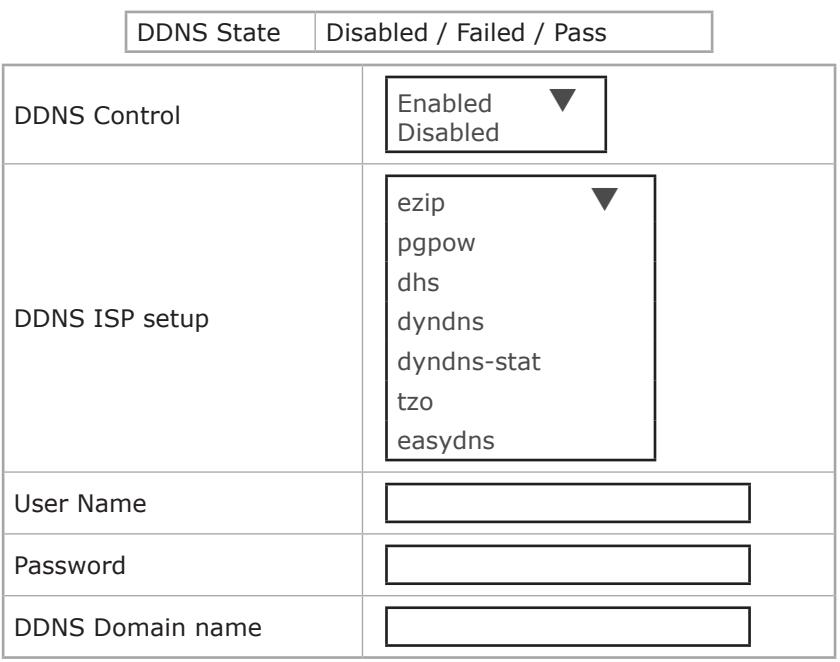

#### 18.15. Firewall setup

This page allows setting the accessible IP list.

Prefix Length: number of bits in the mask to define the IP segment Example: /8 = 11111111 00000000 00000000 00000000

Firewall action:

Accept: this IP or IP segment can be accessed by NET VISION. Reject: this IP or IP segment cannot be accessed by NET VISION.

#### Firewall Configuration

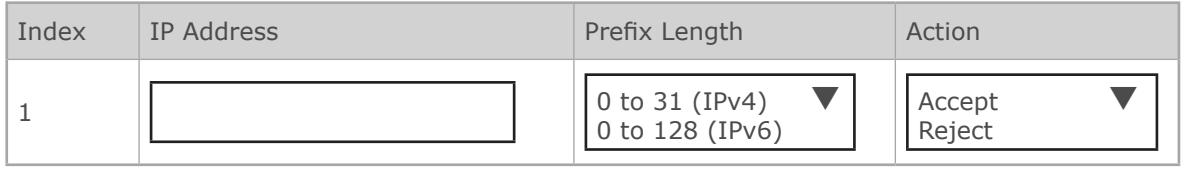

## 18.16. UPnP protocol

UPnP (Universal Plug and Play) protocol allows NET VISION to be managed as device network from a remote computer.

The user interface can be opened clicking on the NET VISION device icon.

The NET VISION is present in the device network list as bellow.

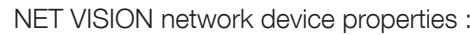

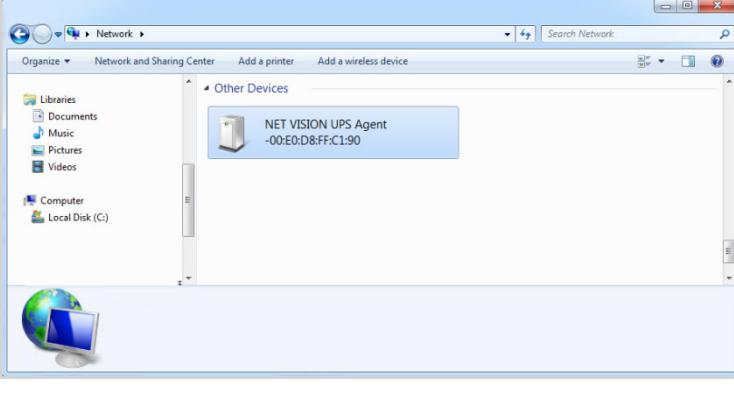

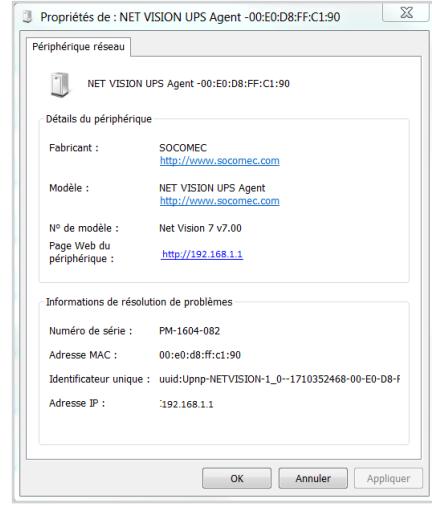

## 18.17. Multi-Language

create your own language version or download addtional language package if available.

## 18.18. Firmware Upgarde

Upgrade the firmware select the bin file click on upload

## 19. NET VISION IOT GATEWAY

NET VISION includes IoT Gateway functions for:

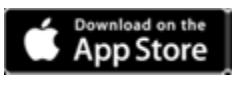

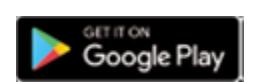

• SoLive UPS

SOCOMEC free mobile app for UPS remote monitoring

• SoLink Remote Maintenance

SOCOMEC 24/7 Remote Monitoring Service contract

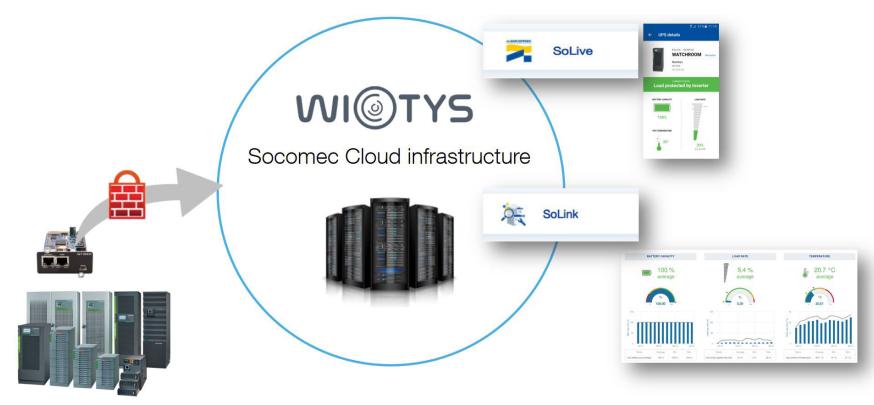

## 19.1. REQUIREMENTS

An internet access from the local network is necessary to connect NET VISION to SOCOMEC Cloud Application.

NET VISION needs following outgoing ports open:

- $\bullet$  HTTPs: 443
- NTP: 123

## 19.2. IoT Gateway account creation

Your NET VISION device and the UPS associated have to be created with your own account on SO-COMEC Cloud Application.

After contacting your Socomec support you will get an activation key back.

This key has to be reported in NET VISION IoT Configuration page to enable the communication with cloud application.

## 19.3. NTP SETTINGS

To guarantee the correct data transferring and storage to SOCOMEC Cloud Applications, the NTP server has to be set on NET VISION. A public NTP server url, such as ntp.pool.org, is allowed.

## 19.4. PROXY setting

A PROXY server is recommended to ensure a secure internet connection. NET VISION manages different kind of PROXY server.

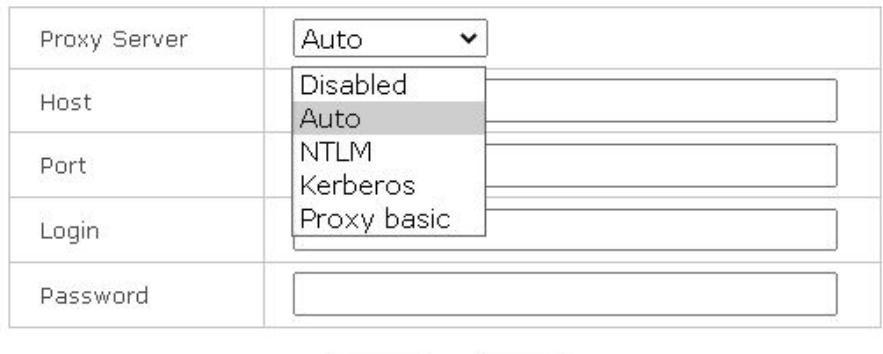

## **SOCOMEC IoT connection**

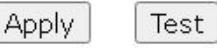

PROXY Settings:

- Select the type of Server
- Enter Host name and port.
- Login and password if needed.

Finalize the setting clicking on Apply

button checks if the NET VISION is able to reach the Socomec server.

In case of test failed:

Check the PROXY setting and network connection.

### 19.5. Synchronization

A synchronization action has to be performed to initiate the provisioning process to SOCOMEC's Cloud Application.

The Synchronization button is enabled if all following conditions are respected:

- PROXY server enabled if needed
- IoT connection enabled and Activation Key entered
- NTP server set, date and time update from server done once
- UPS is communicating with NET VISION (Serial number and UPS ID and configuration transferred to NET VISION)

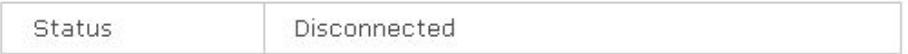

Synchronization

The IoT connection status is above the Synchronization button. (Refer to §19.6.3)

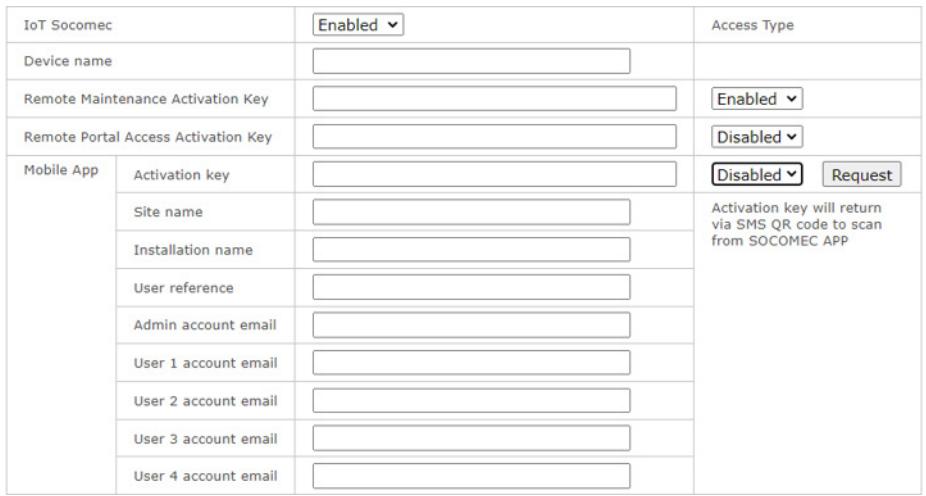

#### 19.6.1. IoT connection setting

Before to enable a cloud service:

- Enable the IoT Connection
- Enter a Device Name in upper case and without space.

#### 19.6.2. SoLink : remote maintenance activation

- Enter the activation key (uuid 32 characters format) given by our Expert Service
- Enable the Remote maintenance service.

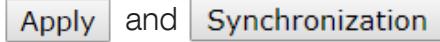

#### 19.6.3. Portal access activation

- Enter the activation key (uuid 32 characters format) given by our Expert Service
- Enable the Portal Access service.

Apply and Synchronization

#### 19.6.4. SoLive : Mobile App activation

please refer to Solive quick start guide to monitor your UPS in SoLive mobile app procedure; in brief:

- 1. Create your Socomec cloud account via UPS App
- 2. Register your mobile to cloud platform via SoLive UPS App
- 3. Get the mobile App activation key via SMS
- 4. Activate your UPS via NET VISION IoT page
- 5. Add your UPS in Solive UPS App

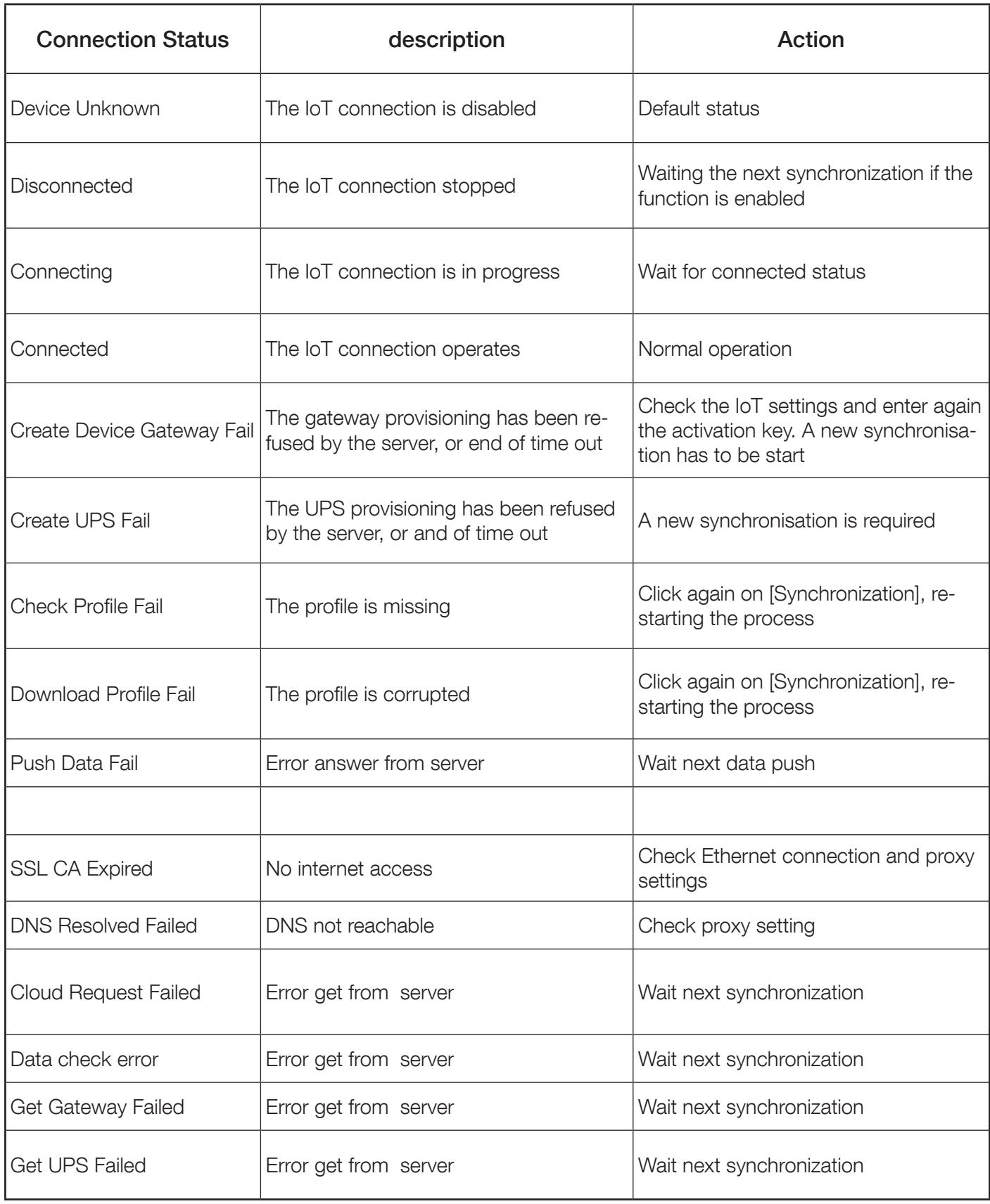

In case of connection failure NET VISION closes all IoT connections, and retries a new connection every 2 minutes. After 10 unsuccessful retries, the NET VISION tries again after 20 minutes. Alarms and Status occurring during disconnection period are memorized and transmitted once the IoT connection is established.

## 20. EXTERNAL LINK SETUP

This page allows setting the access to other network devices by hyperlink.

Screen Text description will appear in the External Links menu. The hyperlink includes the IP address or url (without http://) set as Link Address

#### External Links Setup

ı

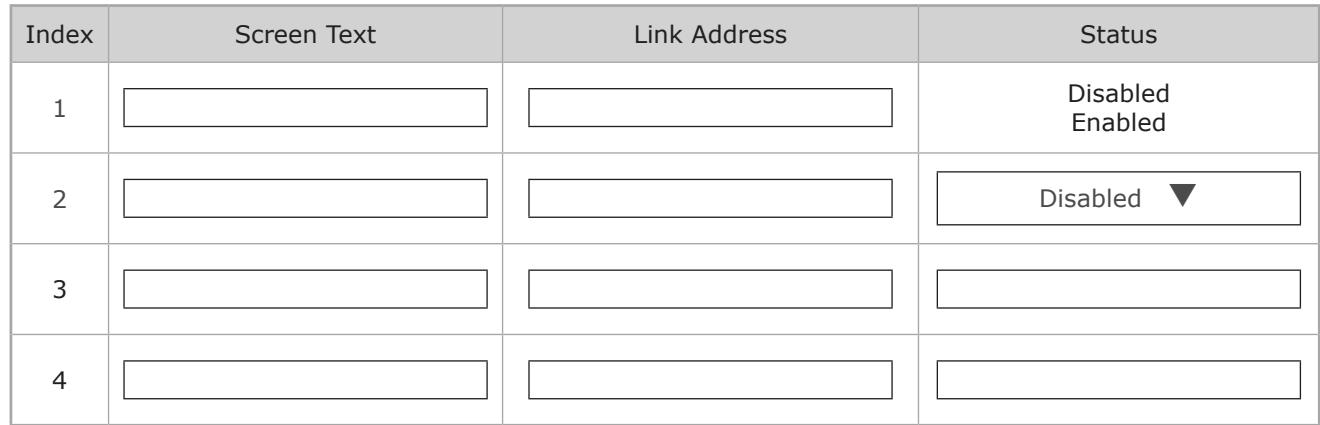

## Example:

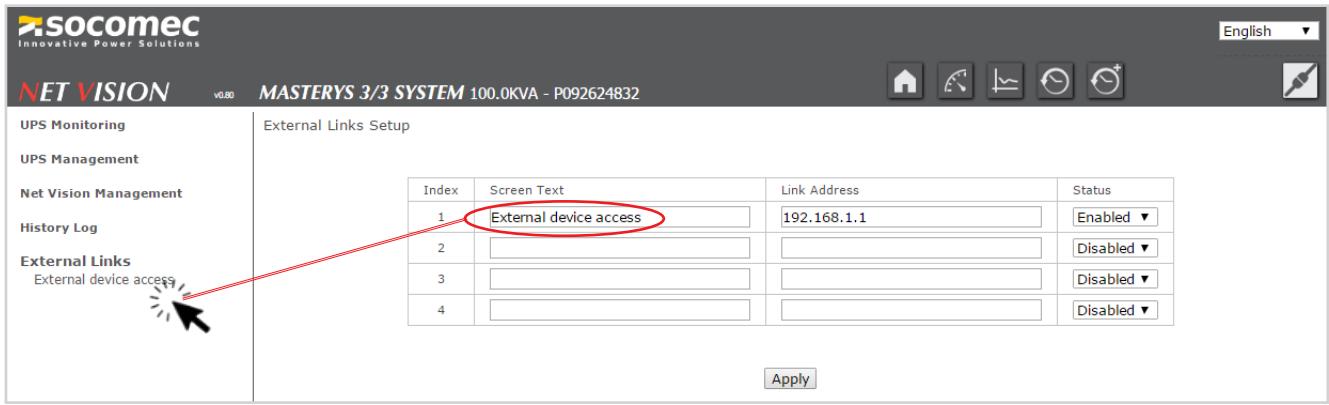

Click on the link to open a new page in the web browser.

## 21. HISTORY LOG

## 21.1. History log

#### $\Theta$ History log access from short cut in top bar

From this access, the measurements recorded are shown in graphical mode. By default, the NET VISION shows the last 30 minutes records. The time window can be selected by Specific Period or by Day Selection using the calendar function.

Measurements group selection: (all groups are selected by default) Input Information: includes Input voltage per phase and input frequency Output information: includes output voltage per phase, global output load UPS information: includes UPS temperature and battery capacity

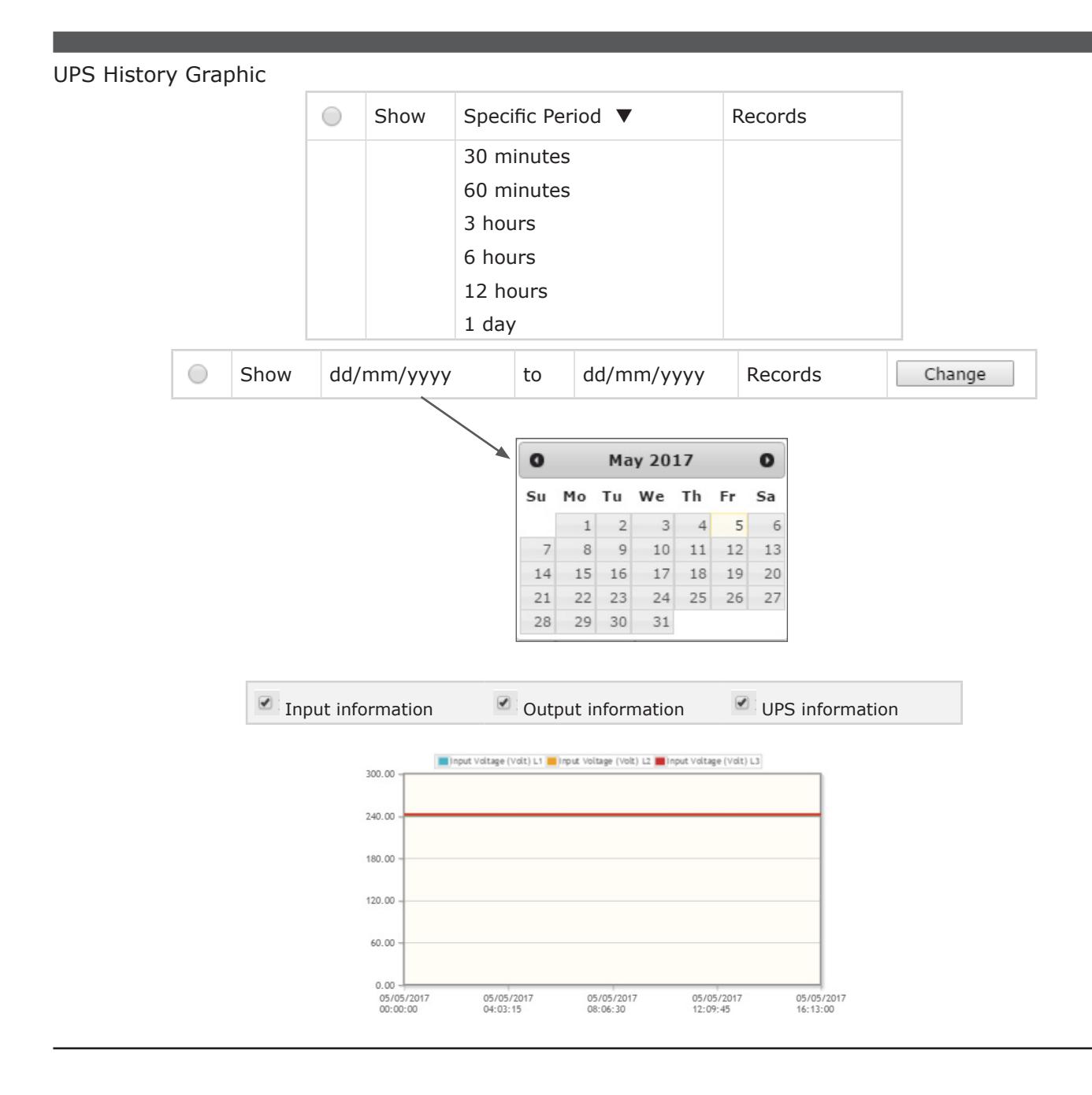

### History log from NET VISION menu item

This menu shows the history log page by page in a table presentation. The last 5 records are shown in the table by default.

The time window can also be changed via the calendar.

The number of pages available is displayed above and below the table. Page numbers are used as buttons to change the log page.

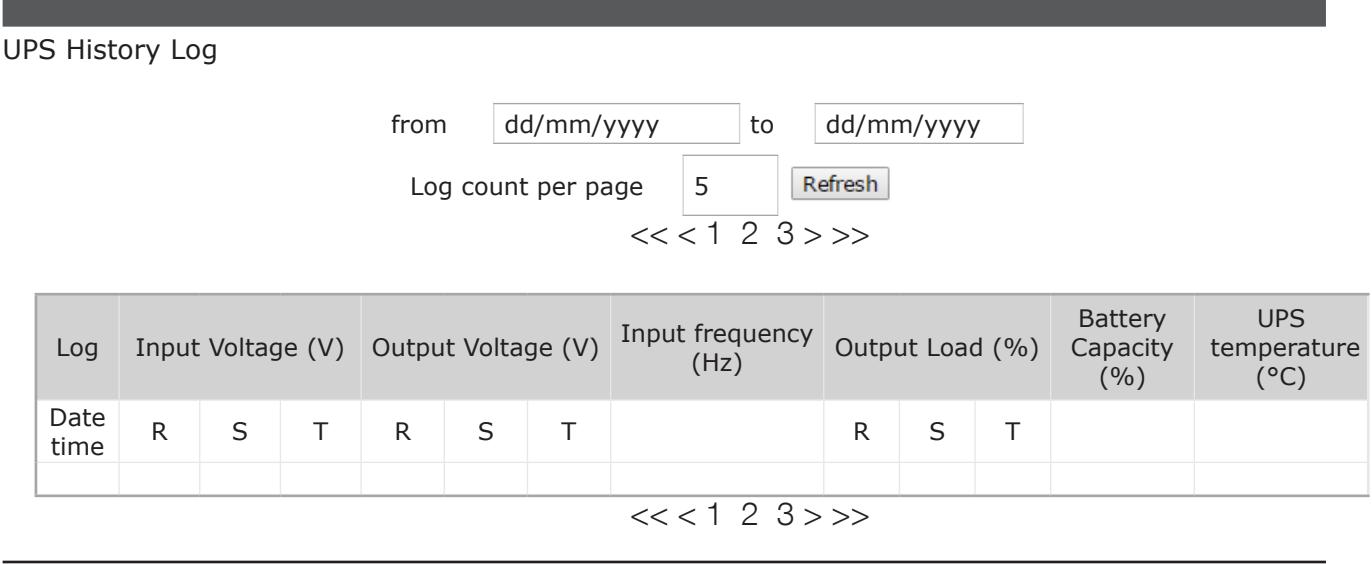

Maximum number of records: 2048

If the sample is set to 1 minute, the complete time window offers a view of 2048 minute (~1 day and 18 minutes)

## 21.2. UPS EXTENDED HISTORY LOG

#### Access from short cut in top bar

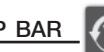

From this access, the measurements recorded are shown in graphical mode.

For each measurement, NET VISION stores the minimum, average and maximum values during the sample rate (60 minutes by default)

By default, the NET VISION shows the last 30 minutes records. It could be that the NET VISION shows "No Record!" due to the sample rate; in such a case, another period must be chosen to have data in the table.

The time window can be selected by Specific Period or by Day Selection using the calendar function.

Measurements group selection: (all groups are selected by default)

Input Information: includes input voltage per phase and input frequency

Output information: includes output voltage per phase, global output load

UPS information: includes UPS temperature and battery capacity

UPS Extended History Graphic

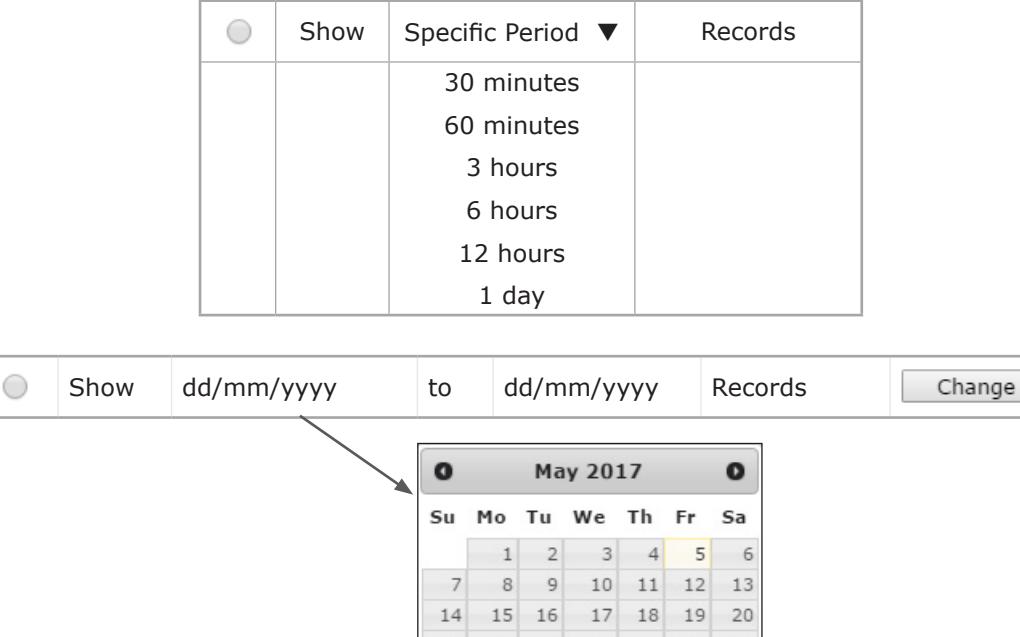

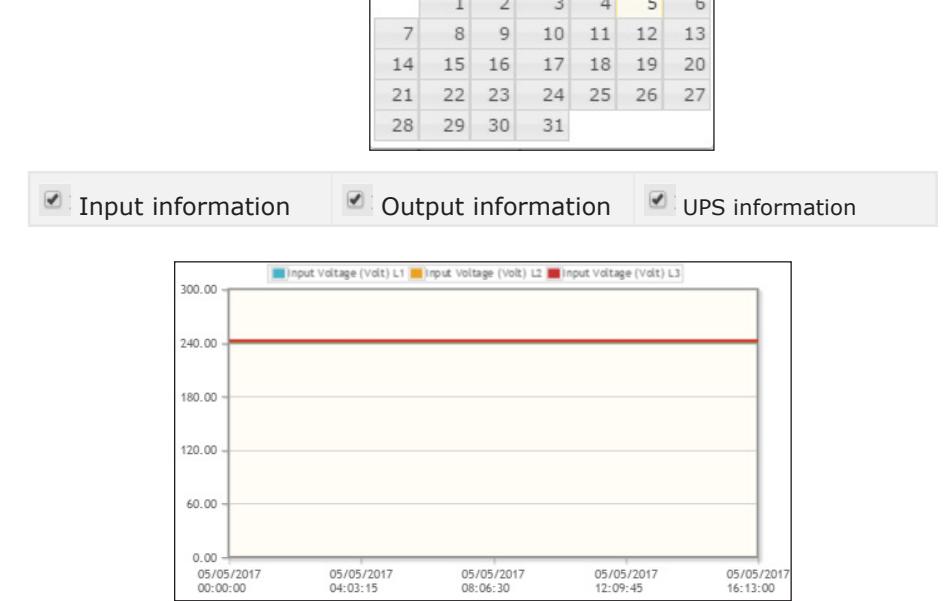

The graphs represent the minimum, average and maximum values of each measurement.

## UPS Extended Log from NET VISION menu item

From this access, the measurements recorded are shown in table mode. By default, the last 5 records are shown in the table

The time window can also be changed via the calendar The number of pages available is displayed above and below the table.

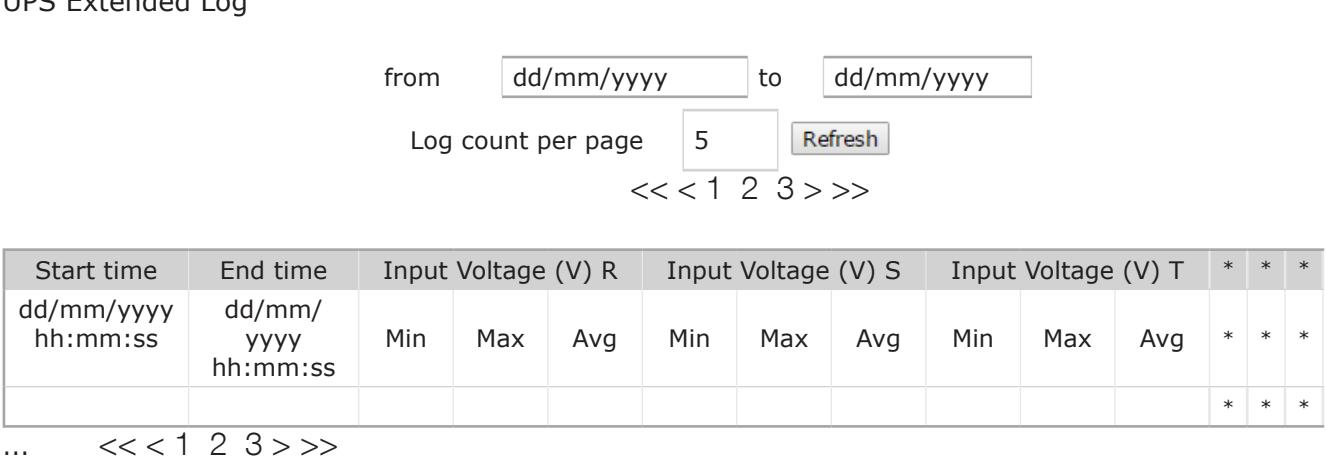

Maximum number of records: 2048

If the sample is set to 1 hour, the complete time window is a view of 2048 hours (~85 days and 8 hours)

\* Same table for:

UPS Extended Log

- Input Frequency
- Output Voltage
- Output Current
- Output Load Rate
- Battery Capacity
- UPS Temperature

## 21.3. UPS events log

All incoming and out coming alarms detected by NET VISION are stored in the UPS events log.

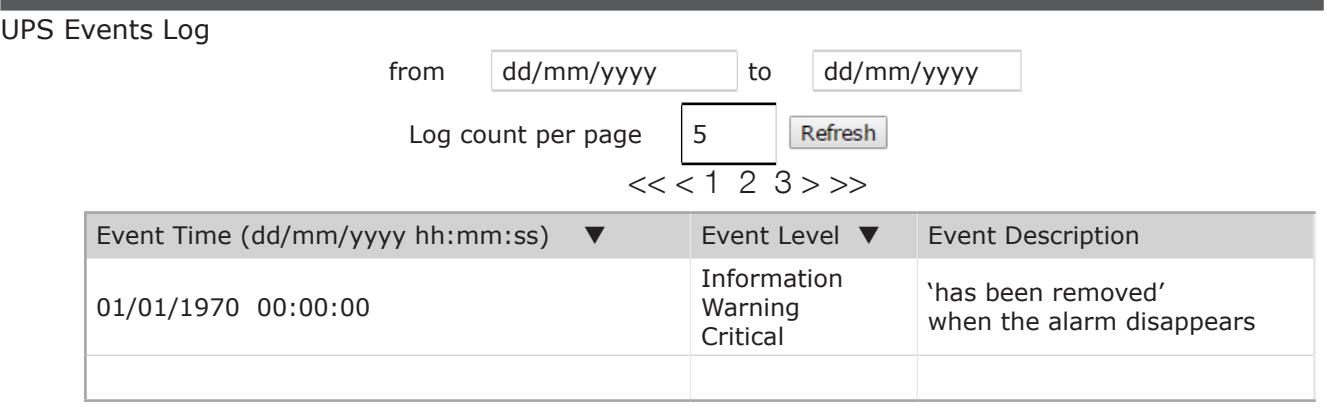

Clicking on  $\blacktriangledown$  changes the display order: by date and time or by severity level.

List of UPS event stored by NET VISION

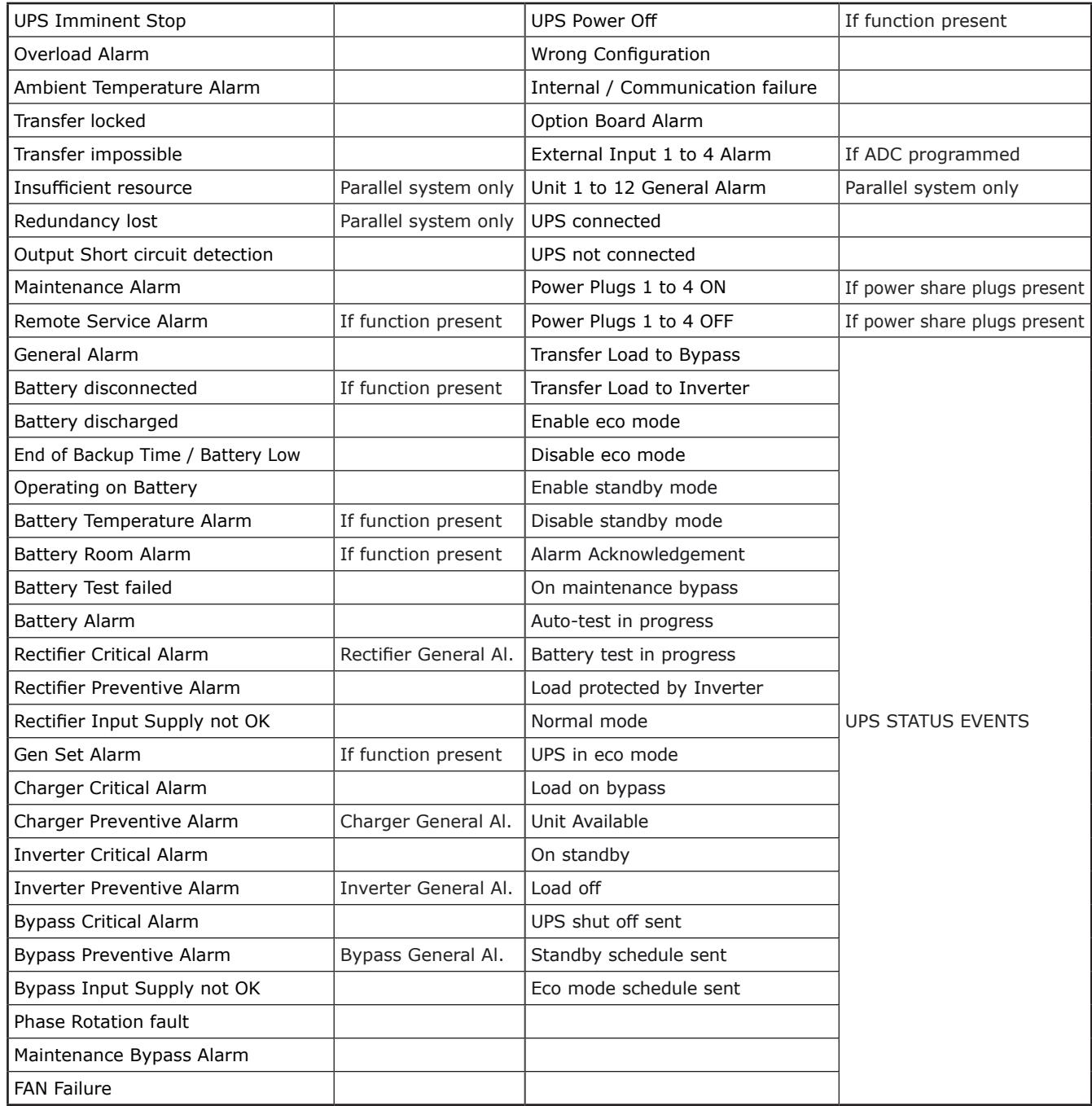

## 21.4. NET VISION events log

Any modifications of NET VISION configurations and settings are stored in the NET VISION Events log.

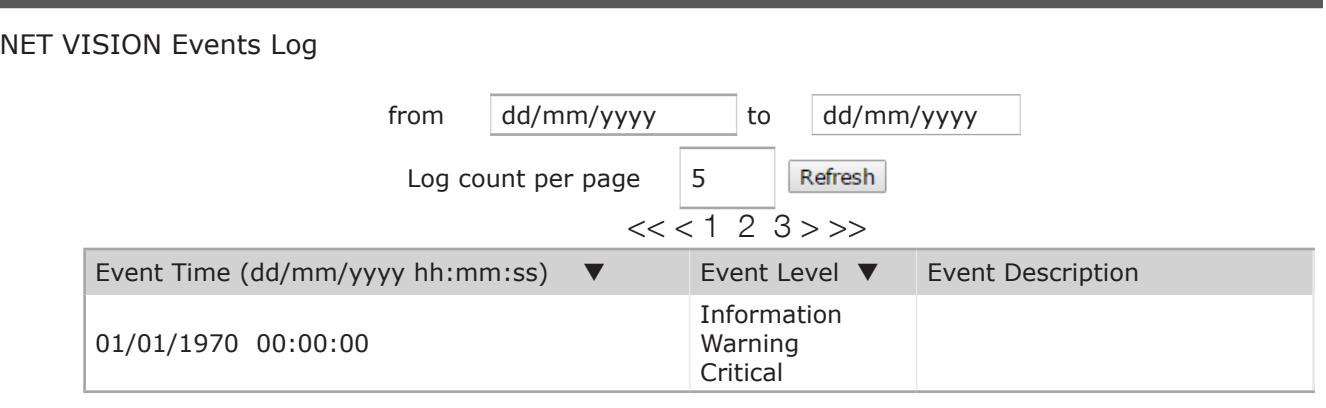

Clicking on  $\blacktriangledown$  changes the display order: by date and time or by severity level.

List of NET VISION events stored in the log: "???" defines the local IP address

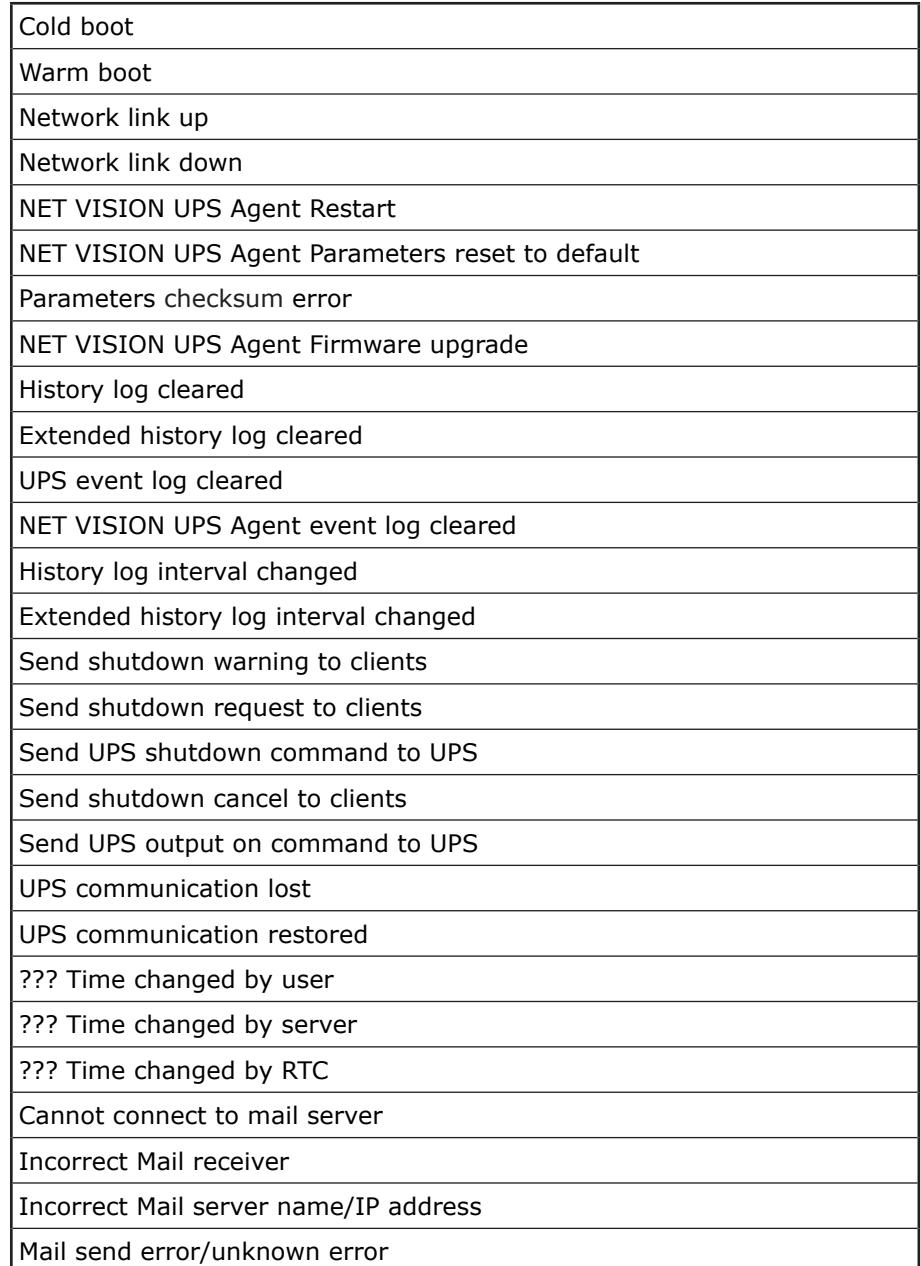

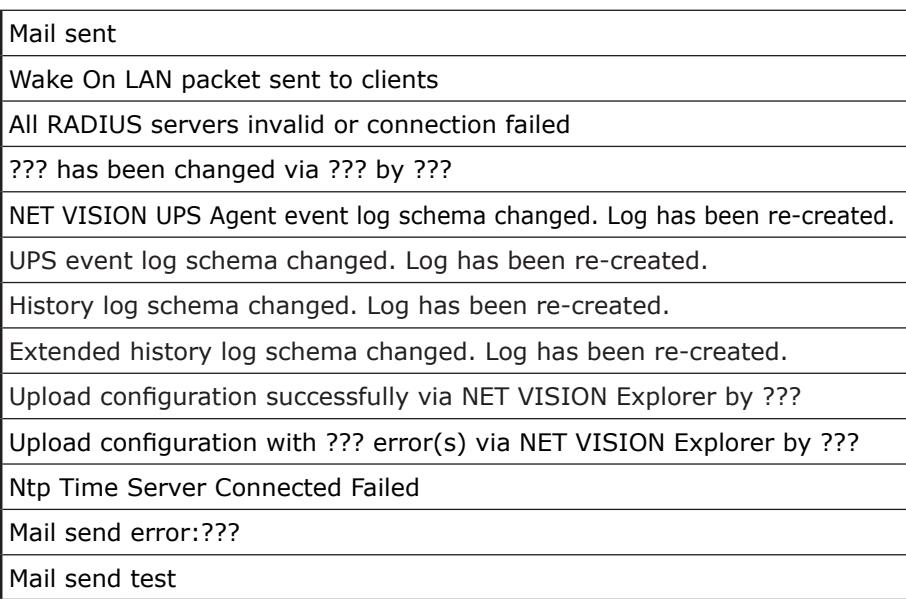

If an EMD device is connected and enabled

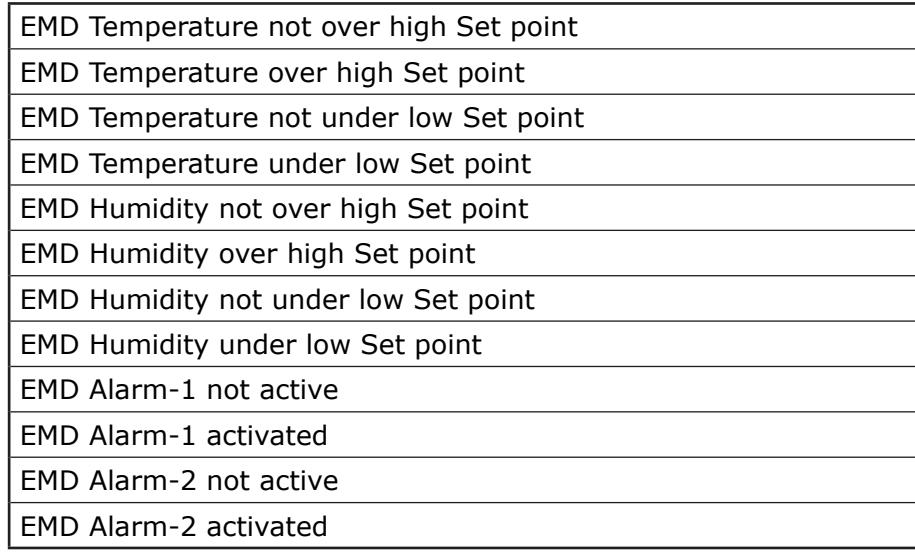

## 21.5. Clear & save log data

This page allows storing all log files to a local computer, to backup files on a local computer or to clear logs on NET VISION.

The log files are stored in CSV format and can be opened with a standard Office programme, such as MS Excel.

Save and Clear log functions are accessible for admin or Read/write account users.

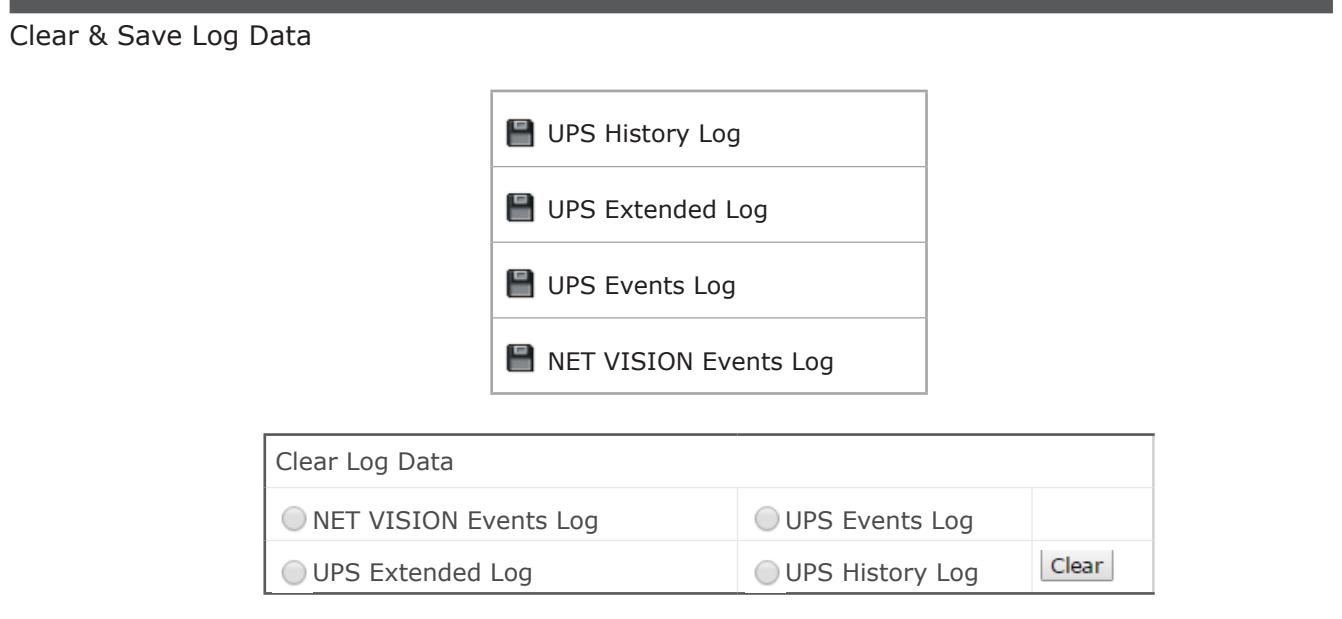

## **STORED FILES**

 $Click on$   $\blacksquare$  to store the file on a local computer

## CLEAR LOGS

Select which Log to clear and click on | Clear |

If the EMD device is connected, the EMD History Log is added as a menu item and added in the logs tables above.

## 22. APPENDIX

## Appendix: NET VISION 7 MIB file OID description

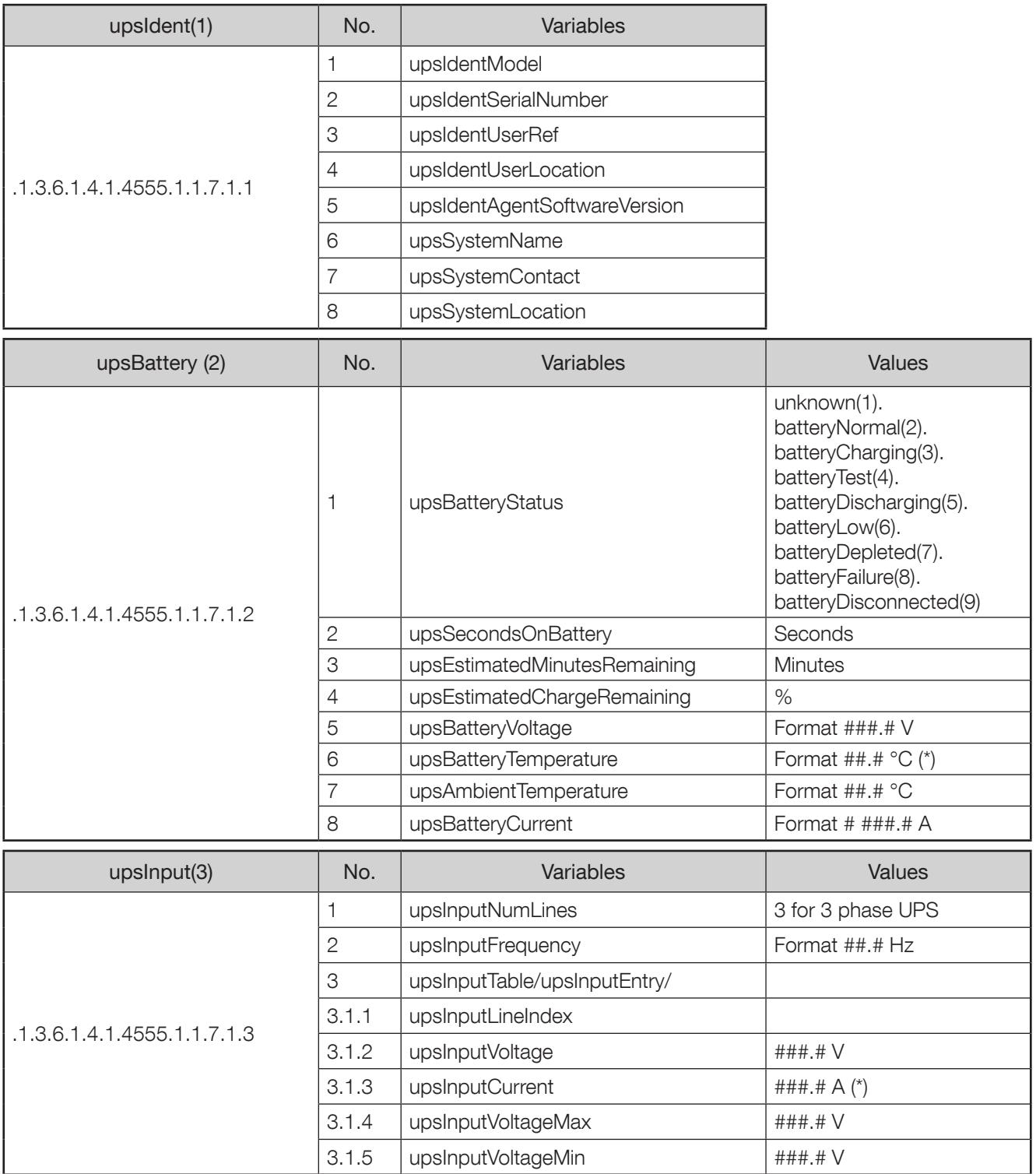

 $\mathcal{N}$ 

General rule: In case measurements not managed by UPS the related IOD value is set at -1 or 65535.

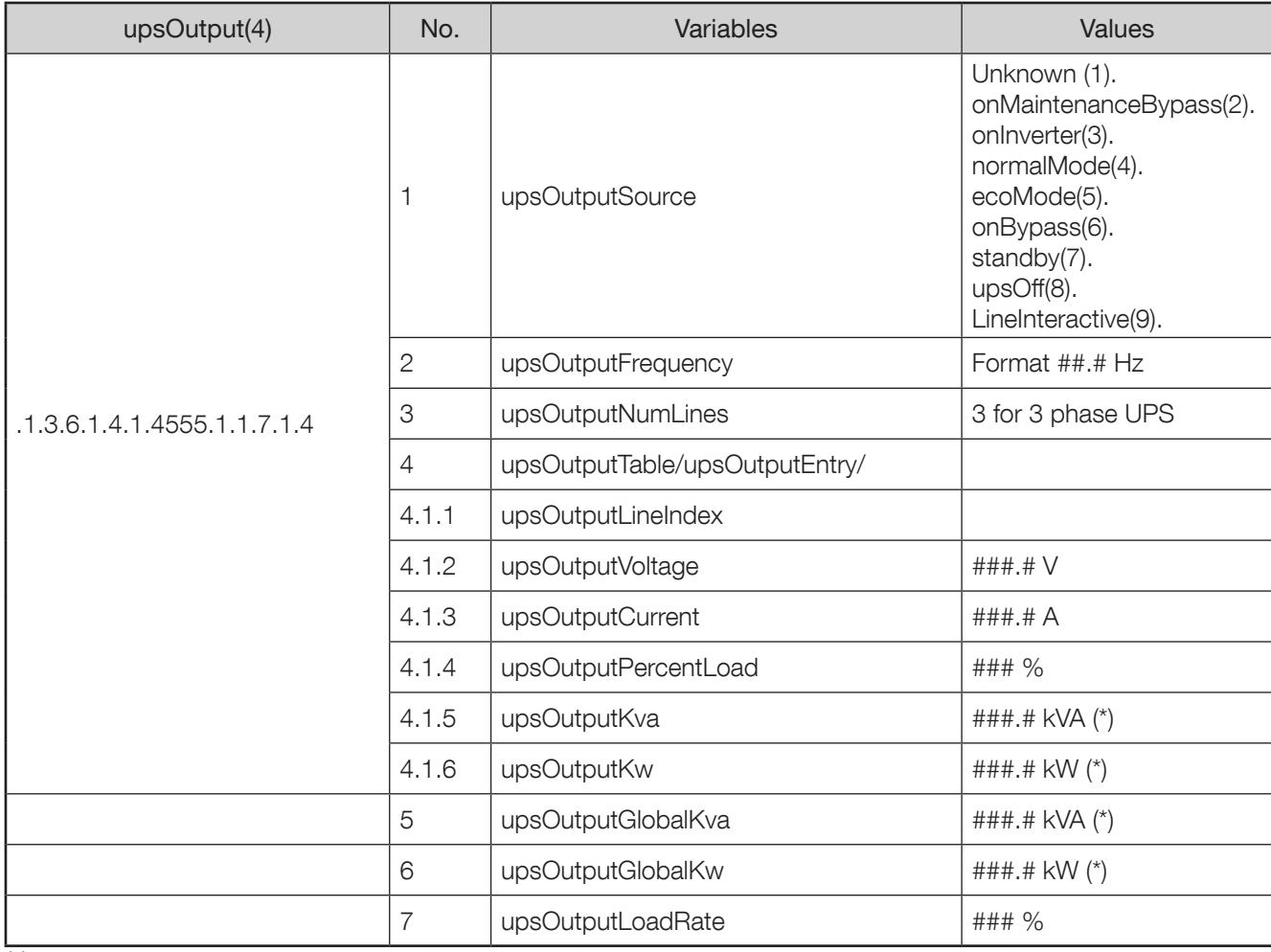

(\*) measurements are set to a value of -1 if the measurement is not managed

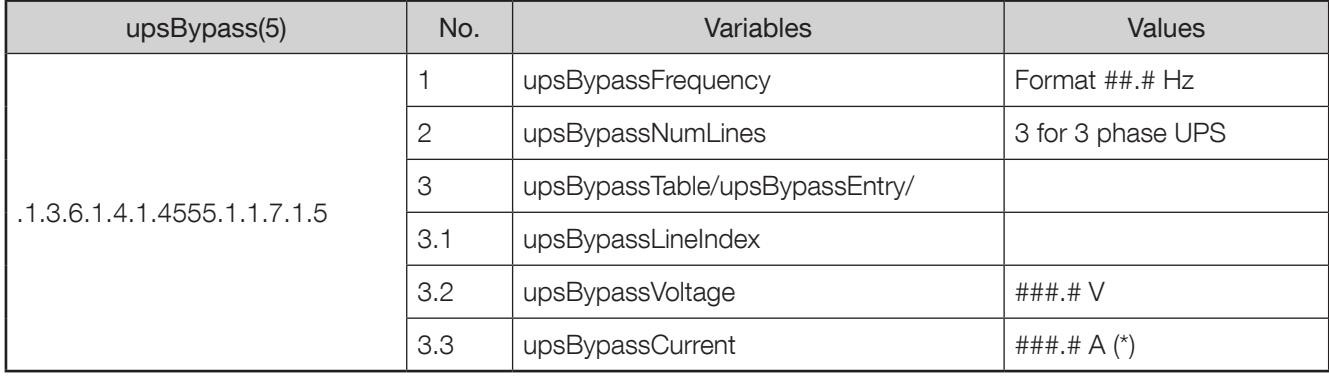

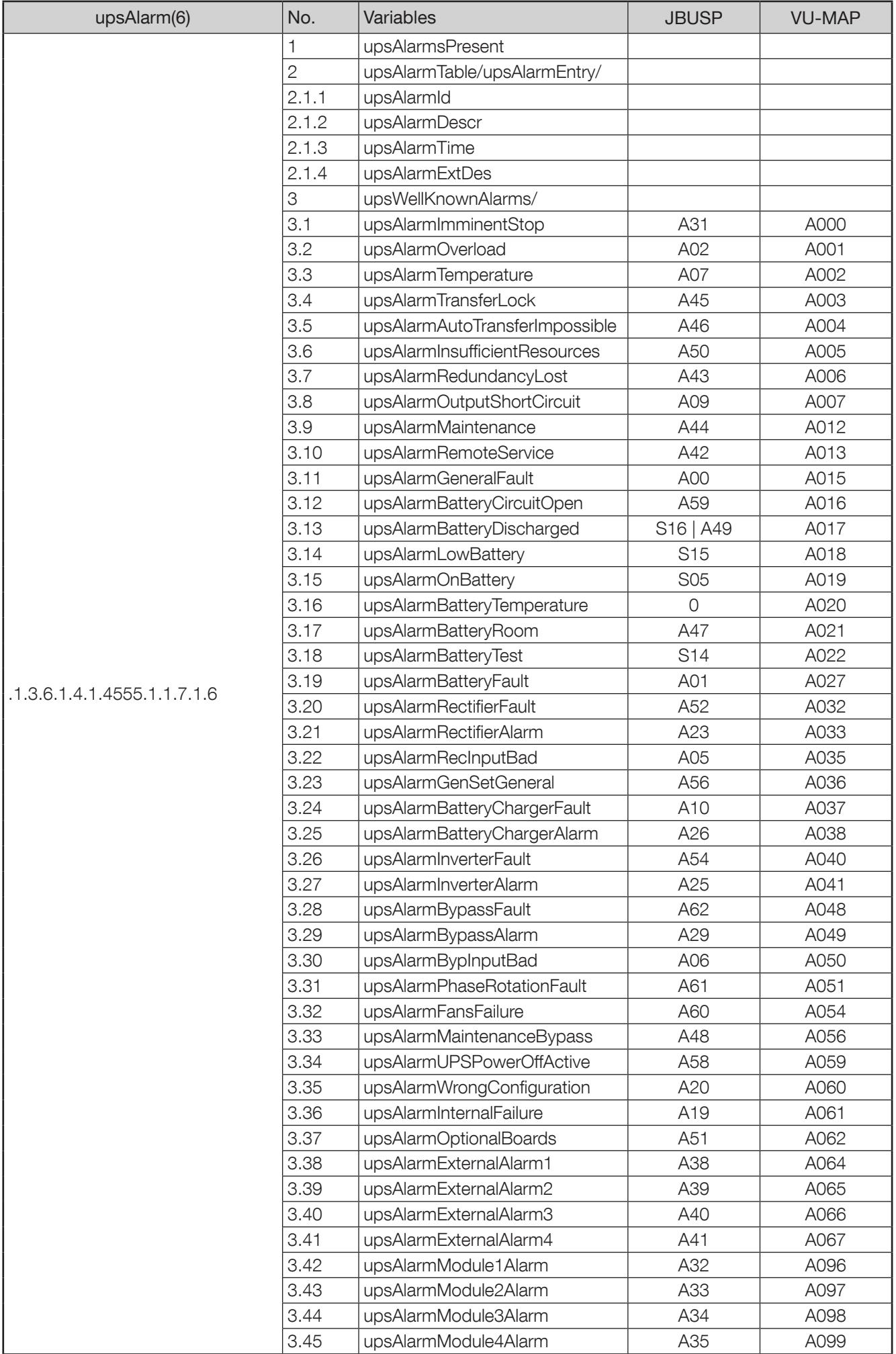

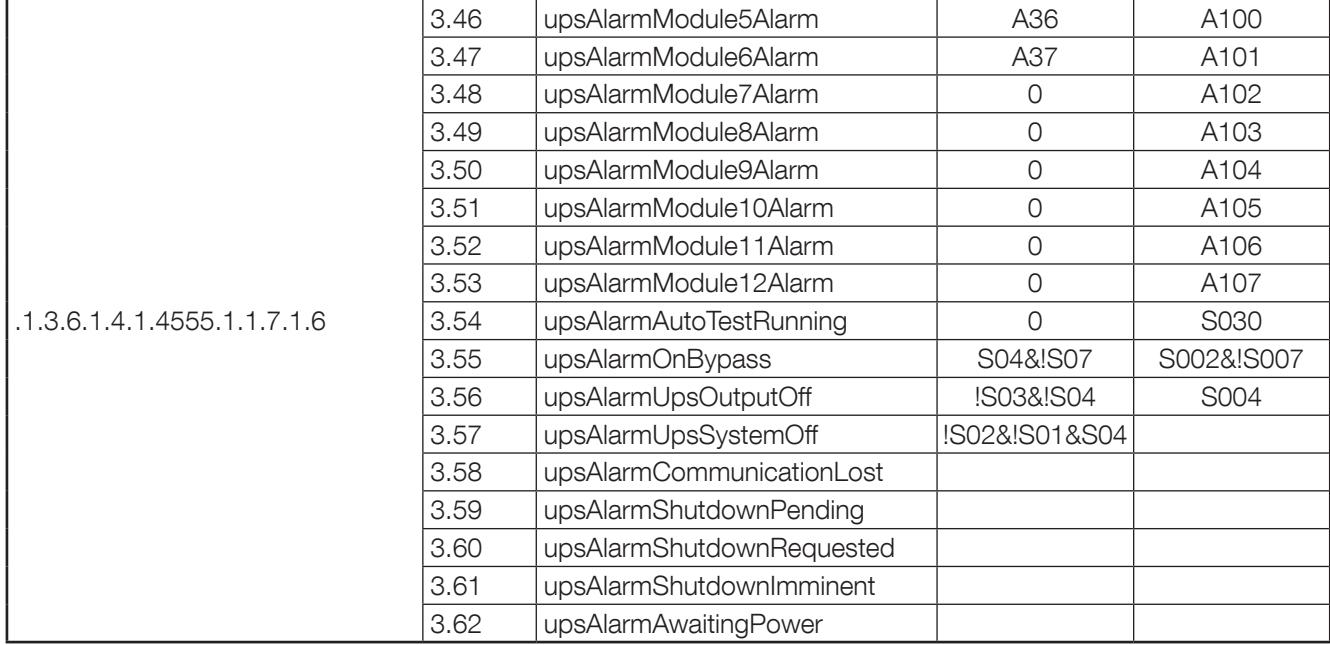

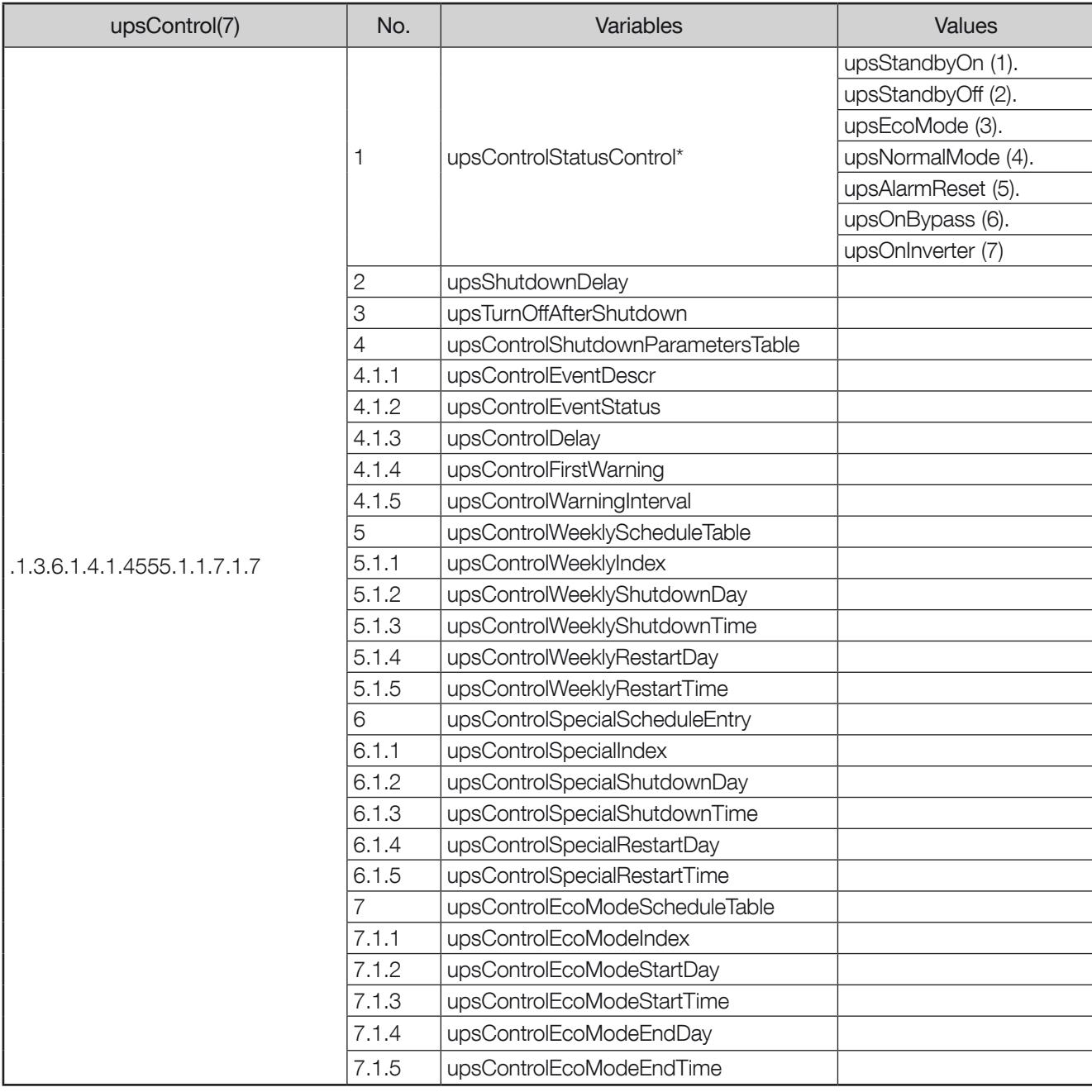

\* Control executed only if remote control enabled

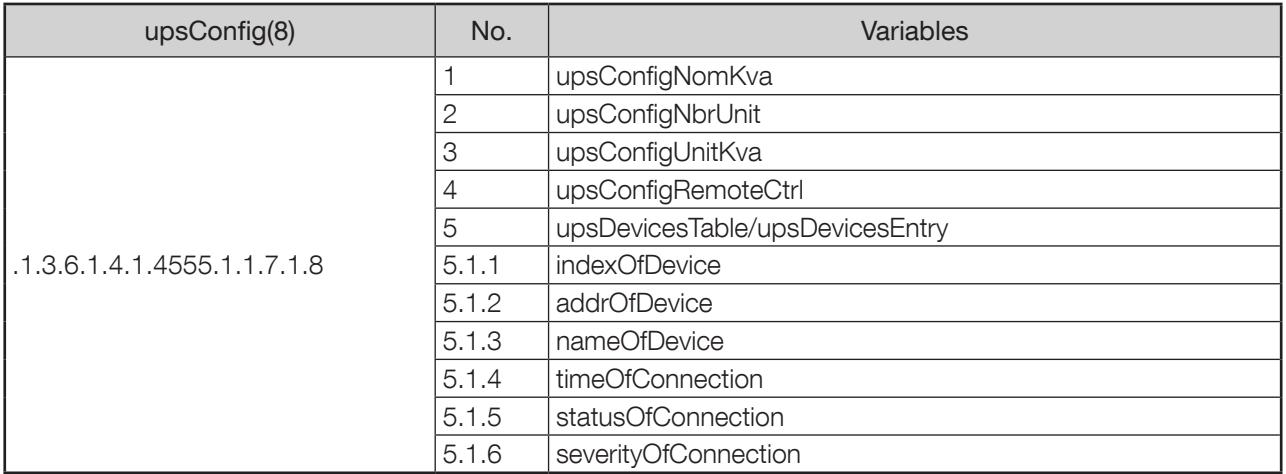

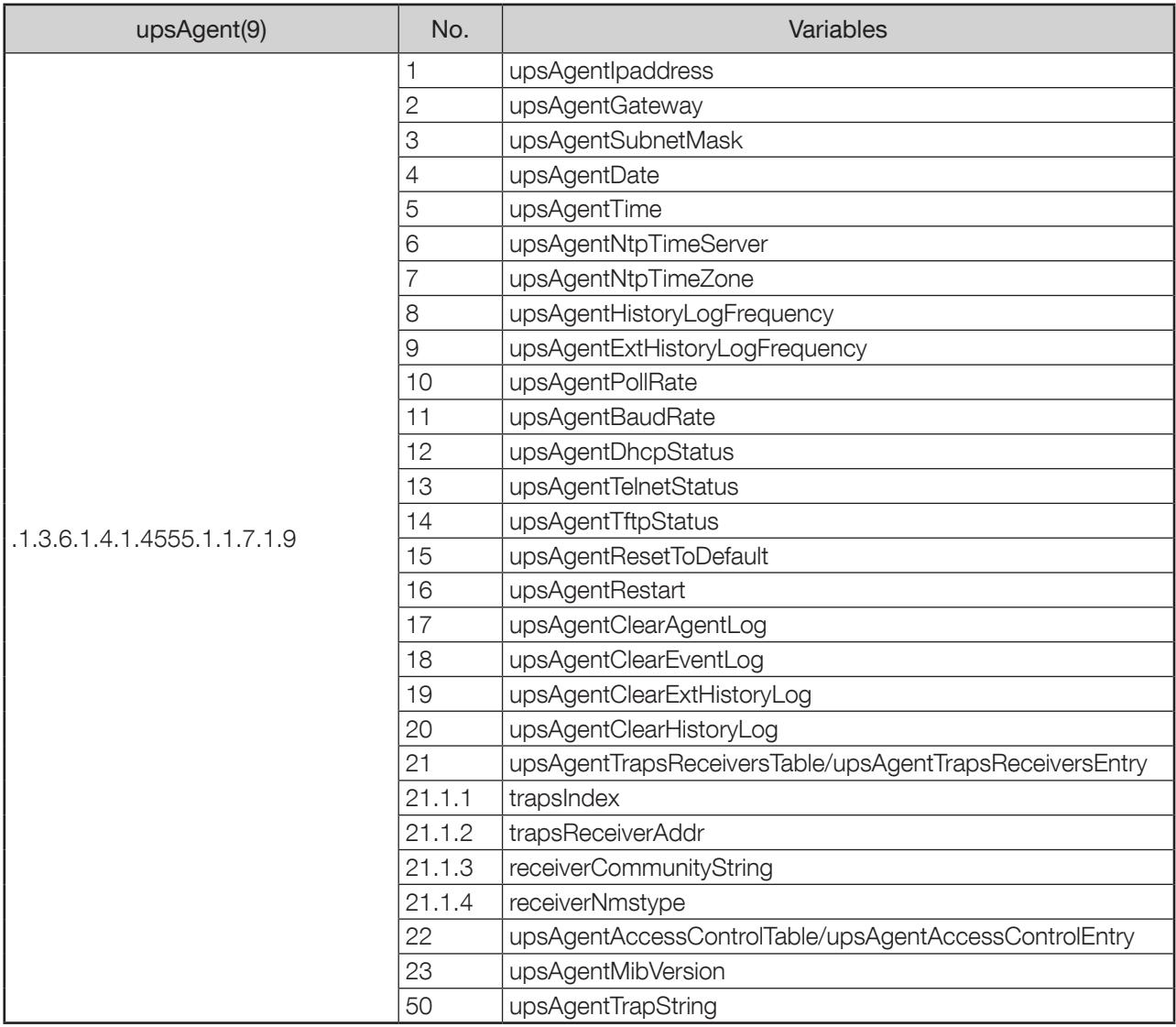

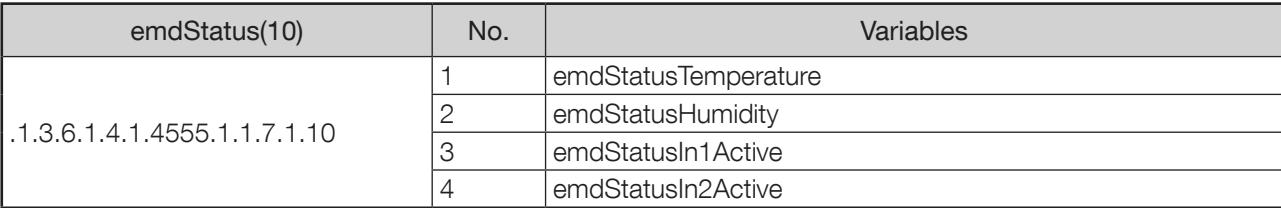

### Appendix: NET VISION 7 TRAP description

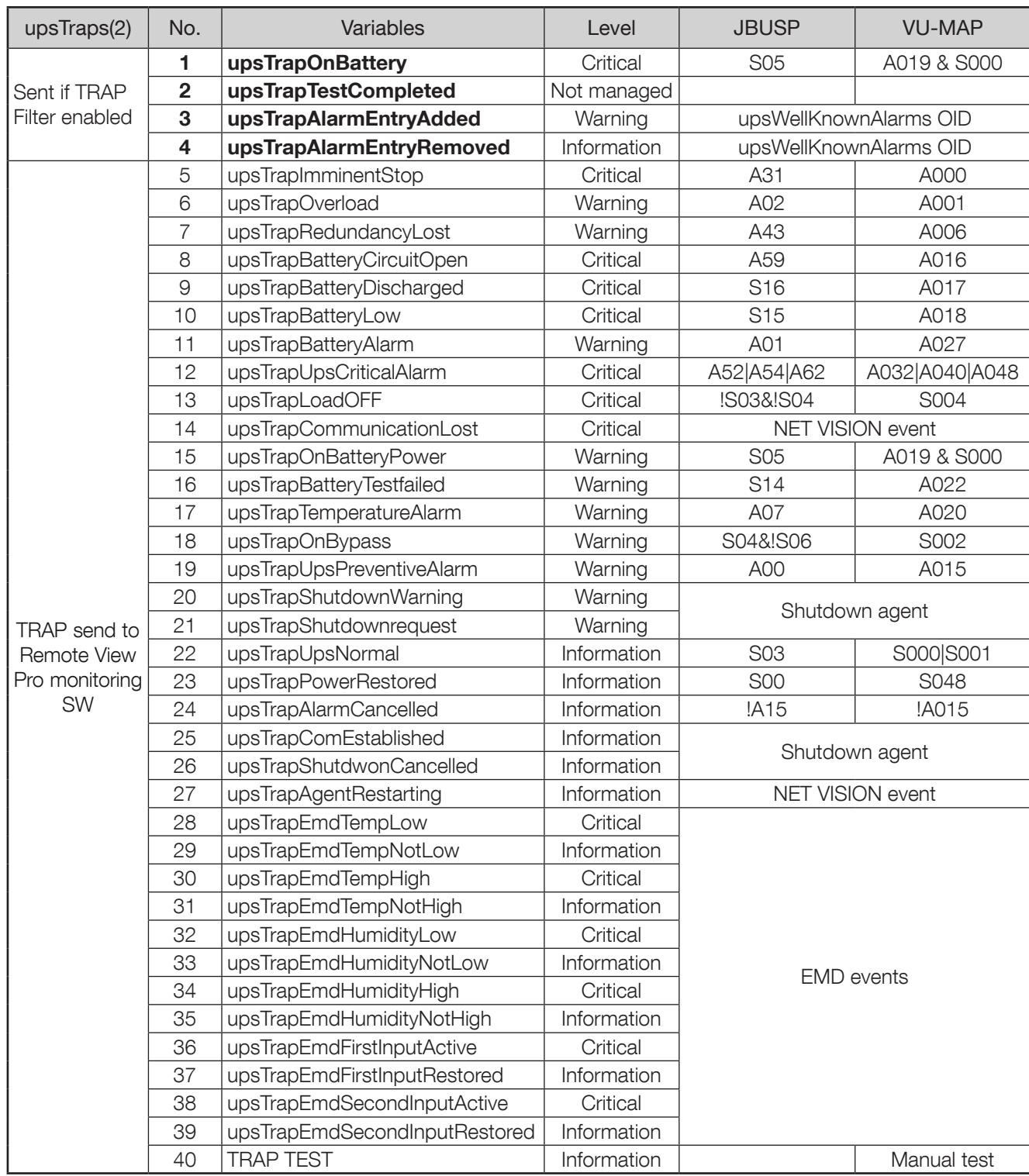

TRAP1 to TRAP4 are managed as defined by RFC1628.

TRAP1: sent every minute with remaining backup time and running time on battery as parameters. TRAP3: sent every time a new alarm is added to the list.

The alarm index sent as parameters follows the well-known alarm index OID.

TRAP4: sent every time when an alarm is removed from alarm list. The alarm index is the same as sent with TRAP3.

## Appendix: RFC1628 WELLKNOWALARMS OID description

Those alarms OID and description are reported in TRAP 3 (added) and TRAP 4 (removed)

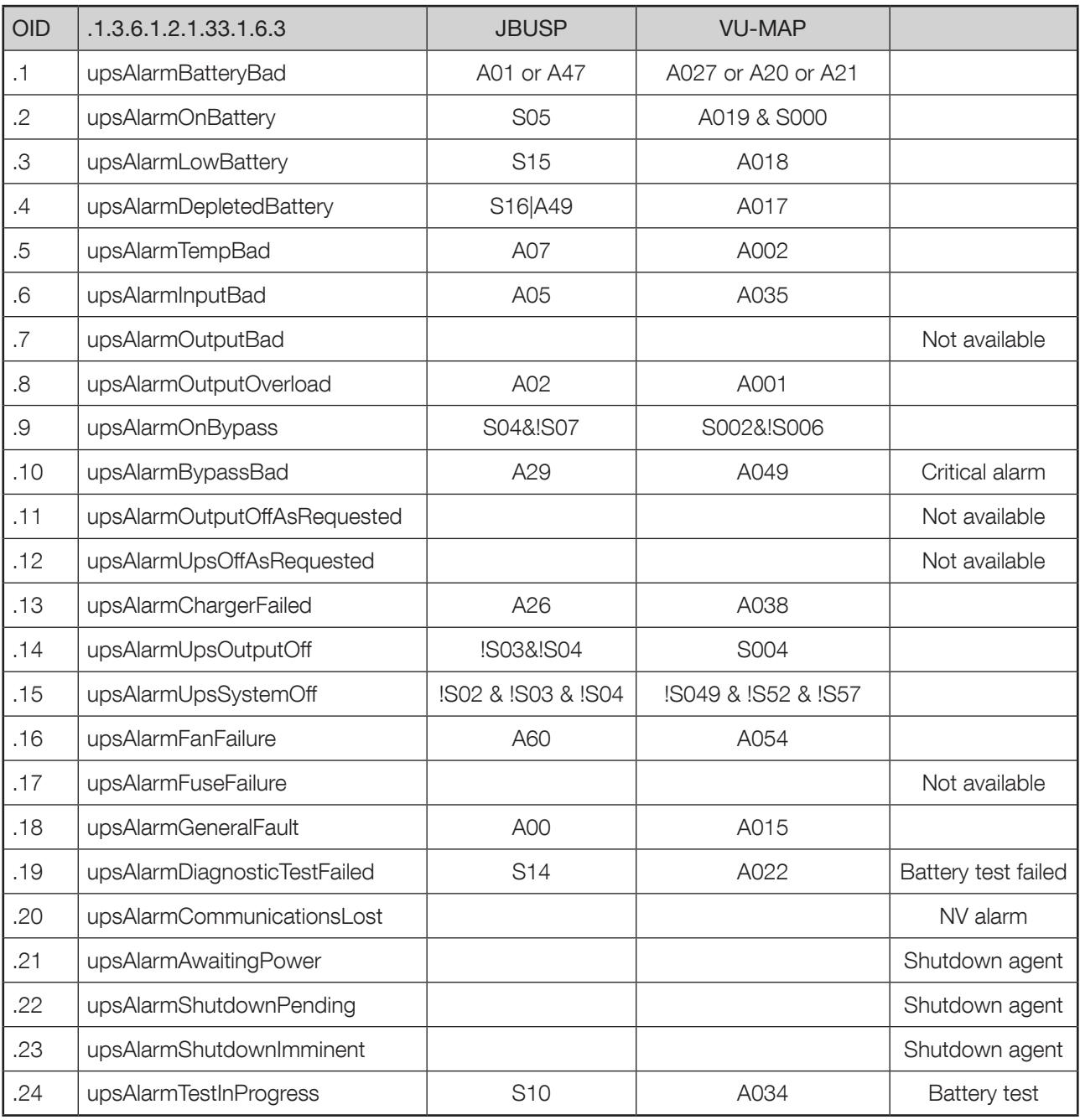

#### Appendix: MODBUS TCP access

#### MODBUS TCP PROTOCOL

NET VISION follows IDA frame format. MODBUS write functions 0x06 and 0x10 are not allowed.

#### FOR JBUSP UPS (NETYS / ITYS / MODULYS / MASTERYS MC – BC – GP – IP+ / DELPHYS MP – MX – BC – GP – XTEND)

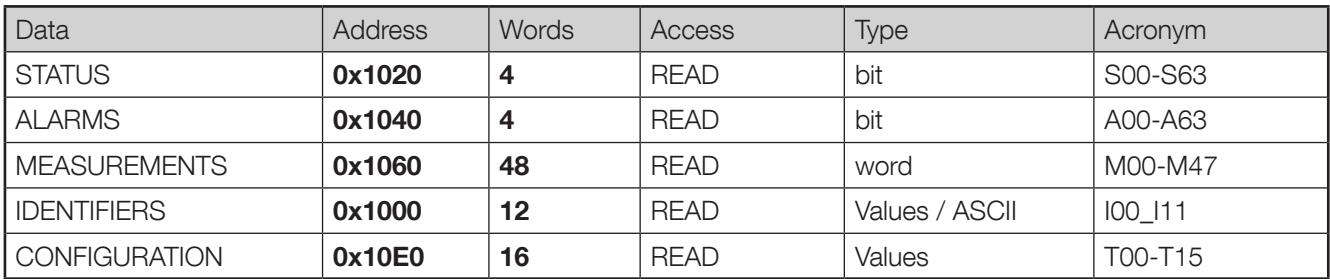

Please refer to Appendix JBUSP UPS MODBUS TABLE

#### FOR VU-MAP UPS (MASTERYS BC+/GP4 / MODULYS XS - GP 2.0 - XL / DELPHYS BC - GP - XTEND with touchscreen panel)

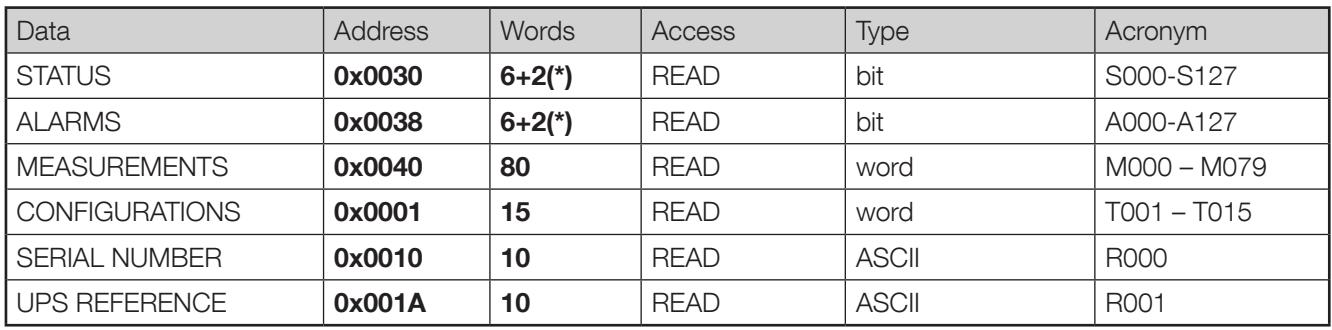

(\*) 2 additional words for units status and alarms synthesis for parallel systems UPS

Please refer to Appendix VU-MAP UPS MODBUS TABLE

NET VISION allows reading part of the table or single word.
## **APPENDIX: VU-MAP MODBUS TABLE**

List of status managed by the UPS. This table is accessible on MODBUS TCP by requesting 8 words to address 0x0030.

Reading the 4 first words of status table are enough to monitor single UPS, as the next words are linked to parallel system data.

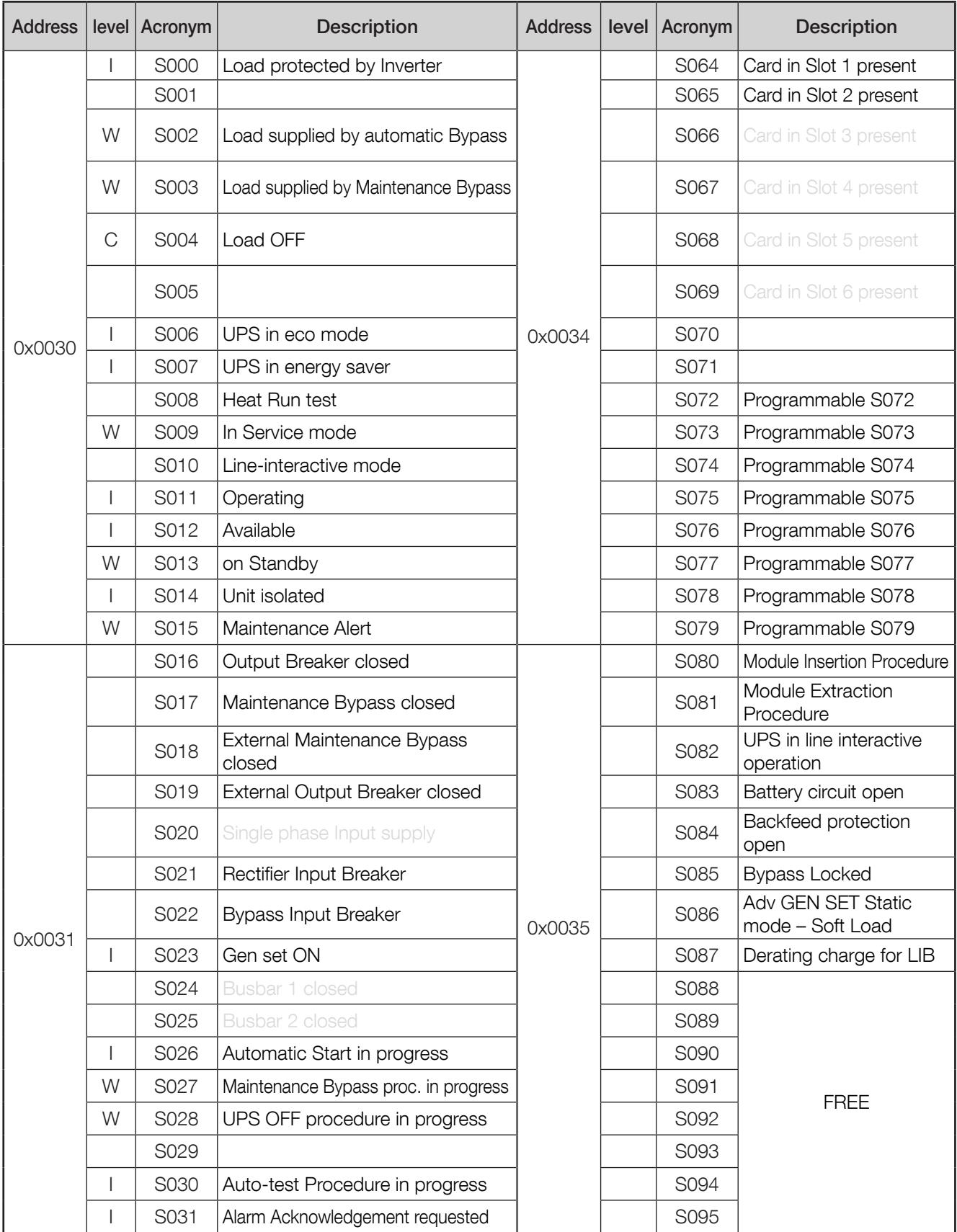

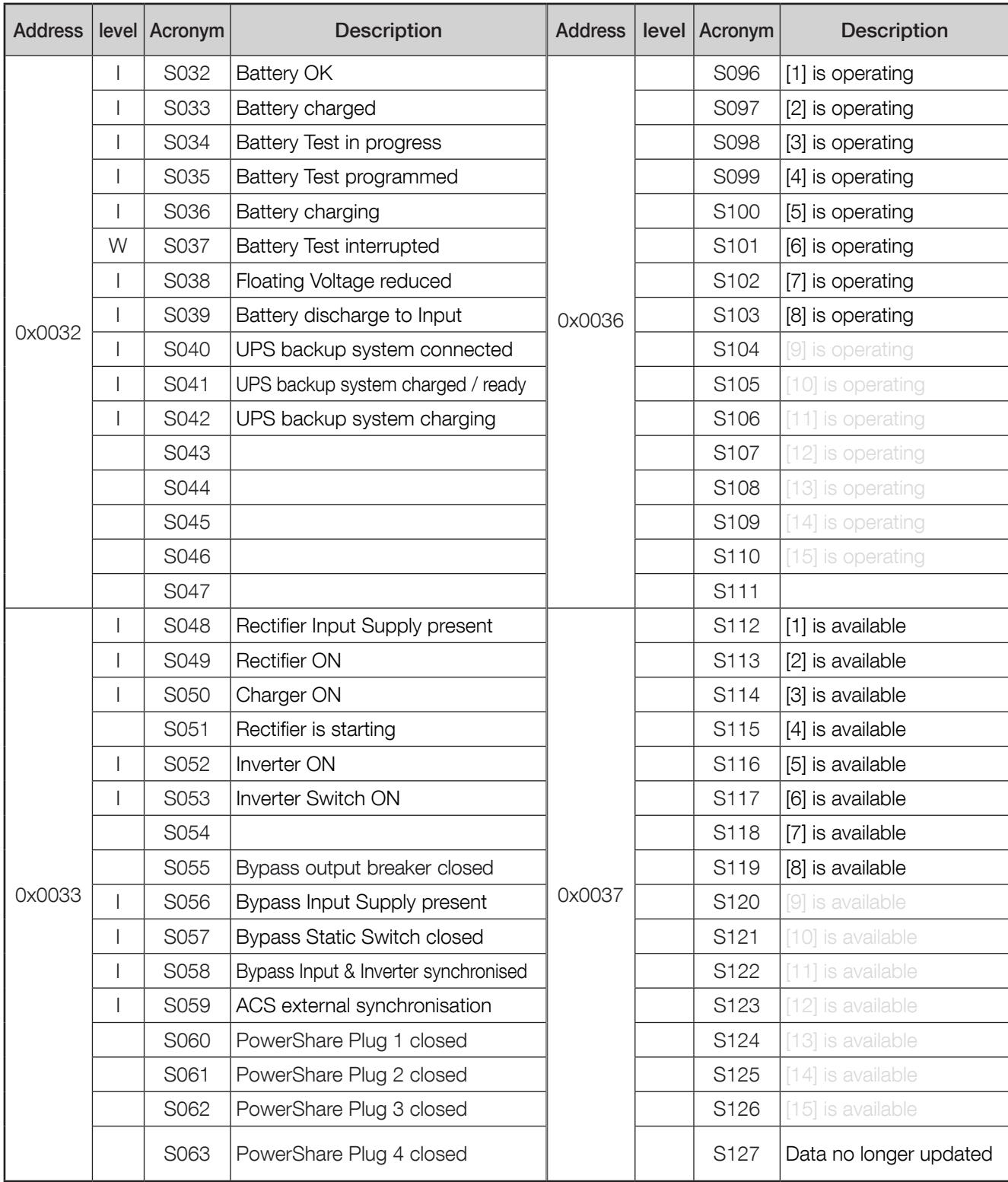

List of alarms managed by the UPS. This table is accessible on MODBUS TCP by requesting 8 words to address 0x0038.

Reading the 4 first words of alarms table are enough to monitor single UPS, as the next words are linked to parallel system data.

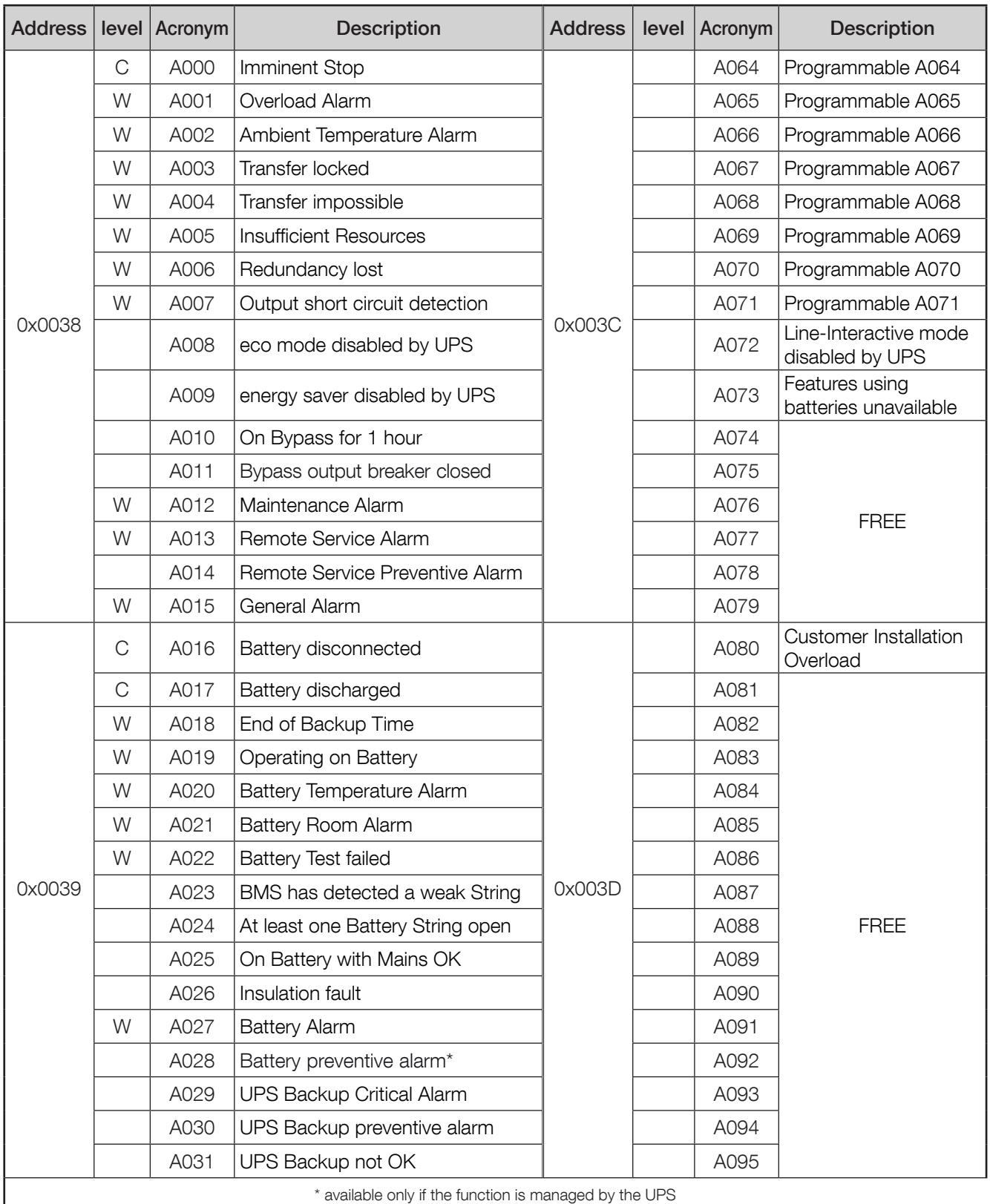

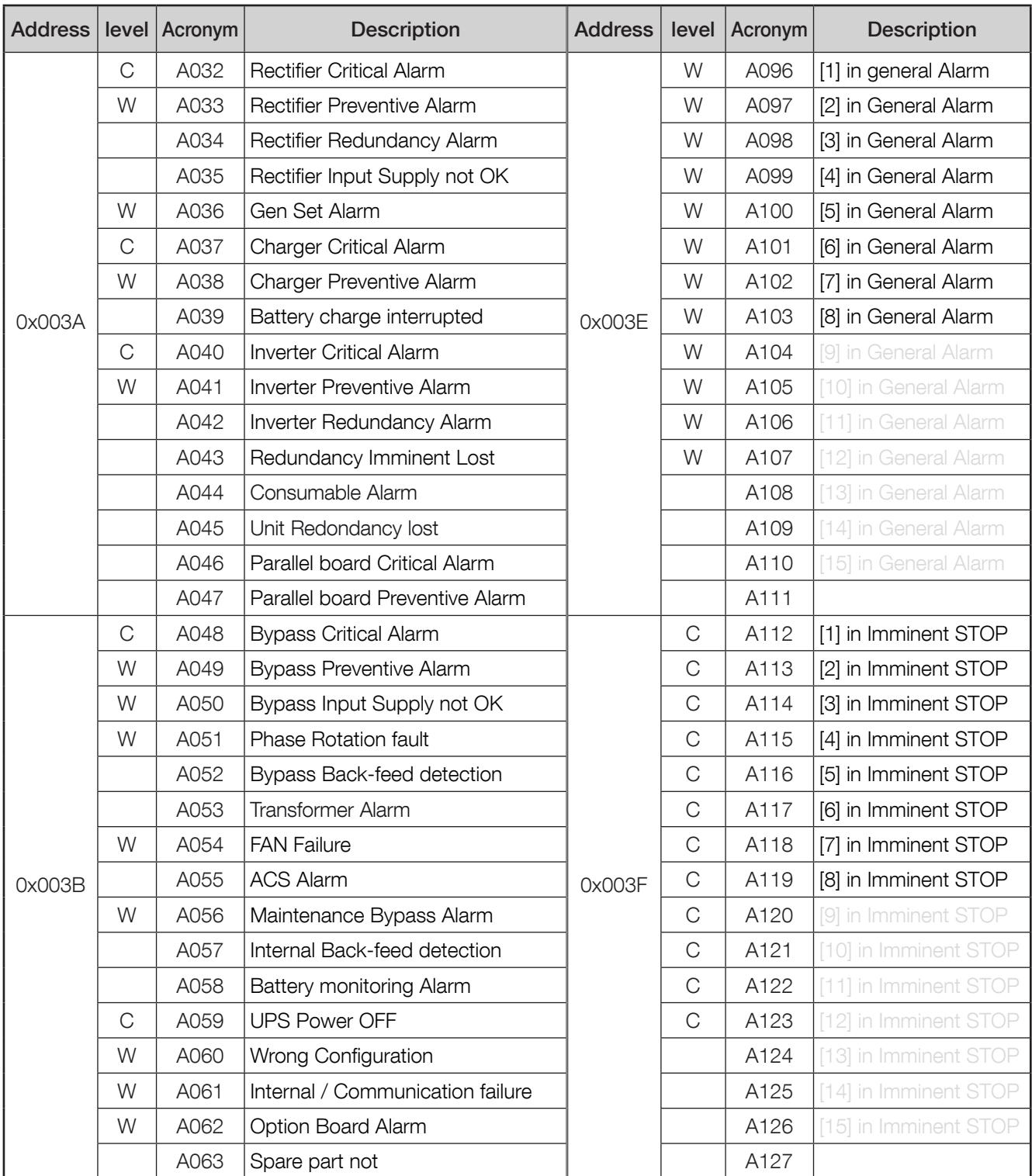

Alarms without a level indication are not managed by NET VISION.

## List of measurements managed by the UPS.

This table is accessible on MODBUS TCP by requesting up to 80 words to address 0x0040.

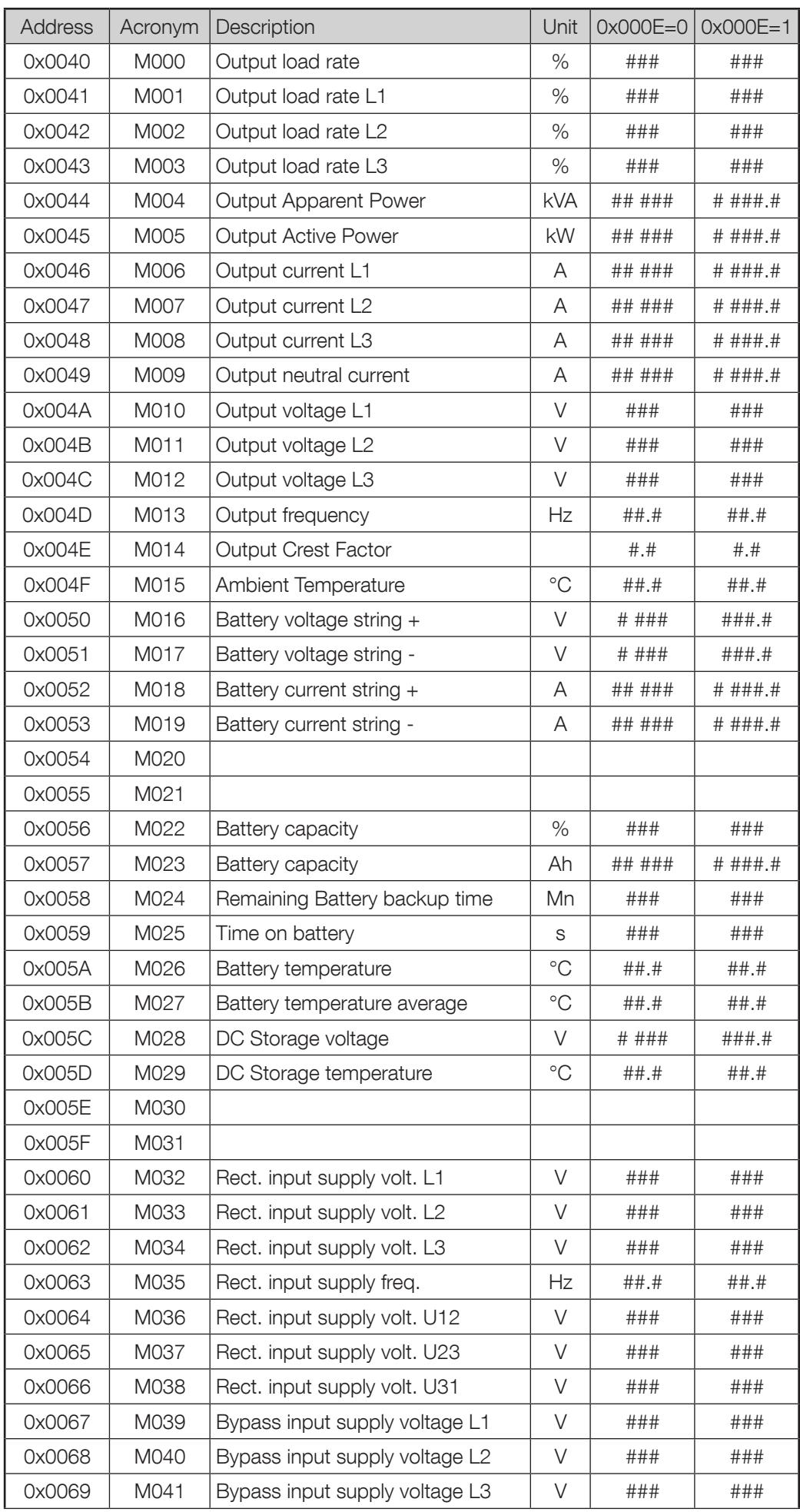

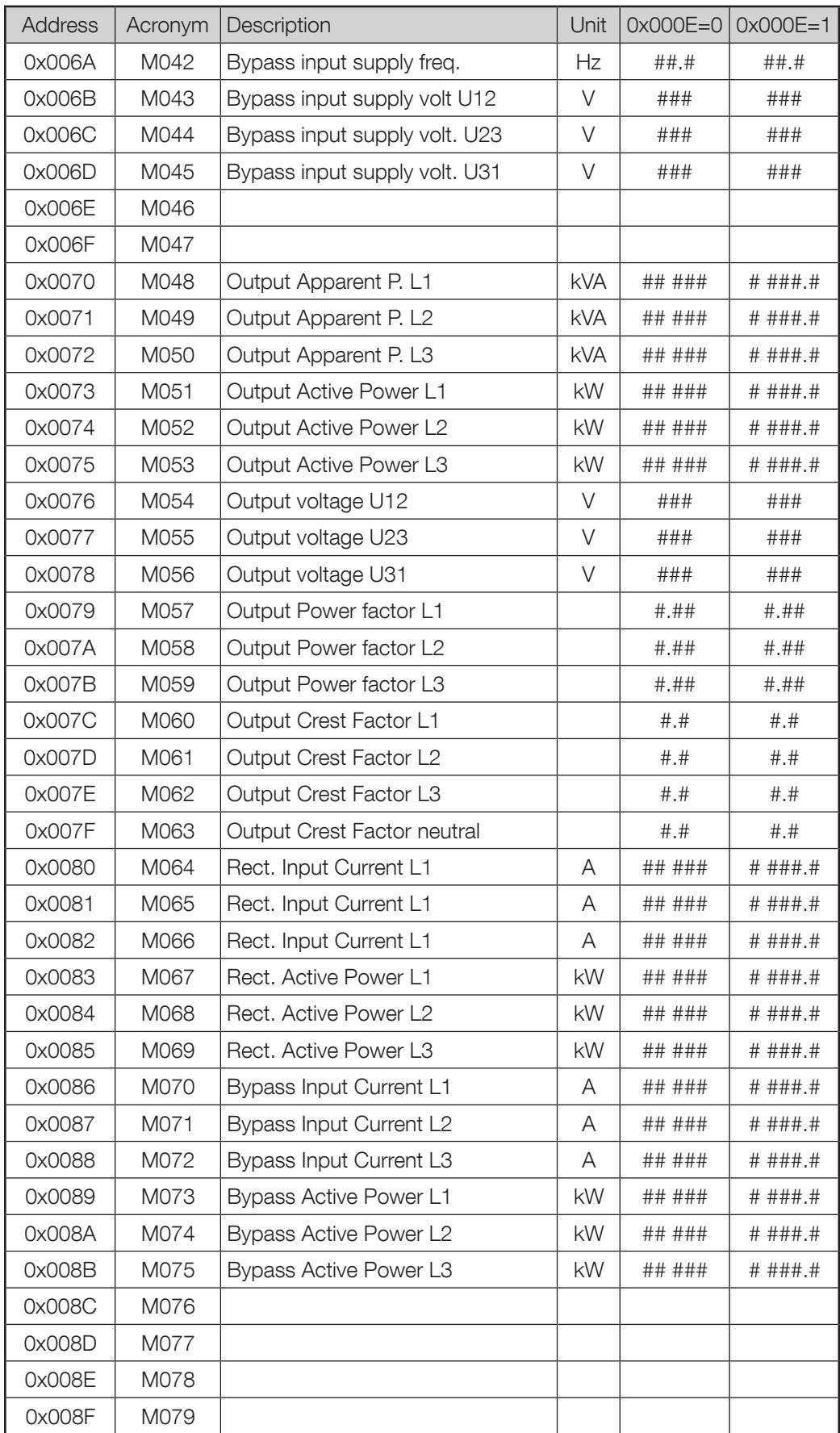

## List of UPS configurations . This table is accessible on MODBUS TCP by requesting up to 15 words to address 0x0001.

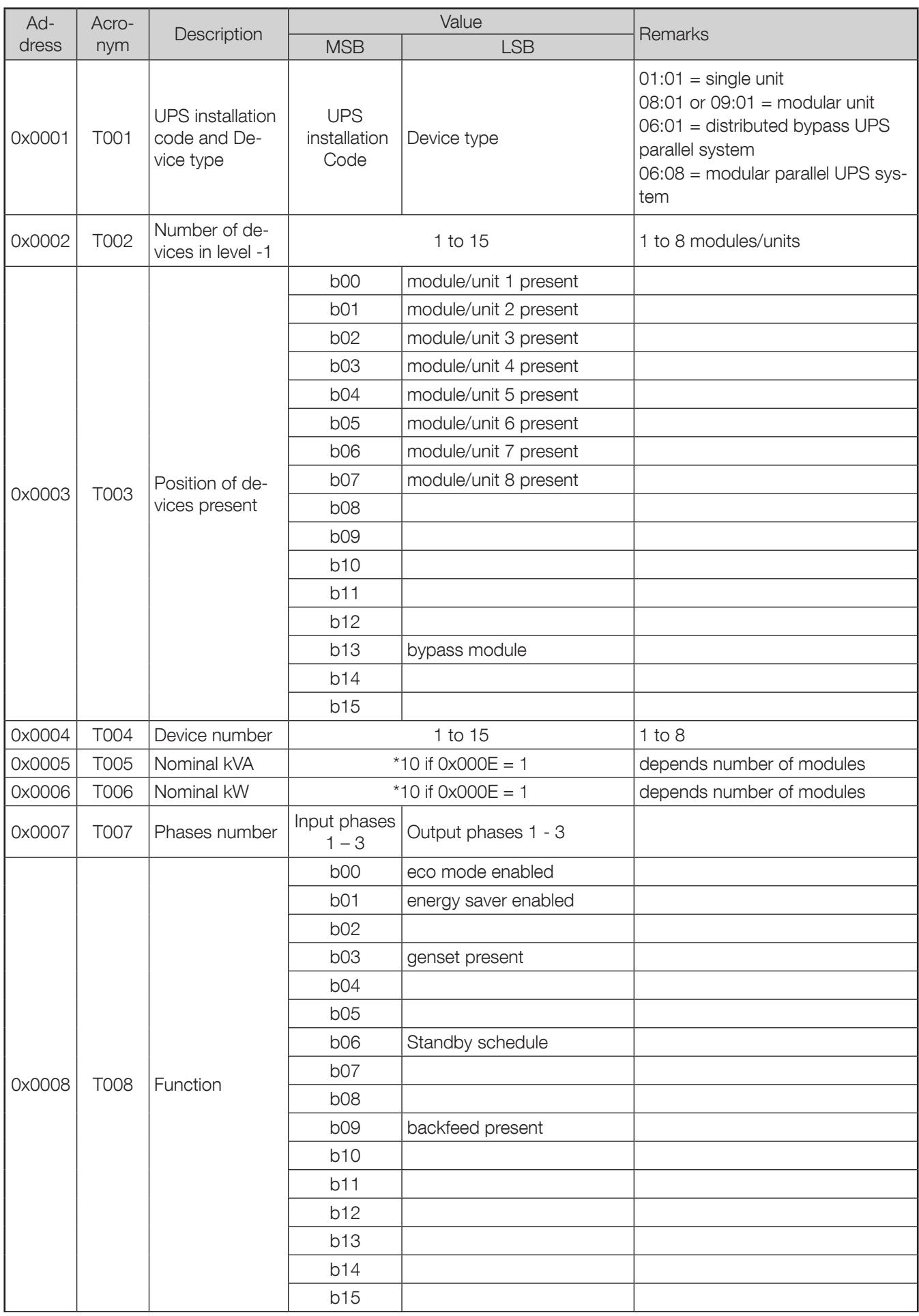

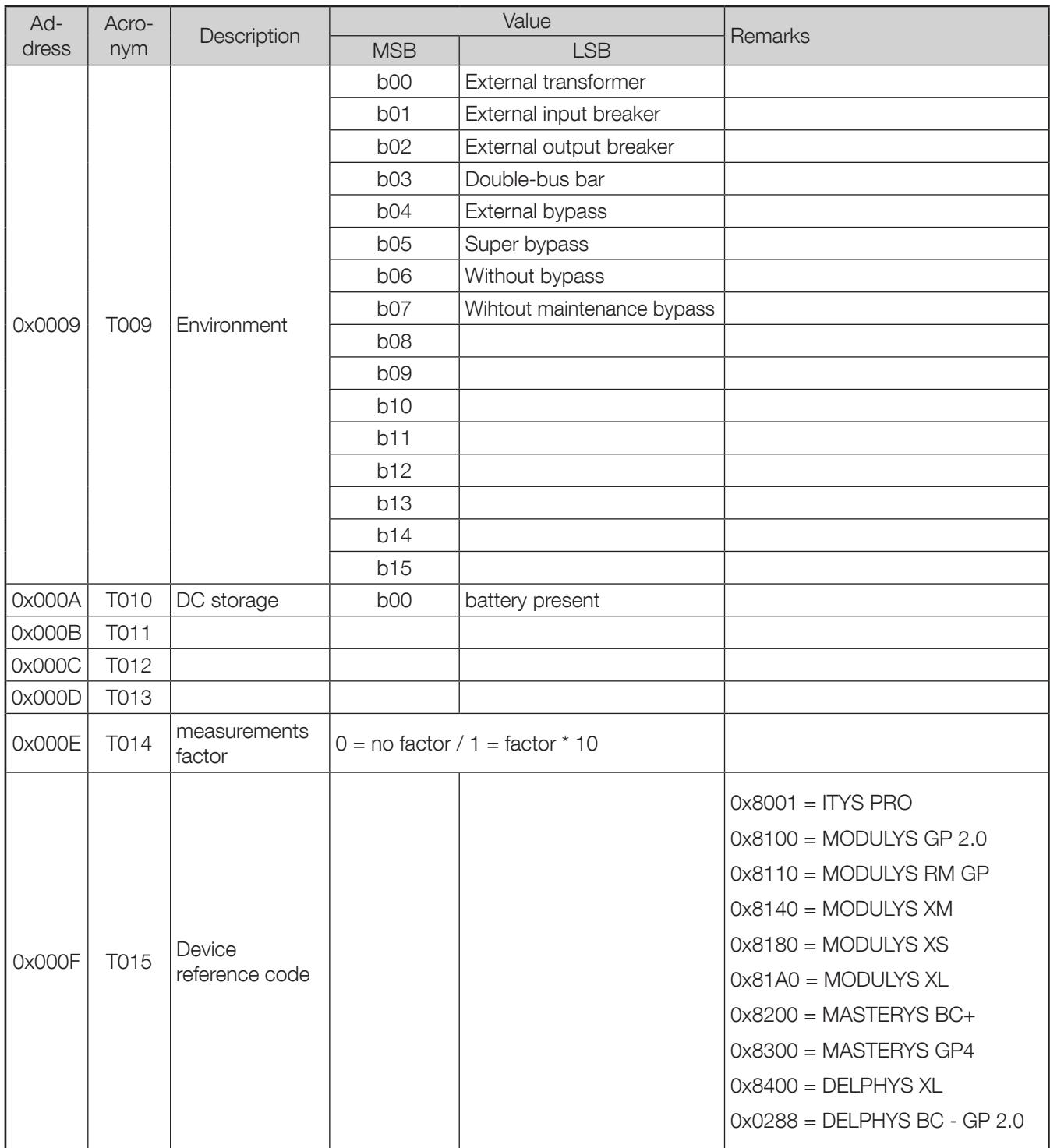

## **APPENDIX: JBUSP UPS MODBUS TABLE**

List of status managed by UPS. This table is accessible on MODBUS TCP by requesting 4 words to address 0x1020.

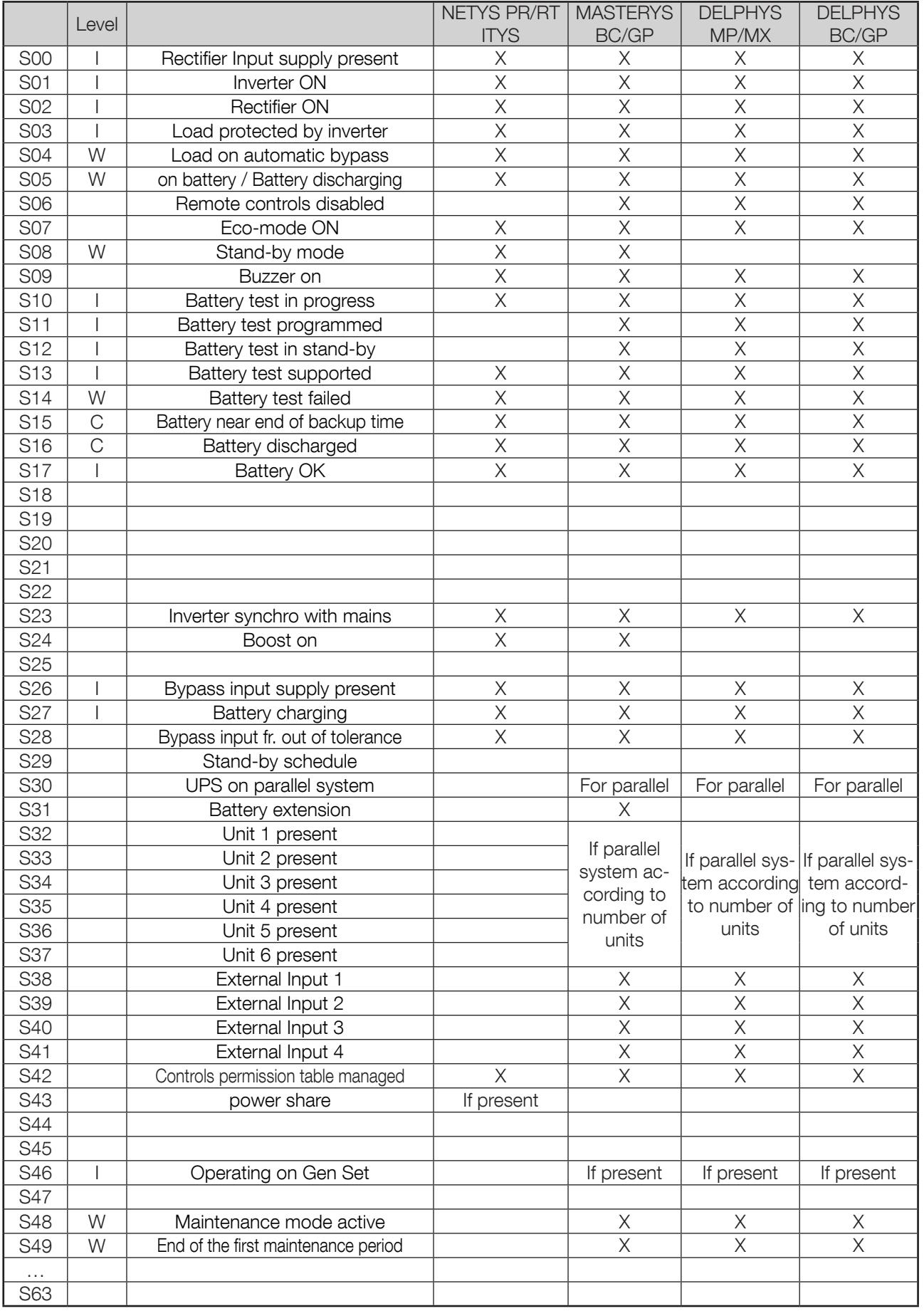

For more information please refer to MODBUS User manual according to the UPS range. List of alarms managed by the UPS. This table is accessible on MODBUS TCP by requesting 4 words to address 0x1040.

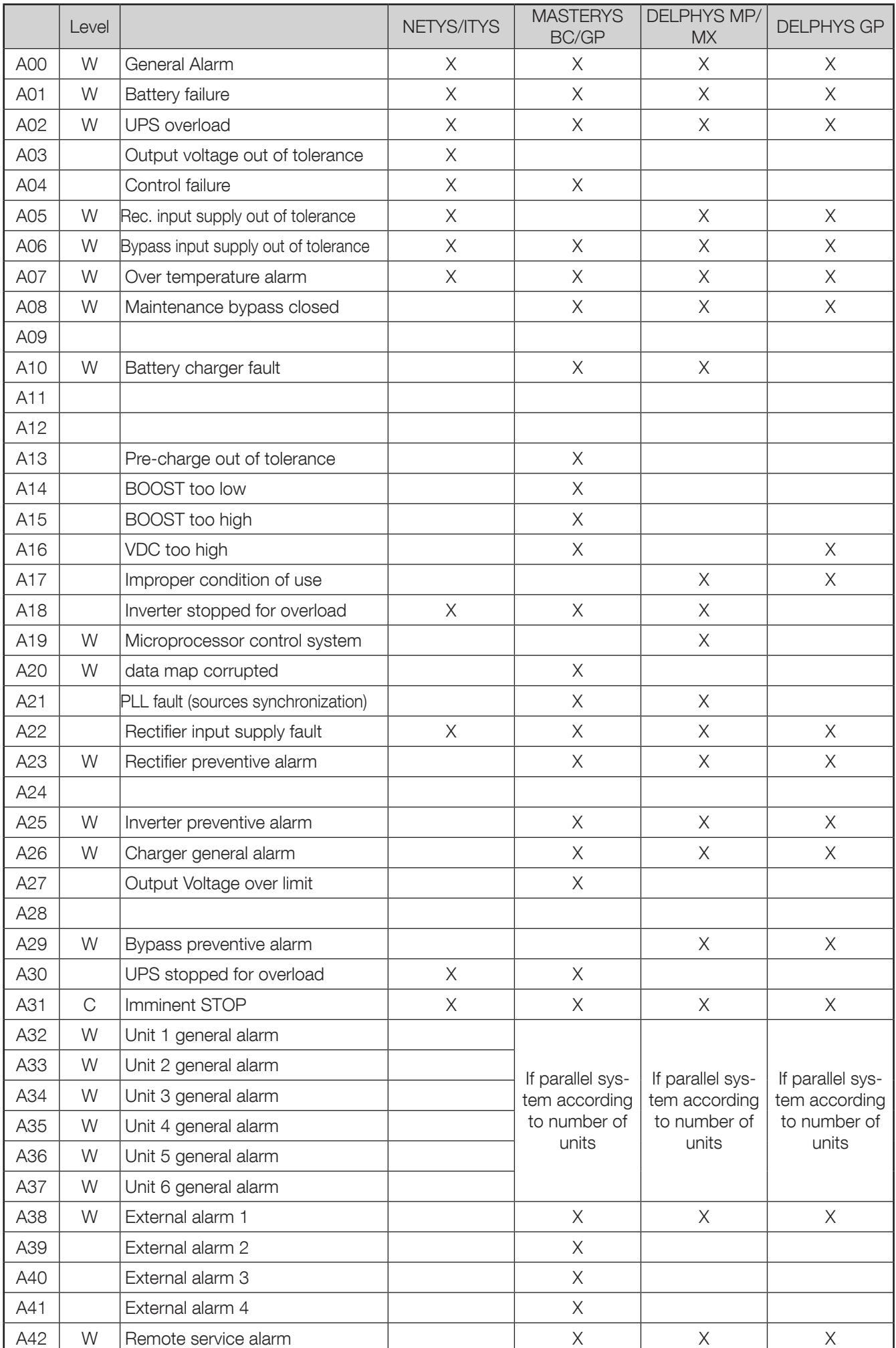

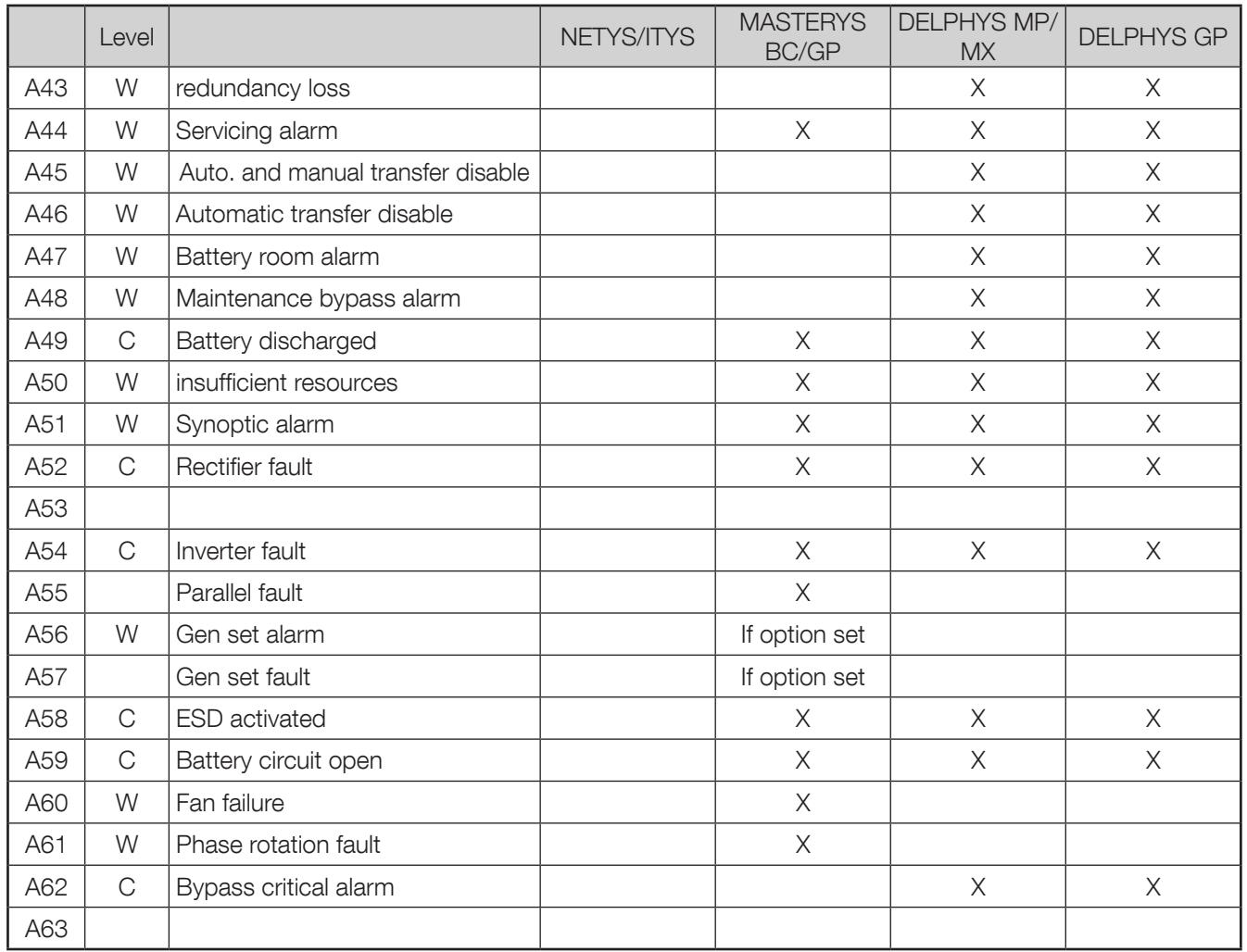

Alarms without a level indication are not managed by NET VISION.

For more information please refer to the MODBUS User manual according to the UPS range.

List of measurements managed by UPS. This table is accessible on MODBUS TCP by requesting 48 words to address 0x1060.

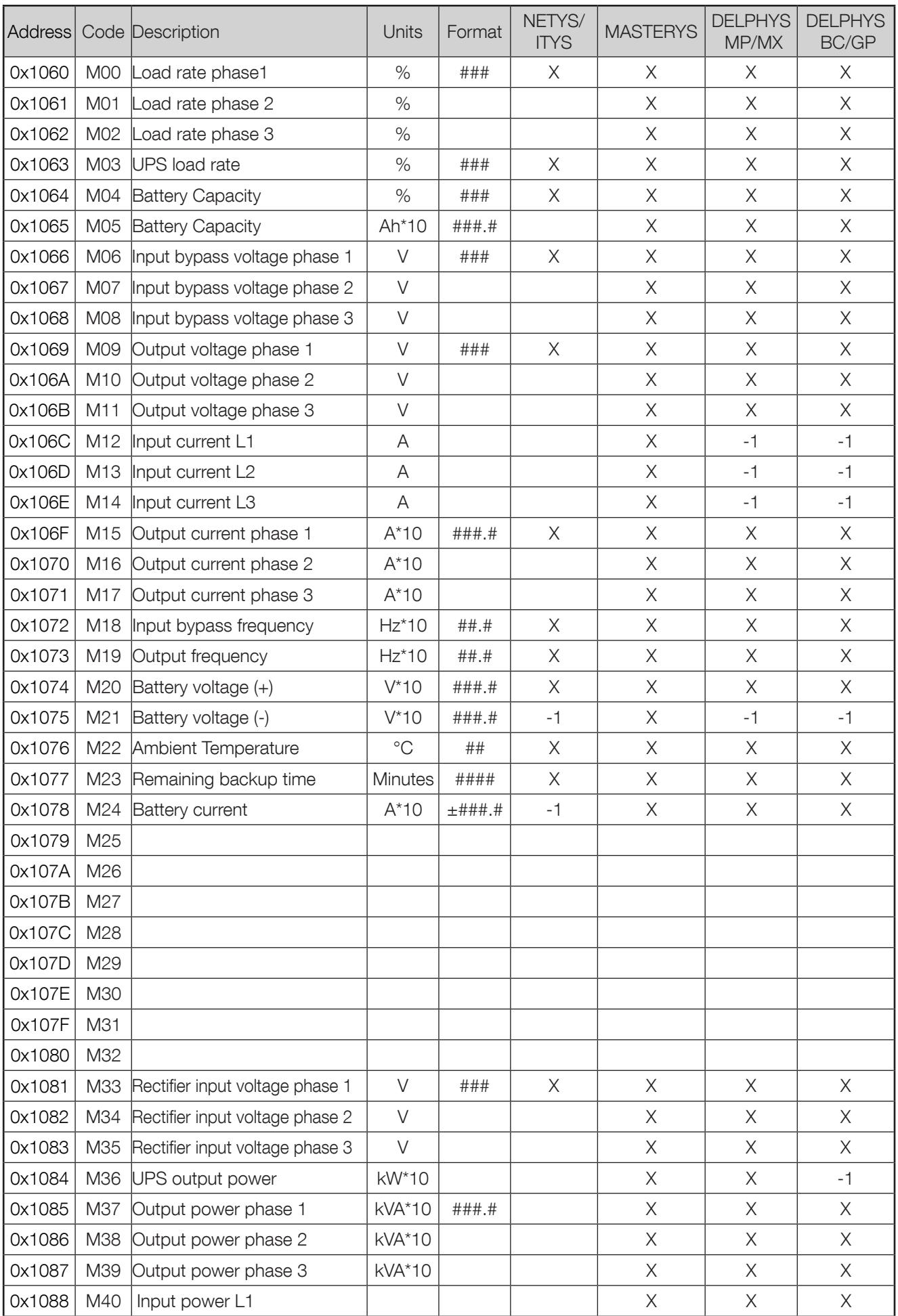

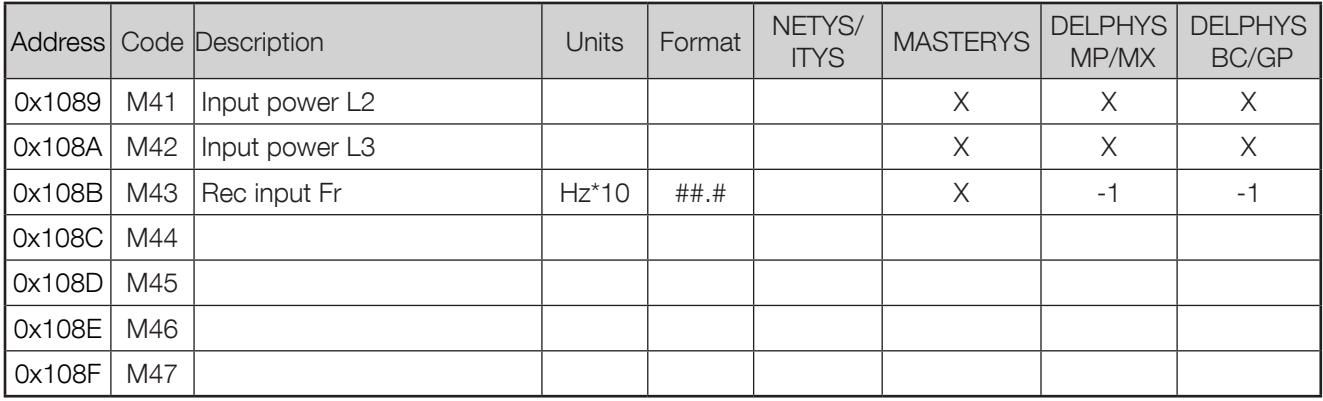

Value -1 means that the measurement is not managed by the UPS. and not displayed by NET VISION.

## List of UPS configurations .

This table is accessible on MODBUS TCP by requesting up to 15 words to address 0x10E0 and 12 words to address 0x1000.

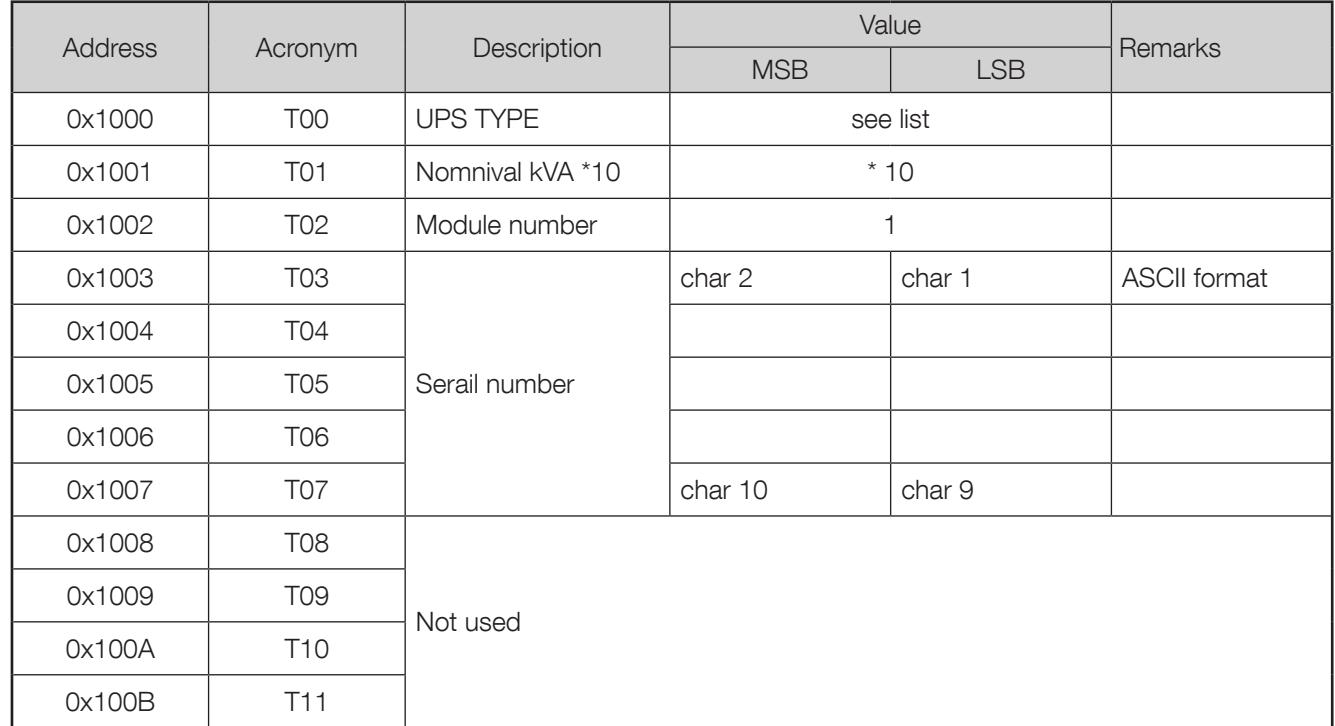

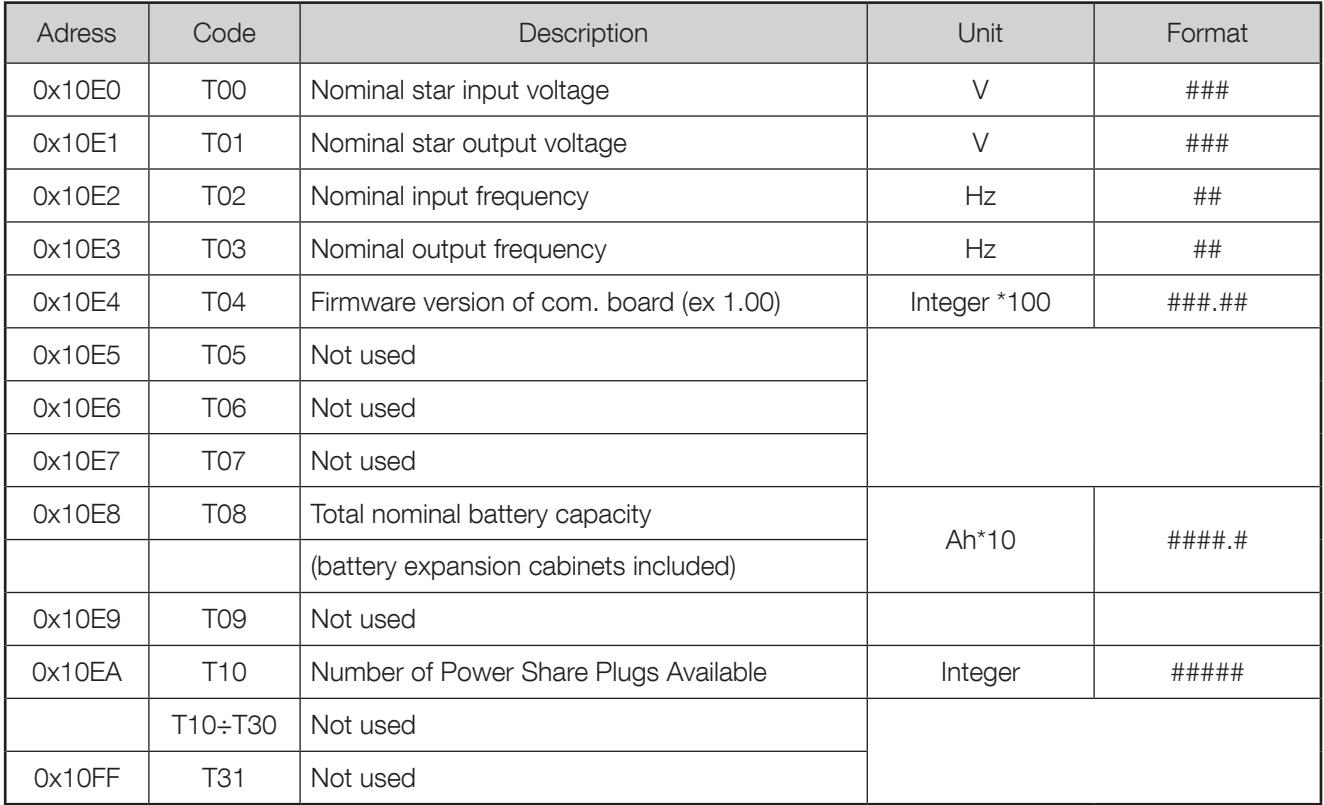

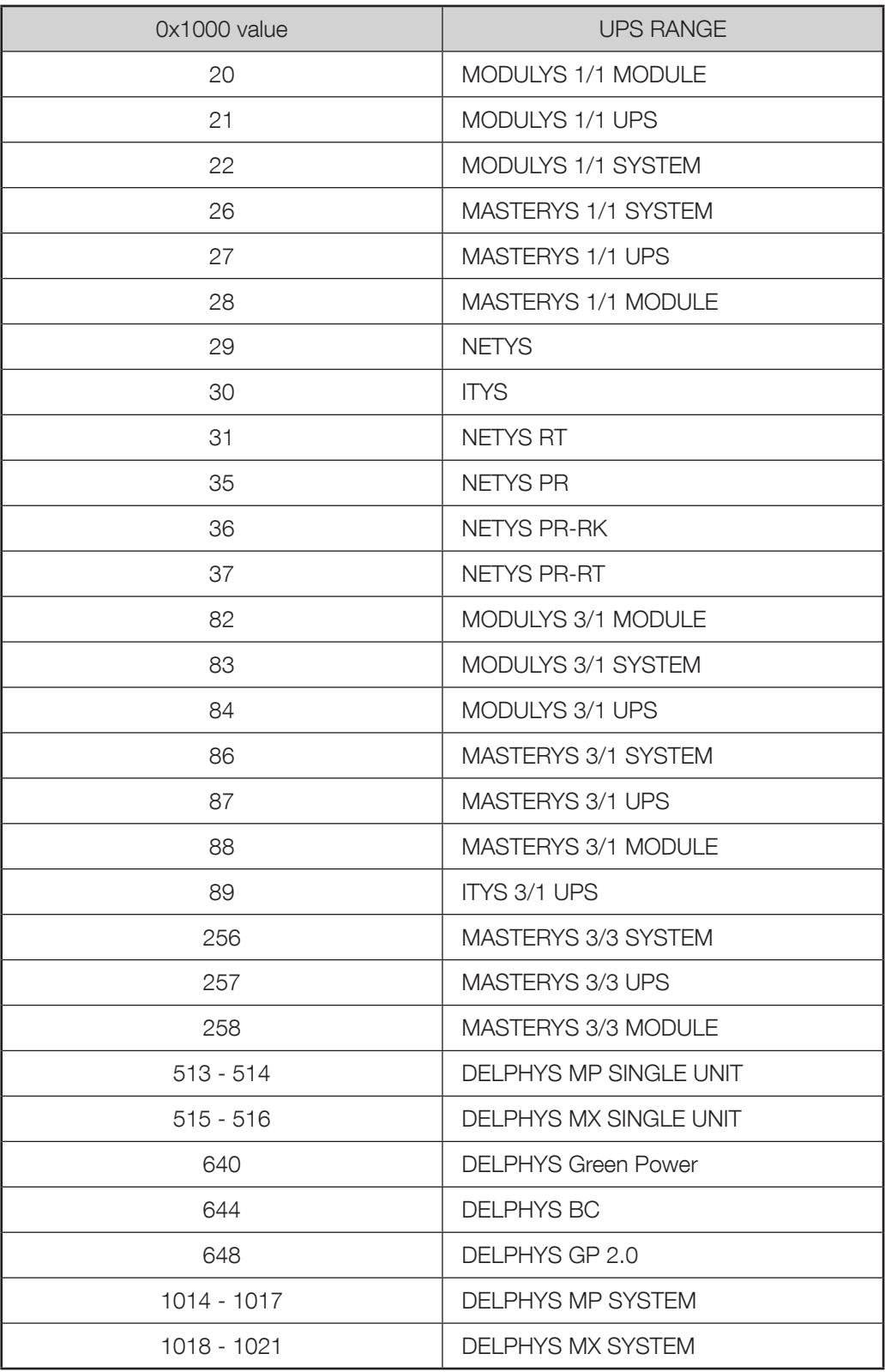

## Appendix: configuring NET VISION via SSH or USB

SSH must be enabled in the NET VISION Control page. Using SSH tool to open a terminal session:

login as: admin admin@192.168.1.1's password:

 Date 03/05/2017 Time 16:41:53

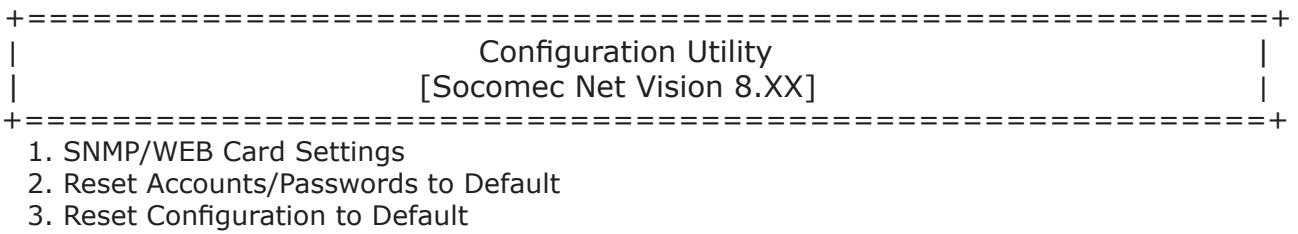

4. Restart SNMP/WEB Card

0. Exit

Please Enter Your Choice =>

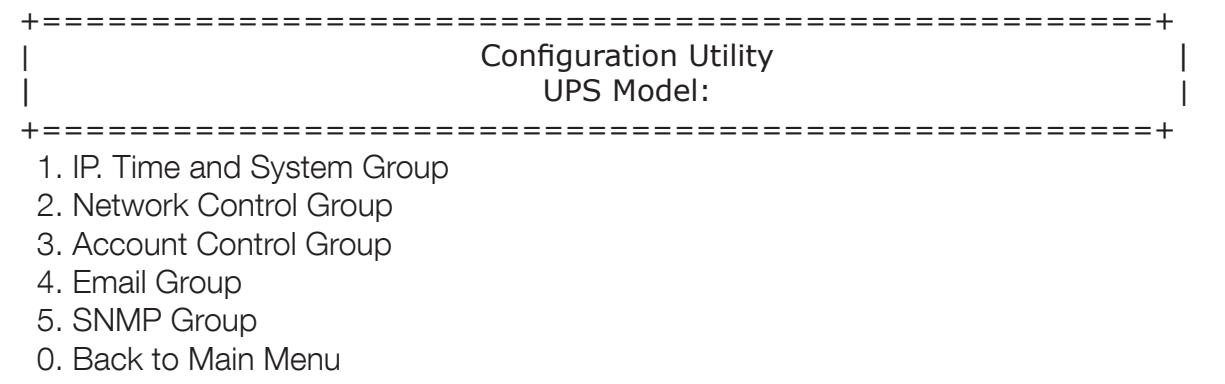

Please Enter Your Choice => 1

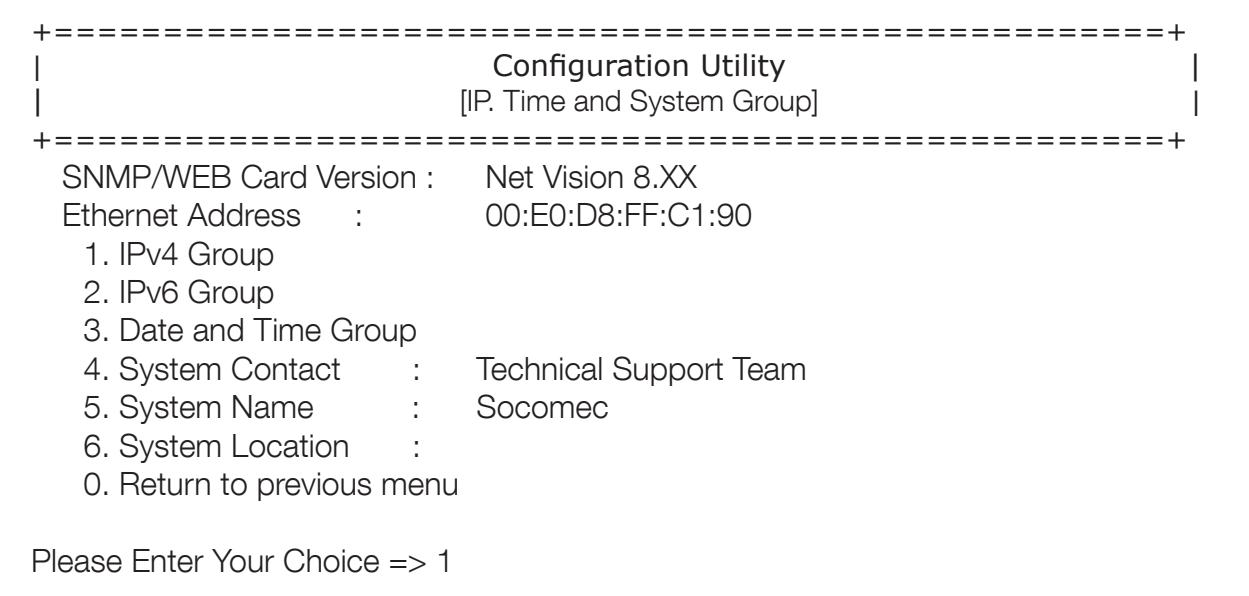

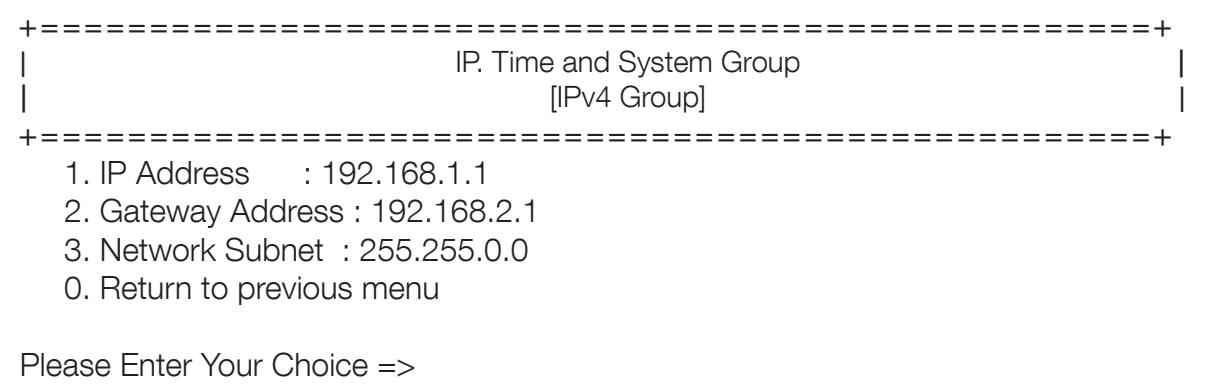

Select the new IP address and go back to the main menu

All Network services can be configured via this interface.

At the end of all settings, select 0 to go back to the main menu to exit the session.

## Appendix: NET VISION explorer installation

To get NET VISION Explorer, download it from the SOCOMEC website: https://socomec.co.uk/en-gb/net-vision-8-ups-websnmp-ethernet-card-iot-gateway

Admin rights are necessary to install the NET VISION Explorer programme.

Run the NET VISION Explorer.exe file

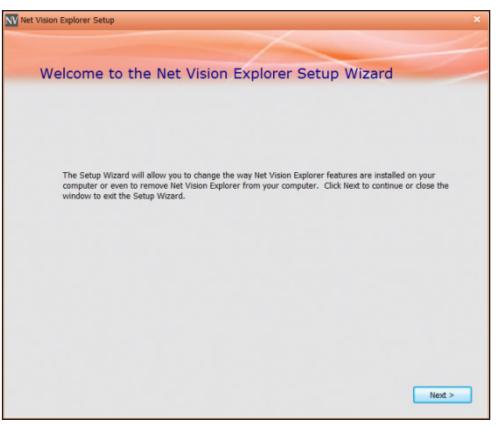

Follow the installation instructions.

The programme is installed by default to \Program Files\SOCOMEC

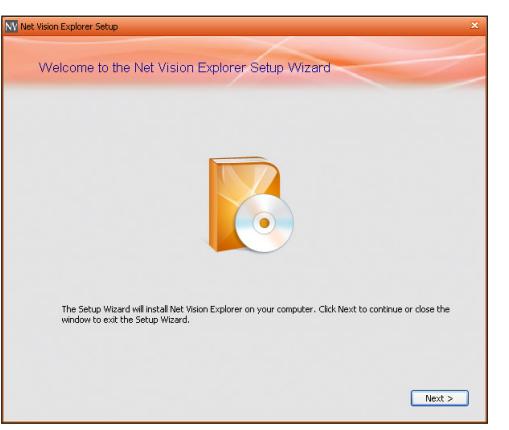

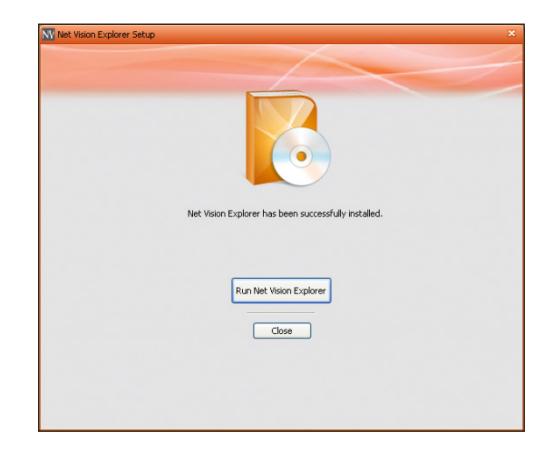

Running NET VISION Explorer

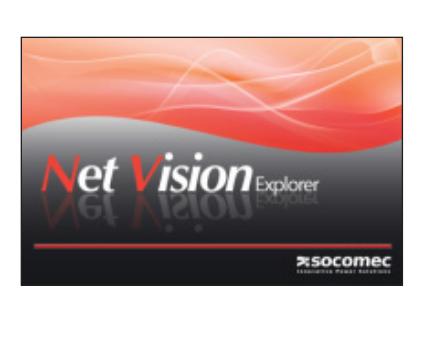

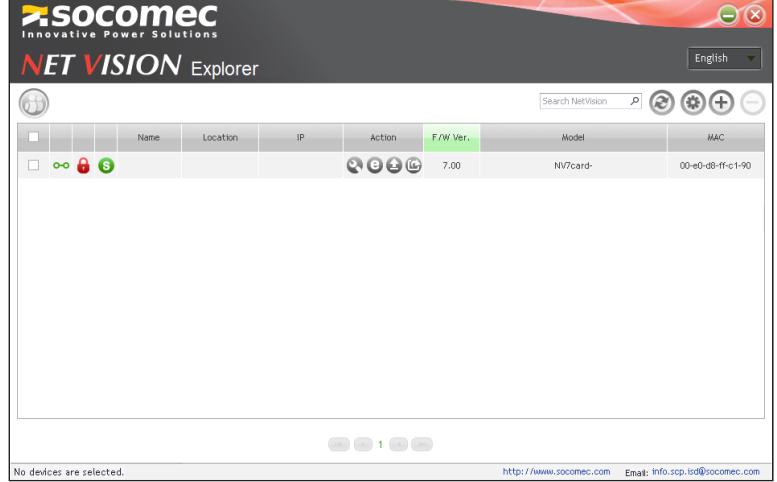

First, download the installation package from the Socomec WEB site

- 1. Connect NET VISION to PC with mini USB cable.
- 2. PC will detect NET VISION as a USB device

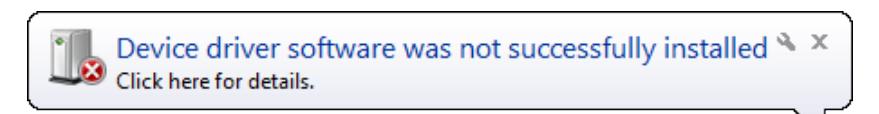

3. Open device manager

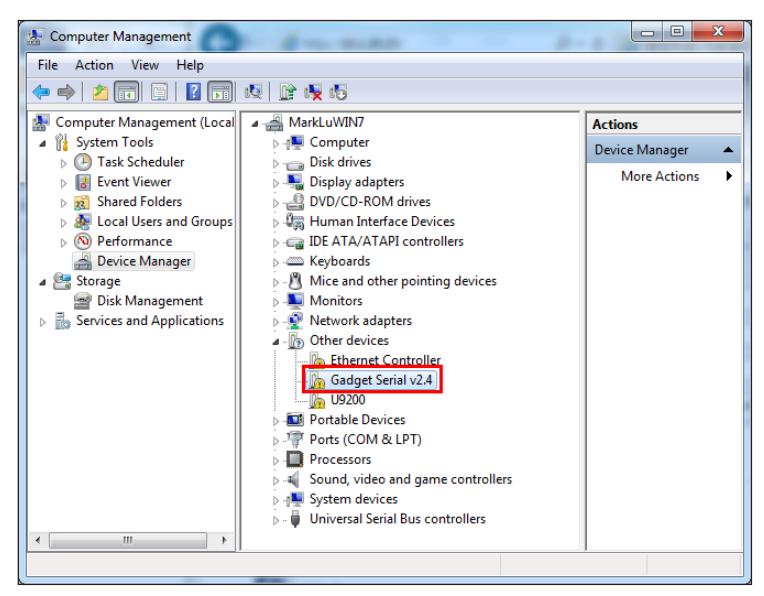

- 4. Double click on Gadget Device, select "Update Driver"
- 5. Select "Browse my computer for driver software" and select the driver stored on your computer.
- 6. Done

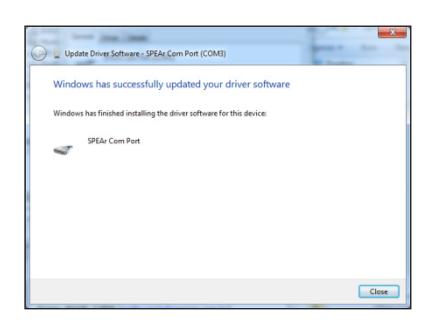

## LED Definition

EMD and Network LEDs indicate the operating status of NET VISION as following:

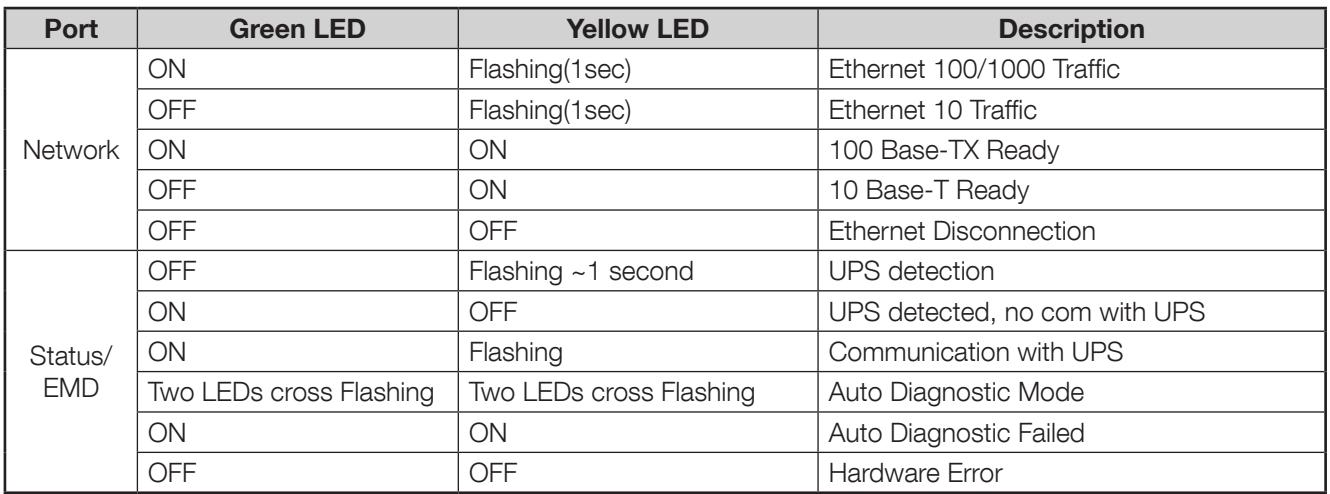

# Technical specification

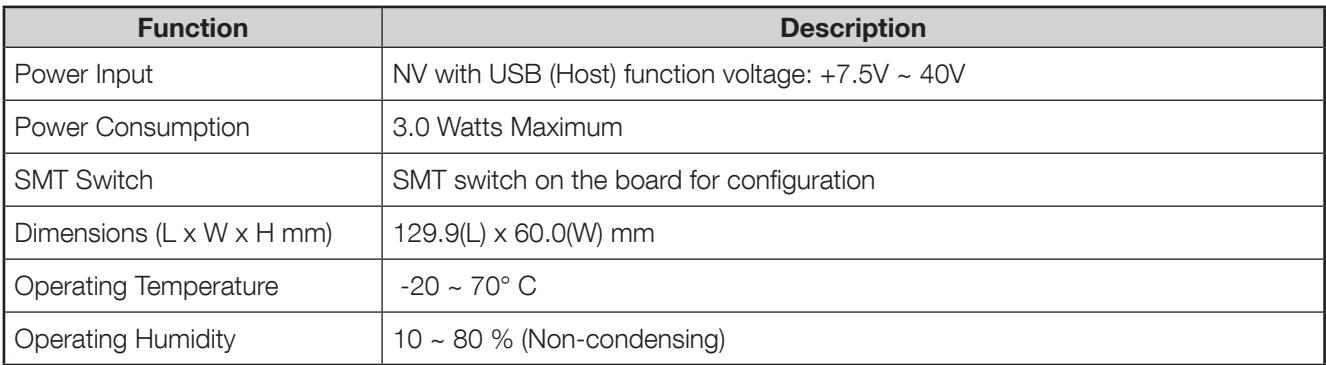

## Appendix: NET VISION box installation

## BACK VIEW

The BOX need to be powered via external power supply included in the package, or already installed in your UPS.

The 12V connector is located to the back of the box.

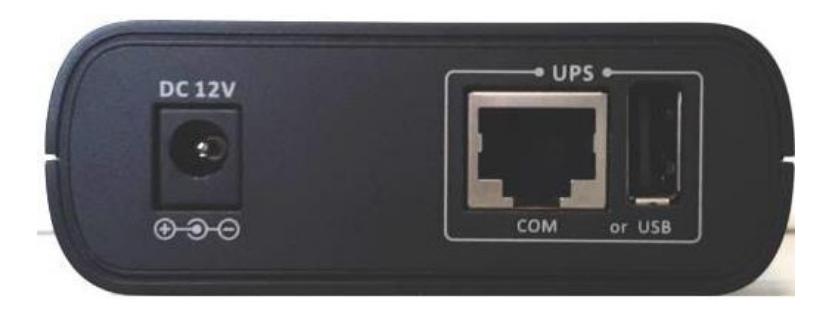

The serial link to UPS is located on the back of the box. The serial cable included in the package has to be connected to 'COM' RJ45 connector and to the UPS RS232 DB9 serial port. The UPS serial COM port used for NET VISION BOX has to be set as following:

- Baud rate: 9600
- No parity
- MODBUS Slave 1

USB: Not Used

## FRONT CONNECTION

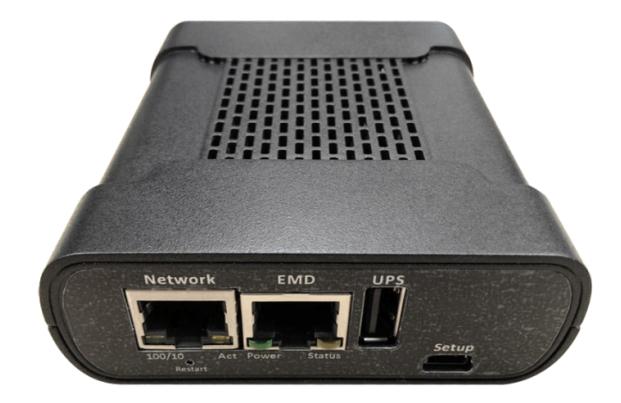

The Network RJ45 connector is used for Ethernet network connection. The EMD RJ45 is used to connect the optional EMD device. Refer to EMD Appendix;

USB: the NET VISION log can be stored on a USB memory stick.

SETUP: only for factory test or NET VISION programming (refer to Appendix).

## Appendix: EMD option description

The EMD (Environmental Monitoring Device) is a connectivity device that allows you to remotely monitor the temperature, humidity, and status of two contact devices. Its connection to the NET VISION enables the monitoring and alarms notification.

## 1/ EMD INSTALLATION

Before connecting the EMD module: Set DIP switch 1 to the ON position on the back of the EMD device. It will be displayed as 'EMD 1'.

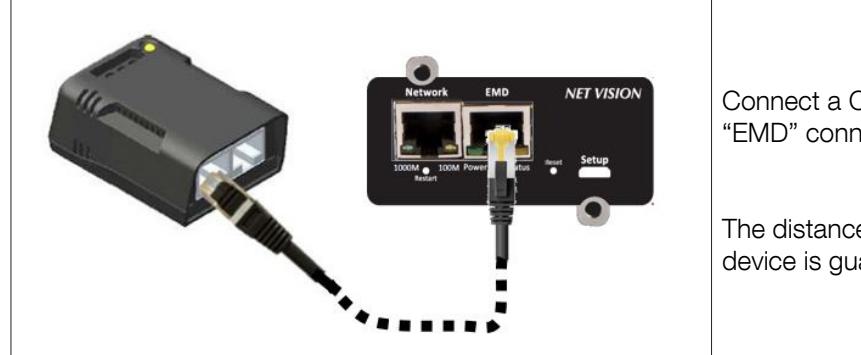

Connect a CAT5 Ethernet cable from NET VISION "EMD" connector to port on the EMD.

The distance between NET VISION and the EMD device is guarantee up to 10 meters.

The EMD can be plugged while NET VISION is running.

## 2/ EMD CONFIGURATION

Once the EMD is connected to NET VISION, a new item appears in UPS Management menu.

Refer to EMD Device page for settings.

#### 3/ EMD MONITORING

The EMD table is reported in the "EMD device" menu item

#### EMD History Log

The temperature and humidity coming from EMD device are report in the UPS History Log

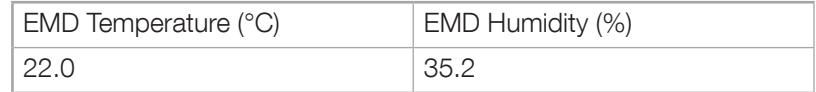

#### NET VISION Events Log

The 2 input alarms are reported in the NET VISION Events Log:

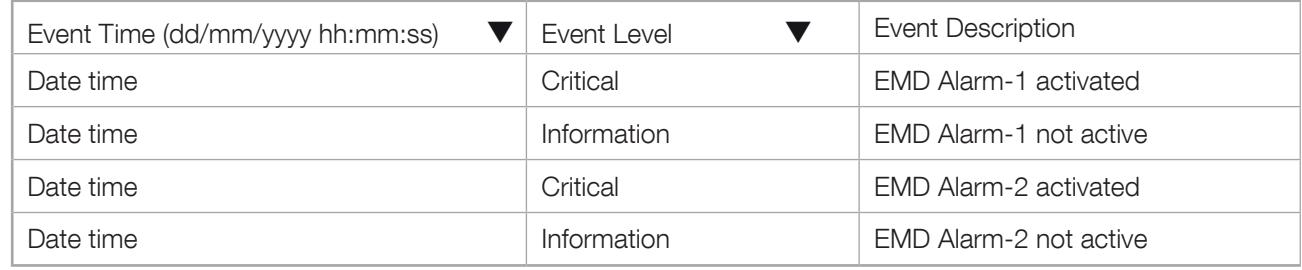

#### 4/ EMD Notifications

Temperature and Humidity thresholds low, high can be set for email and SNMP TRAP triggering.

Those events have to be selected in the event list

#### As Information:

"EMD Sensor Not under low temperature" "EMD Sensor Not under low humidity" "EMD Input1 is restored" "EMD Sensor Not over high temperature" "EMD Sensor Not over high humidity" "EMD Input2 is restored"

#### As Critical

"EMD Sensor detected low temperature" "EMD Sensor detected low humidity" "EMD Input1 is active" "EMD Sensor detected high temperature" "EMD Sensor detected high humidity" "EMD Input2 is active"

#### 5/ Shutdown events

Additional EMD events are adding in the Shutdown event table for Server shutdown or warning function:

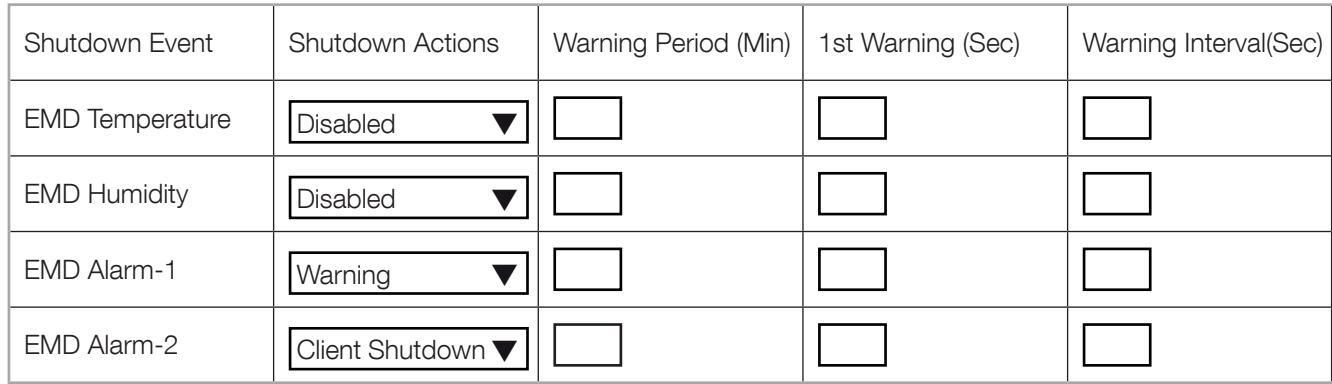

## 1. Serial Communication debug page

This page can be called in case of trouble with UPS communication. [IP]/upsdebug.html

To start the communication debug it is necessary to be logged as admin. The complete trace can be saved as CSV file on local computer.

Don't forget to disable the communication log before closing the page. Sequence:

- enable the log, checking the Enable box;

- click on apply;
- wait for the log fill-up (at least 10 minutes or more);
- disable the logging unchecking the Enable box;
- click on apply;
- click on Export Table button;
- save the file.

#### 2. Email sending debug page

This page can be called in case of trouble sending email. [IP]/mailDebug.html

## Email error code list

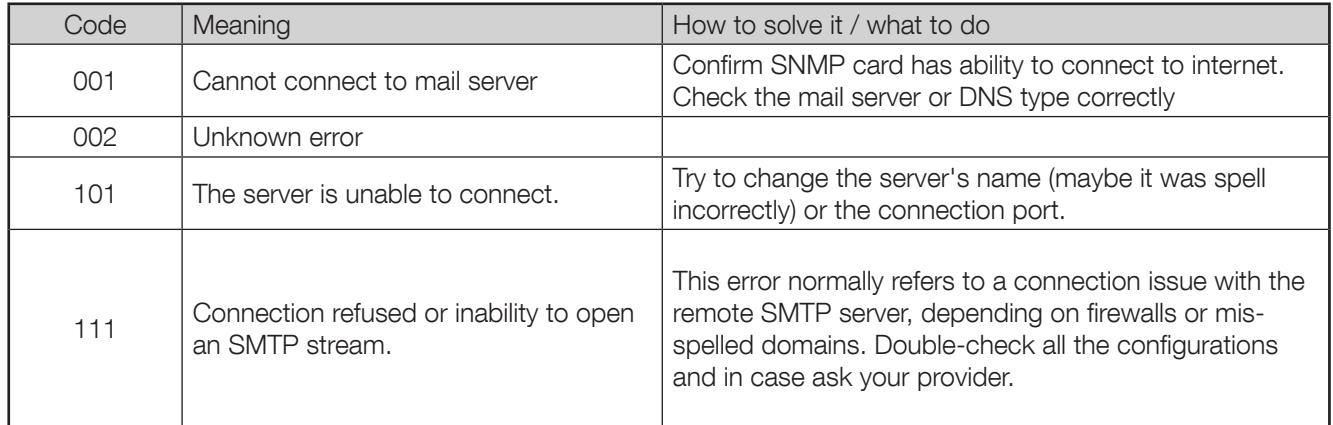

For more info refer to smtp server error list: http://www.serversmtp.com/en/smtp-error

## 3. Gmail account configuration

Gmail accounts needs to enable TLS and authentication by NET VISION and make sure that the network is able to access to Internet.

Google new account policy (June, 2022):

Step 1: log on your Gmail account.

Step 2: In 'Security' item: switch '2-Step verification' to ON

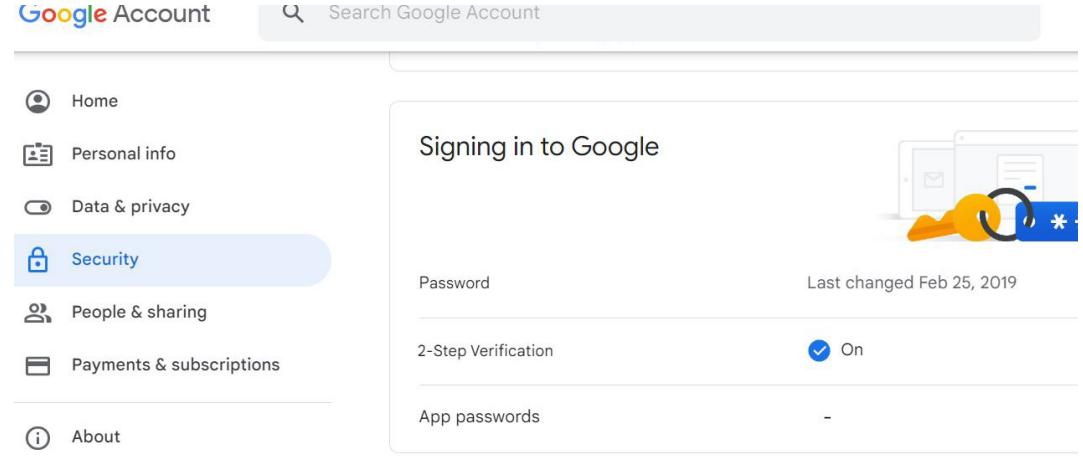

Step 3: In App password: Select 'Other' in Device list, enter 'NetVision' as device name and click on 'GENERATE'

Step 4: copy the password generated

Step 5: paste this password in 'User Password' of Net Vision SMTP account settings page.

Step 6: Fill other SMTP settings for Gmail account and apply.

Net Vision is now able sending email to your Gmail account.

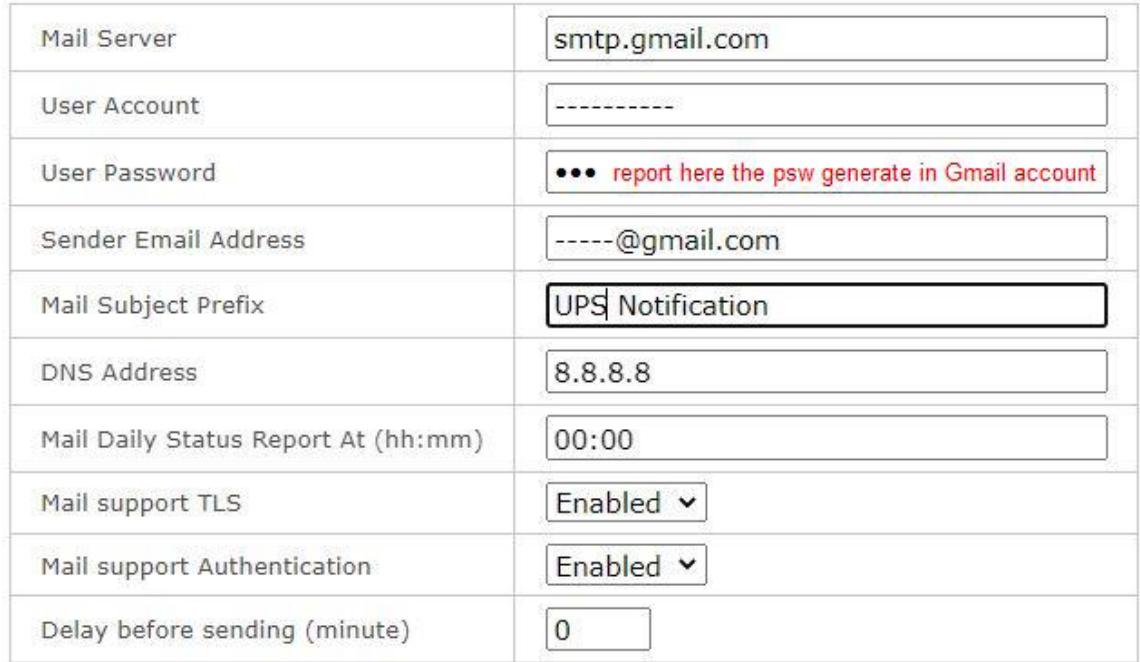

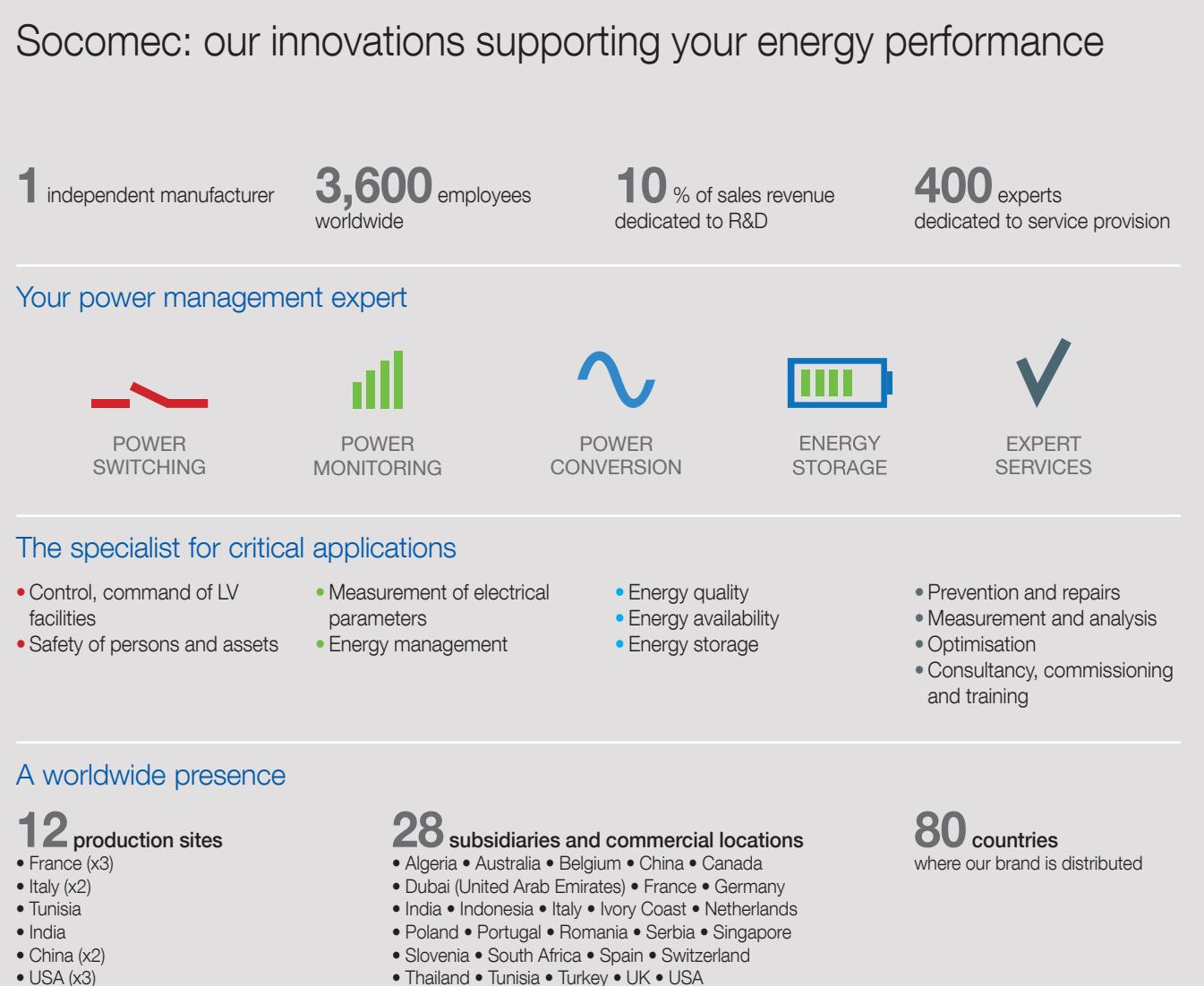

 $\bullet$  USA  $(x3)$ 

ICD0104001en-GB - 12/2022 - Production: Socomec

#### HEAD OFFICE SOCOMEC GROUP

SAS SOCOMEC capital 10607040 € R.C.S. Strasbourg B 548 500 149 B.P. 60010 - 1, rue de Westhouse F-67235 Benfeld Cedex Tel. +33 3 88 57 41 41 - Fax +33 3 88 57 78 78 info.scp.isd@socomec.com

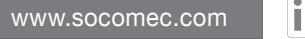

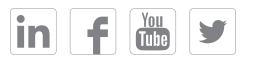

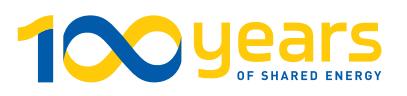

UK OFFICE

## SOCOMEC U.K. Limited

Power Conversion (UPS) 7-9 Lakeside Business Park, Broadway Lane, South Cerney, Gloucestershire, GL7 5XL. Tel. +44 (0) 333 015 3002 info.uk@socomec.com

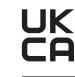

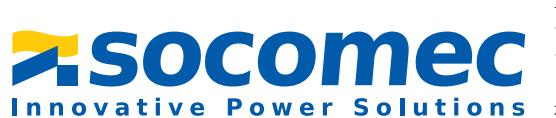

YOUR DISTRIBUTOR / PARTNER